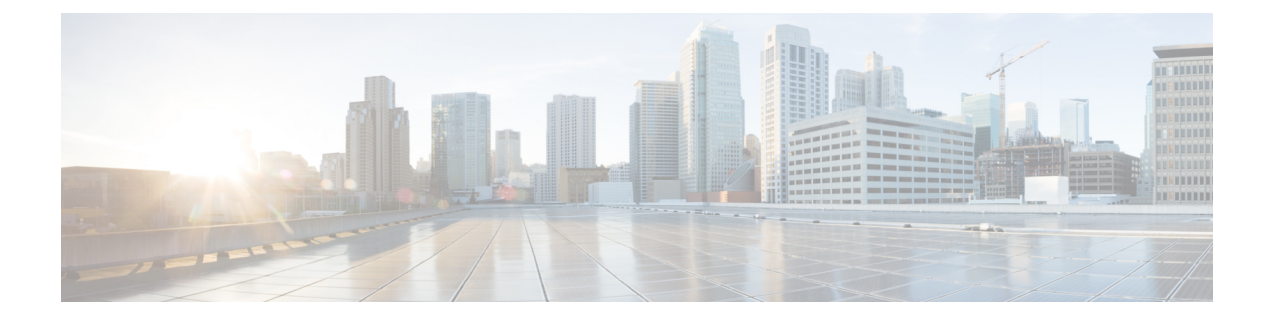

## インストール タスク

ここでは、次の内容について説明します。

- Cisco Crosswork データゲートウェイ(Cisco Crosswork Data Gateway) のインストール (1 ページ)
- Cisco Crosswork データゲートウェイ(Cisco Crosswork Data Gateway) 導入パラメータとシ ナリオ (3 ページ)
- VMware への Crosswork Data Gateway のインストール (22 ページ)
- OpenStack プラットフォームへの Crosswork Data Gateway のインストール (40 ページ)
- Amazon EC2 に Crosswork Data Gateway をインストールする (79 ページ)
- Crosswork Data Gateway を展開するための自動構成 (91 ページ)
- 登録パッケージの生成 (95 ページ)
- 登録パッケージの入手 (97 ページ)
- Crosswork Cloud アプリケーションを使用した Crosswork Data Gatewayの登録 (100ページ)
- Crosswork Data Gateway 接続のトラブルシュート (101 ページ)

# **Cisco Crosswork** データゲートウェイ(**Cisco Crosswork Data Gateway**) のインストール

Cisco Crosswork データゲートウェイ(Cisco Crosswork Data Gateway) は、最初に Base VM と 呼ばれる VM として展開されます。ここには、Crosswork Cloud に登録するのに必要なソフト ウェアしか含まれていません。Crosswork Data Gateway が Crosswork Cloud に登録されると、 Crosswork Cloud は収集ジョブの設定を Crosswork Data Gateway にプッシュし、ネットワーク デバイスから必要なデータを収集できるようにします。

ネットワークのサイズと地域に基づいて、複数の Cisco Crosswork データゲートウェイ (Cisco Crosswork Data Gateway) を展開できます。

**Cisco Crosswork** データゲートウェイ(**Cisco Crosswork Data Gateway**)展開および設定ワーク フロー

Cisco Crosswork データゲートウェイ(Cisco Crosswork Data Gateway) を展開および設定して Crosswork Cloud で使用するには、次の手順を実行します。

**1.** Cisco Crosswork データゲートウェイ(Cisco Crosswork Data Gateway) を展開するプラット フォームを決定し、必要なソフトウェアイメージがあることを確認します。

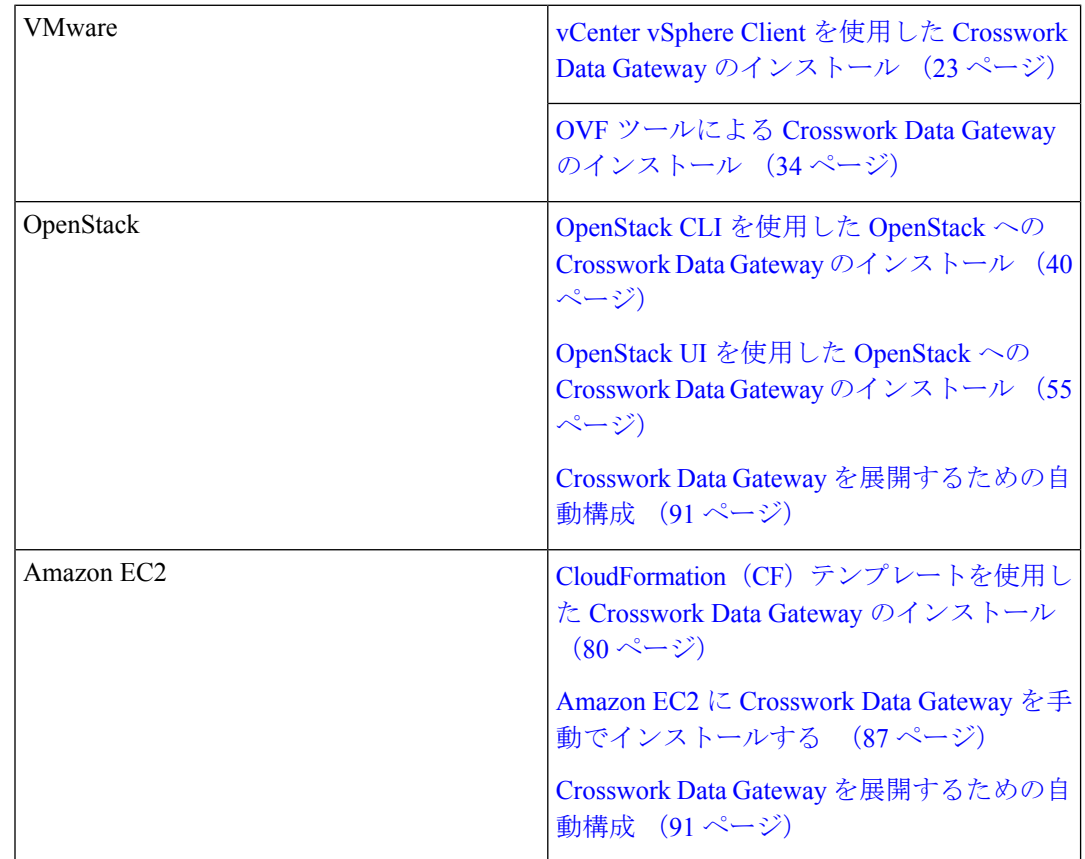

- **2.** インストールの計画を立てます。展開パラメータと可能な展開シナリオについては、この トピックを参照してください。Cisco Crosswork データゲートウェイ(Cisco Crosswork Data Gateway) 導入パラメータとシナリオ (3 ページ)
- **3.** 登録パッケージの生成とエクスポート
	- 登録パッケージの生成 (95 ページ)
	- 登録パッケージの入手 (97 ページ)
- **4.** CrossworkCloudアプリケーションにCiscoCrossworkデータゲートウェイ(CiscoCrosswork Data Gateway) を登録します。Crosswork Cloud アプリケーションを使用した Crosswork Data Gateway の登録 (100 ページ) を参照してください。

## **Cisco Crosswork** データゲートウェイ(**Cisco Crosswork Data Gateway**) 導入パラメータとシナリオ

Crosswork Data Gateway のインストールを開始する前に、可能性のある導入シナリオと導入パ ラメータについて、このセクション全体をお読みください。

#### ユーザ アカウント

インストール時に、Cisco Crosswork データゲートウェイ(Cisco Crosswork Data Gateway) は 3 つのデフォルト ユーザー アカウントを作成します。

- インストール時にユーザー名 **dg-admin** とパスワードが設定された Cisco Crosswork データ ゲートウェイ(Cisco Crosswork Data Gateway) の管理者。管理者は、この ID を使用して ログインし、Cisco Crosswork データゲートウェイ(Cisco Crosswork Data Gateway) のトラ ブルシューティングを行います。
- インストール時にユーザー名 **dg-oper** とパスワードが設定された Cisco Crosswork データ ゲートウェイ(Cisco Crosswork Data Gateway) のオペレータ。これは読み取り専用ユー ザーで、すべての「read」操作と限定された「action」コマンドを実行する権限がありま す。
- Crosswork Data Gateway の問題のトラブルシューティングをシスコが支援できるようにす るために使用される **dg-tac** ユーザーアカウント。(TAC [シェルアクセスの有効化\)](bk-cdg-5-0-installation-configuration-guide-for-cloud_chapter4.pdf#nameddest=unique_24)。こ のアカウントの一時パスワードは、トラブルシューティングアクセスを有効にすると作成 されます。

管理者とオペレータが実行できる操作については[、サポートされるユーザ](bk-cdg-5-0-installation-configuration-guide-for-cloud_chapter4.pdf#nameddest=unique_25) ロール を参照して ください。

**dg-admin** および **dg-oper** ユーザーアカウントは予約済みのユーザー名であり、変更できませ ん。両方のアカウントに対して、コンソールでパスワードの変更を実行できます[。パスフレー](bk-cdg-5-0-installation-configuration-guide-for-cloud_chapter4.pdf#nameddest=unique_26) [ズの変更](bk-cdg-5-0-installation-configuration-guide-for-cloud_chapter4.pdf#nameddest=unique_26)を参照してください。パスワードを紛失したか忘れた場合は、必要に応じて、新しい VM を作成し、現在の VM を破棄して、新しい VM を Crosswork Cloud に再登録する必要があ ります。

#### インストールのパラメータとシナリオ

次の表では、以下の点に注意してください。

**\*** は必須パラメータであることを示します。その他のパラメータはオプションです。必要な展 開シナリオに基づいて選択できます。展開シナリオについては、必要に応じて「その他の情 報」列で説明します。

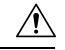

必須パラメータが設定されていない場合、Crosswork Data Gateway はデフォルト値を使用して 展開されます。ただし、デフォルト値が環境要件と一致しない場合があります。 注意

**\*\***インストール中に入力できるパラメータ、または後で追加の手順を使用して入力できるアド レスを示します。

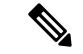

展開時にパラメータを入力するときは、正しいパラメータを追加していることを確認してくだ さい。パラメータ値が正しくない場合は、現在の Crosswork Data Gateway VM を破棄し、新し い VM を作成してその新しい VM を Cisco Crosswork に再登録する必要があります。 (注)

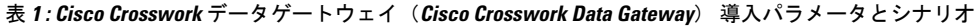

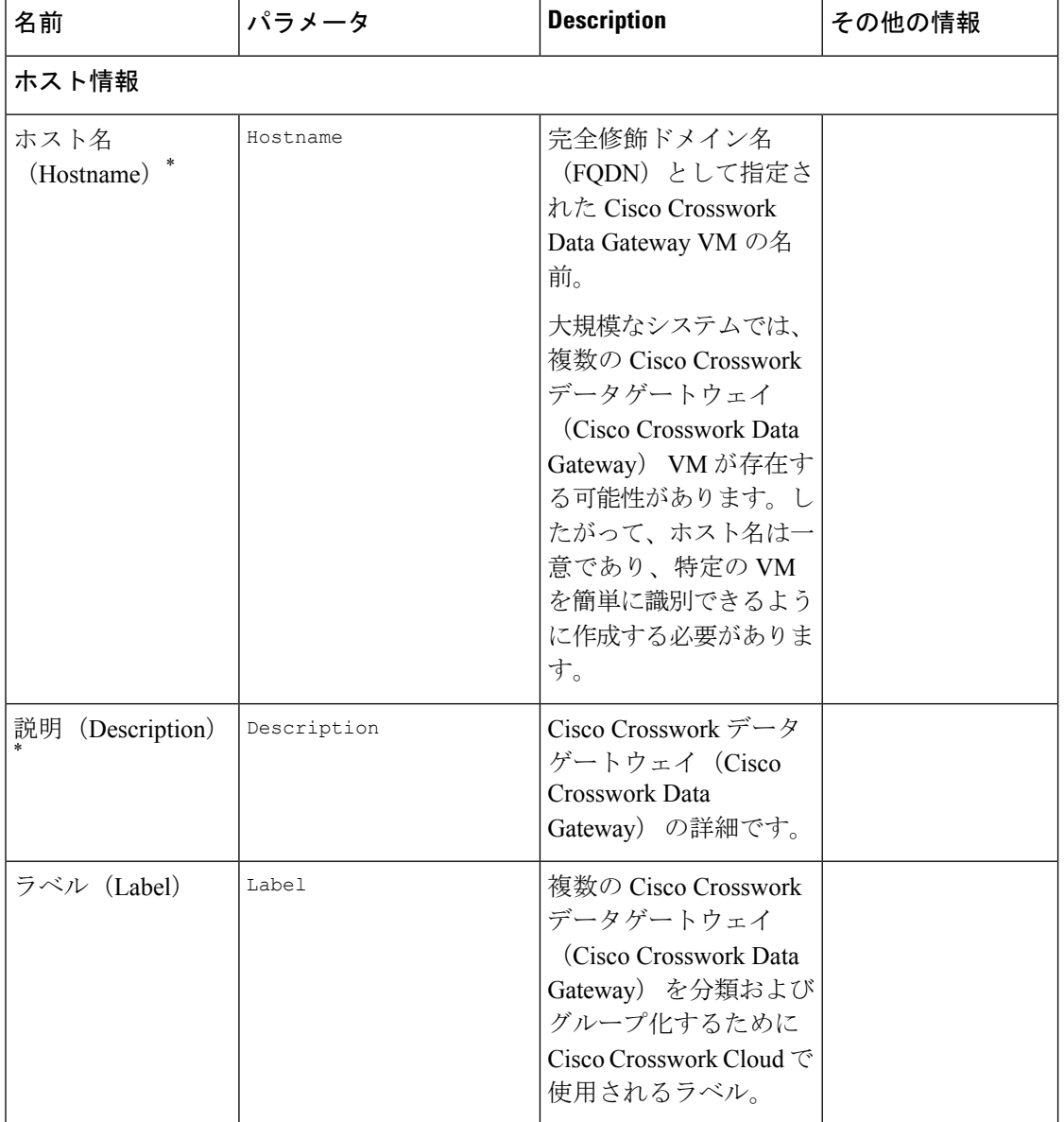

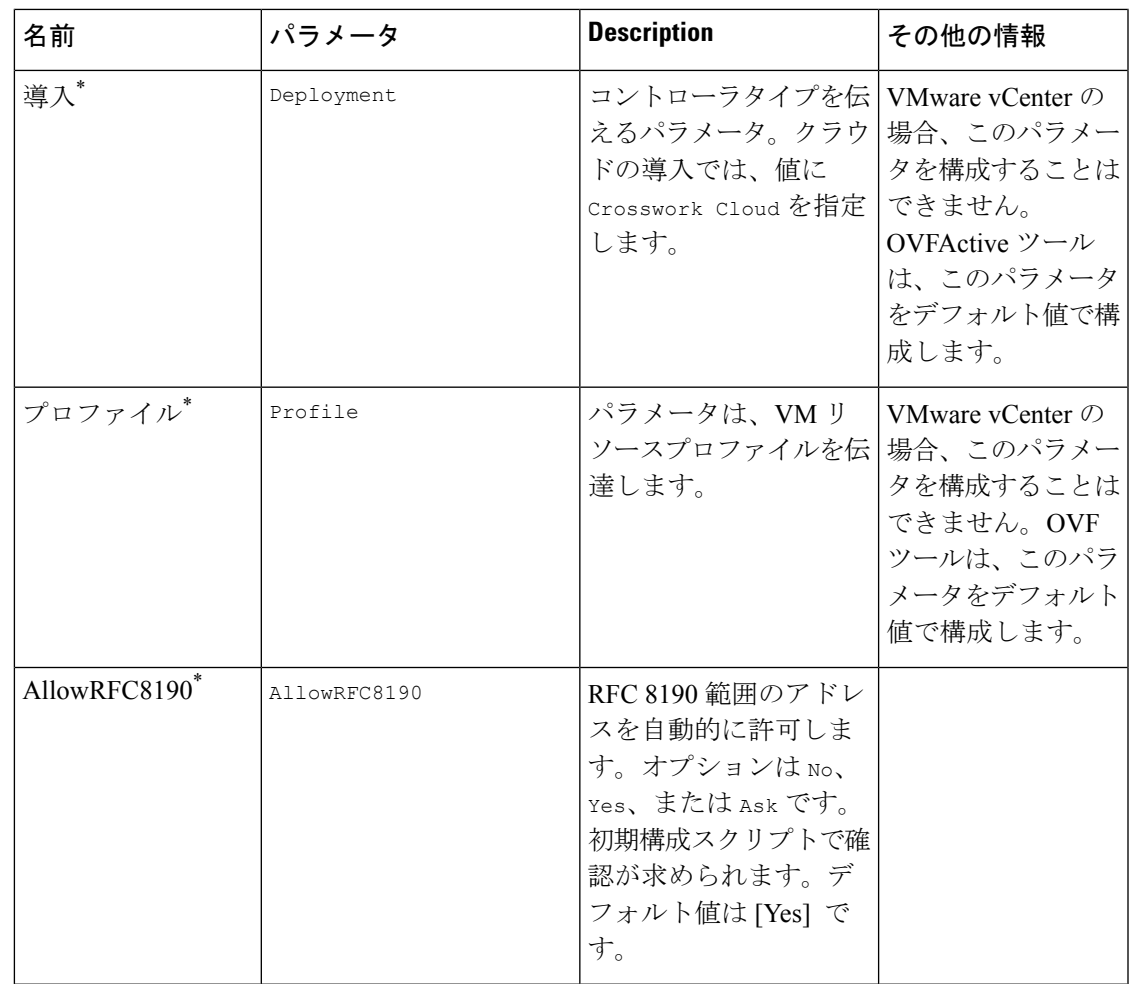

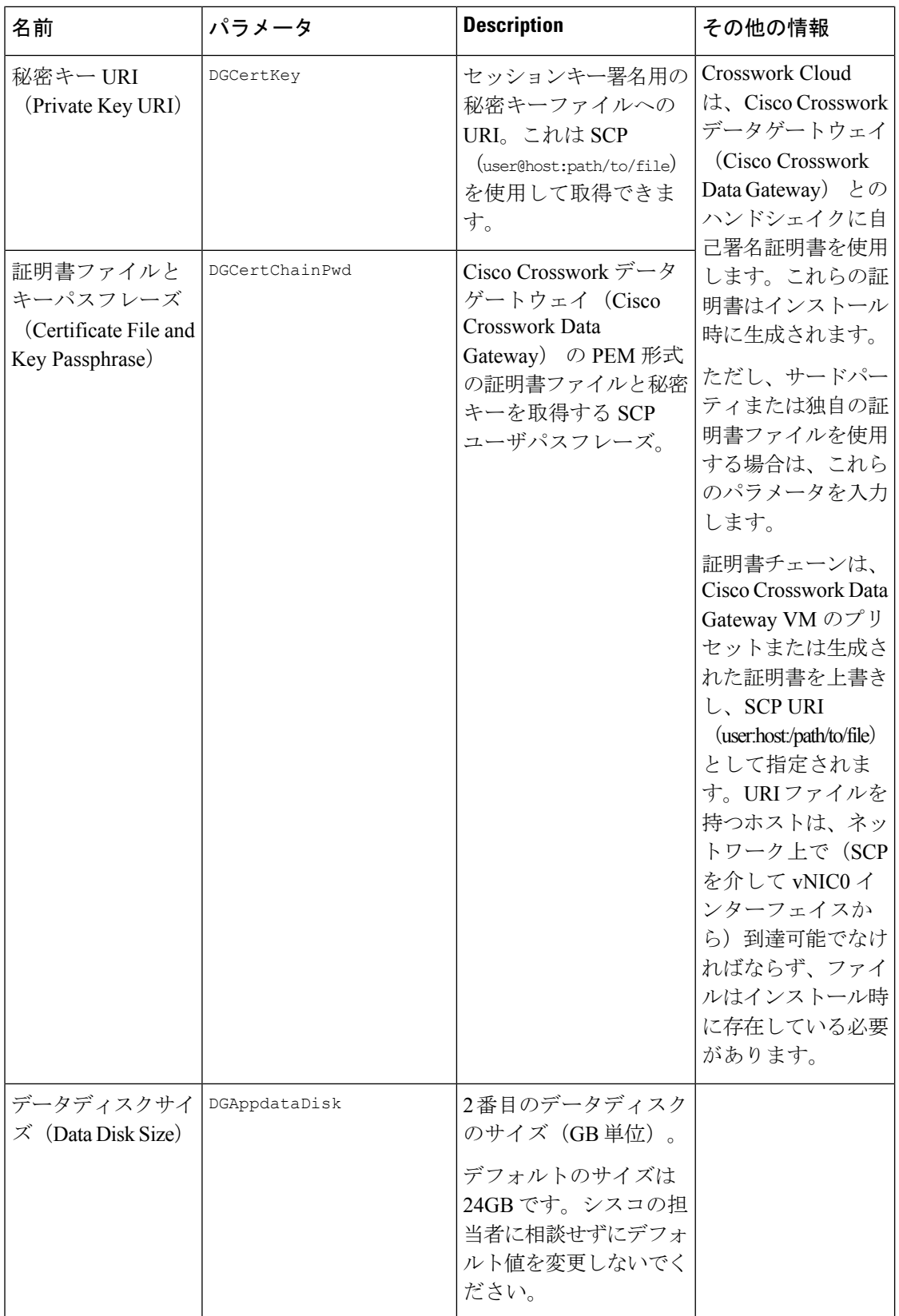

 $\mathbf I$ 

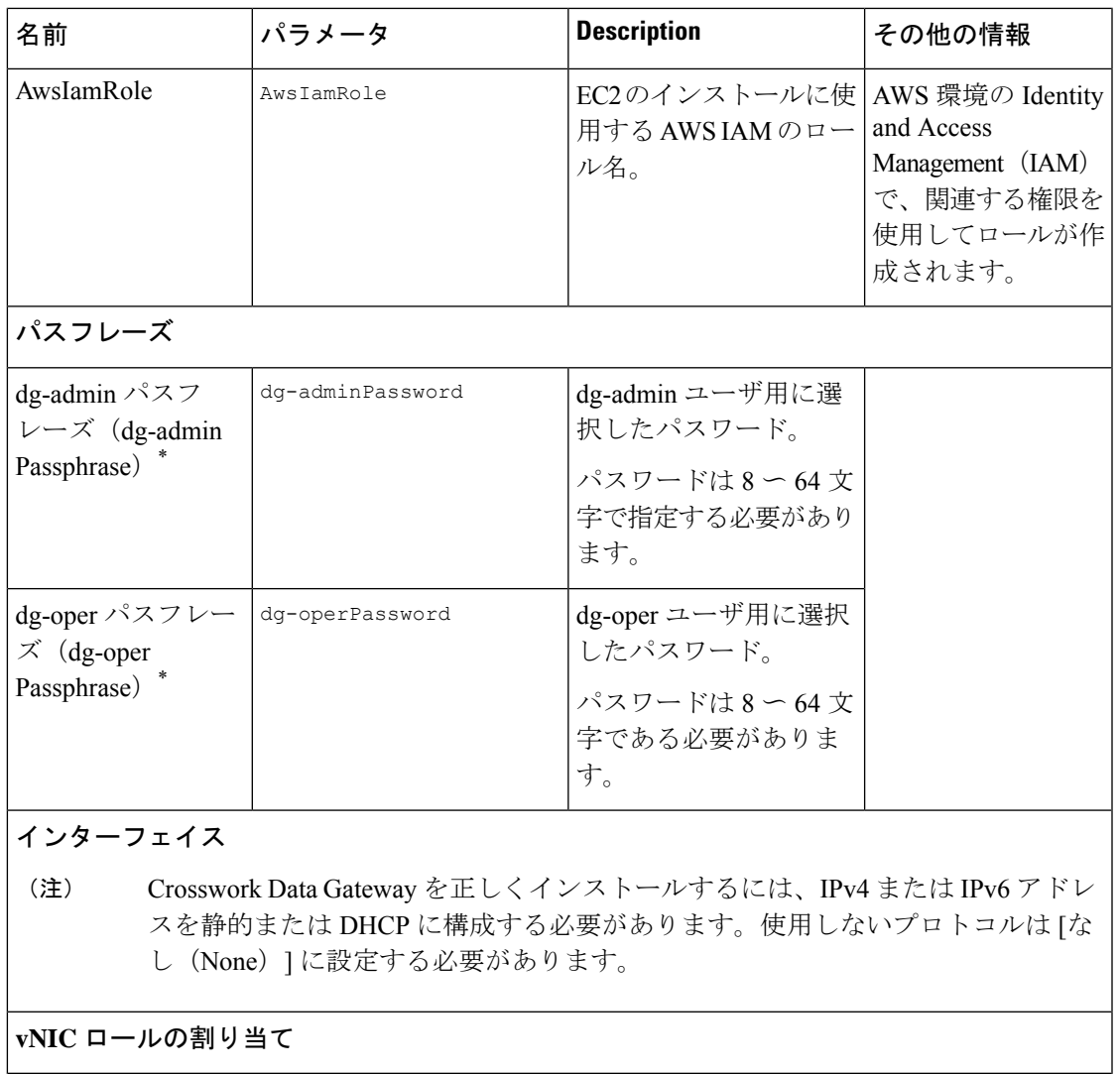

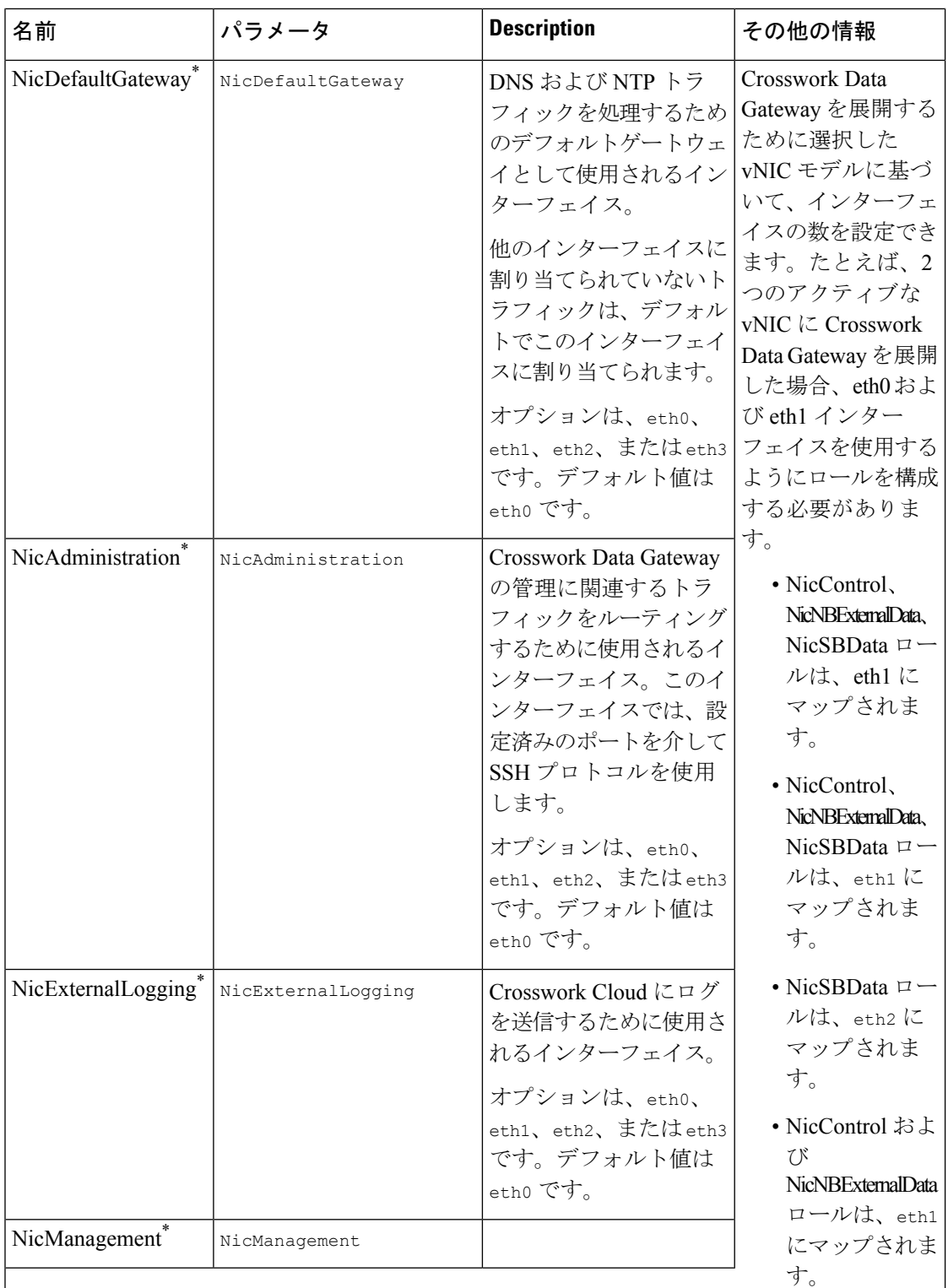

 $\mathbf I$ 

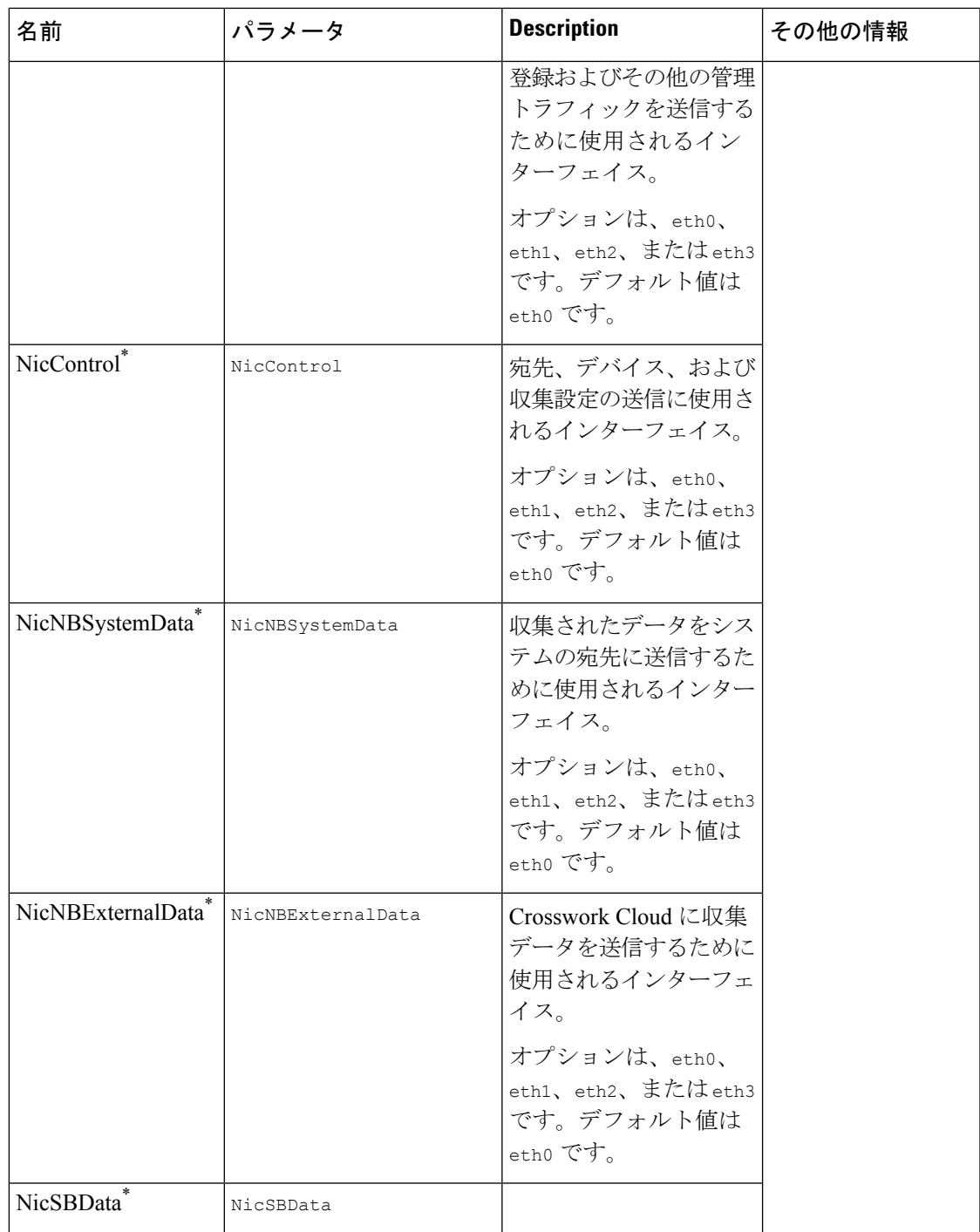

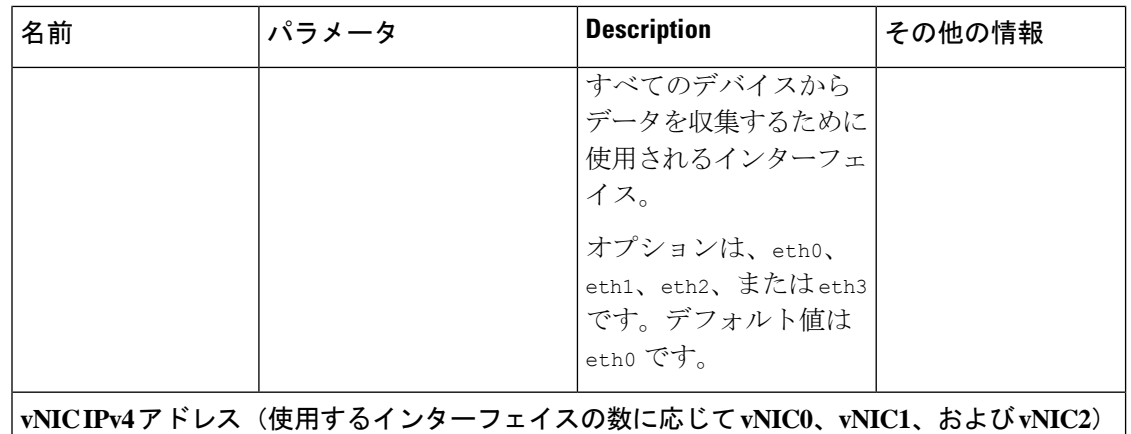

 $\overline{\phantom{a}}$ 

 $\mathbf I$ 

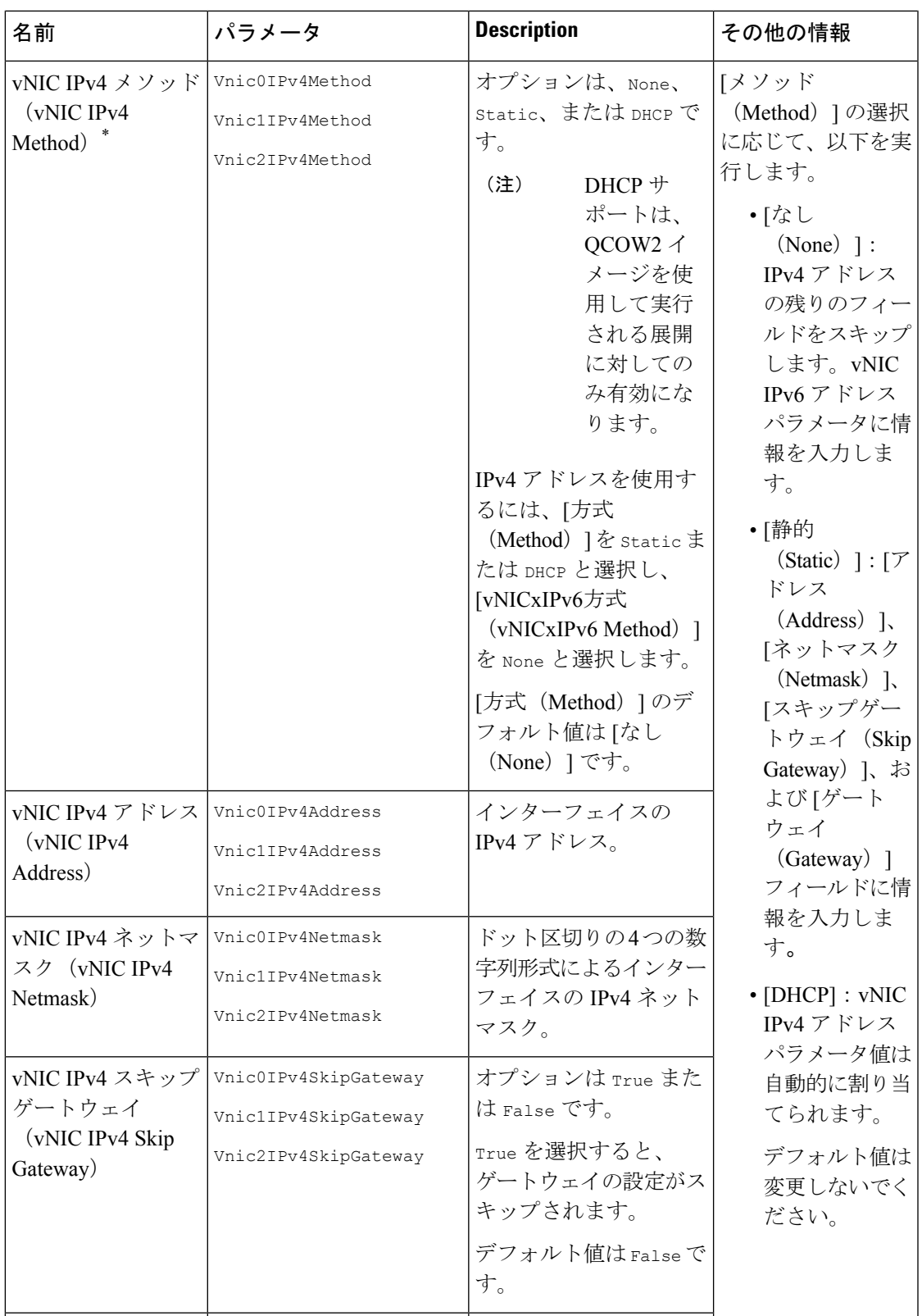

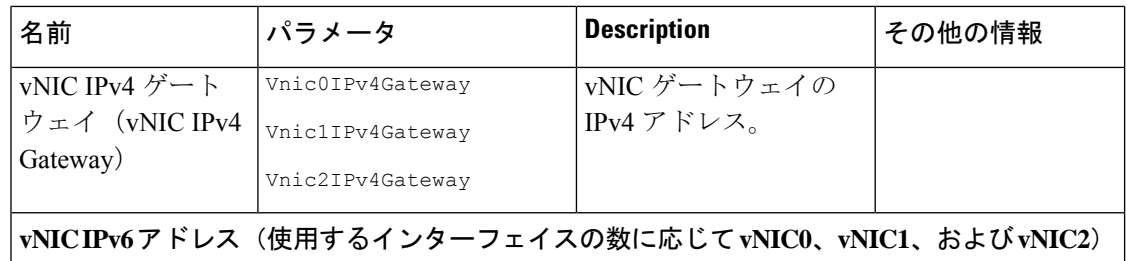

 $\mathbf{l}$ 

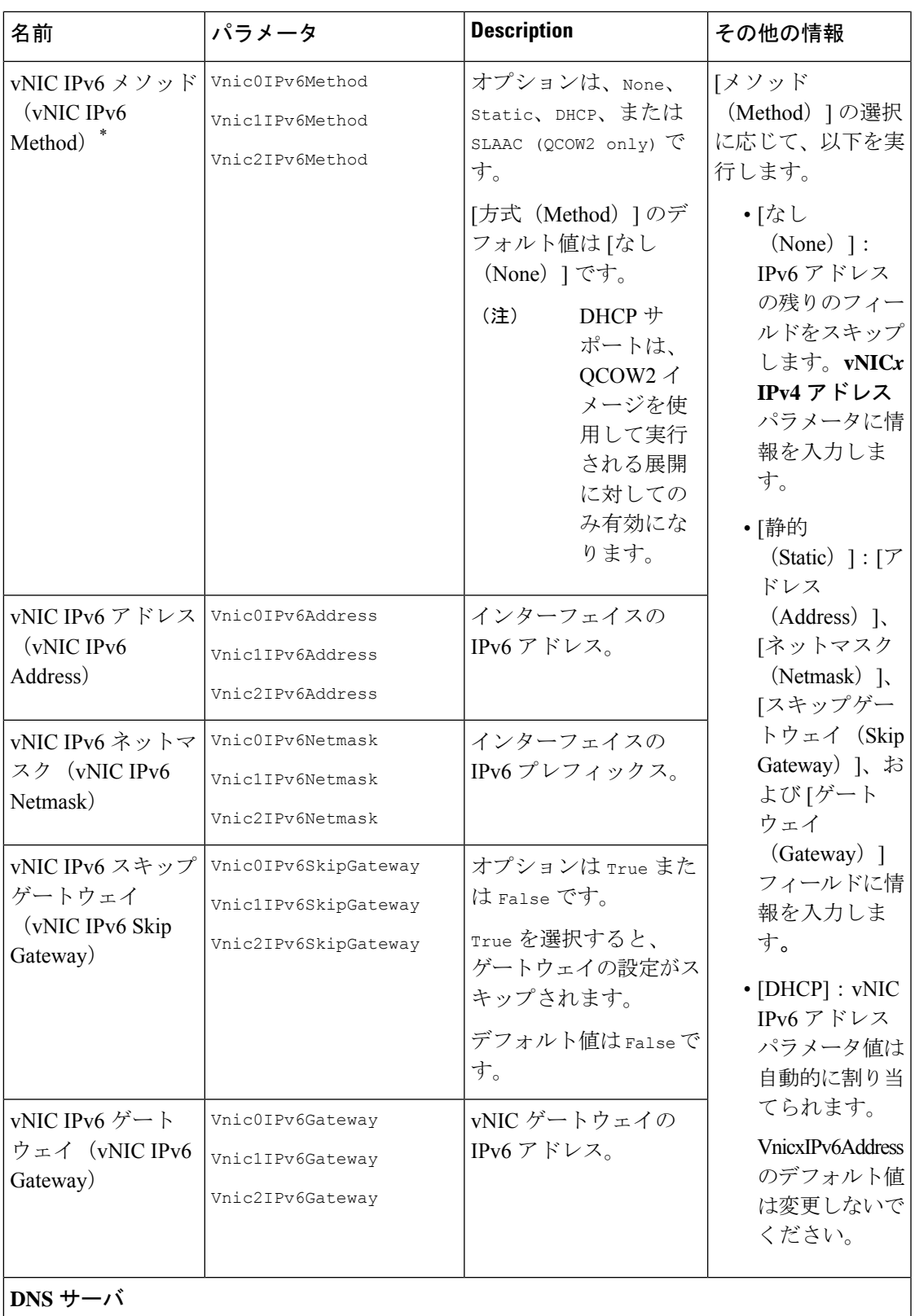

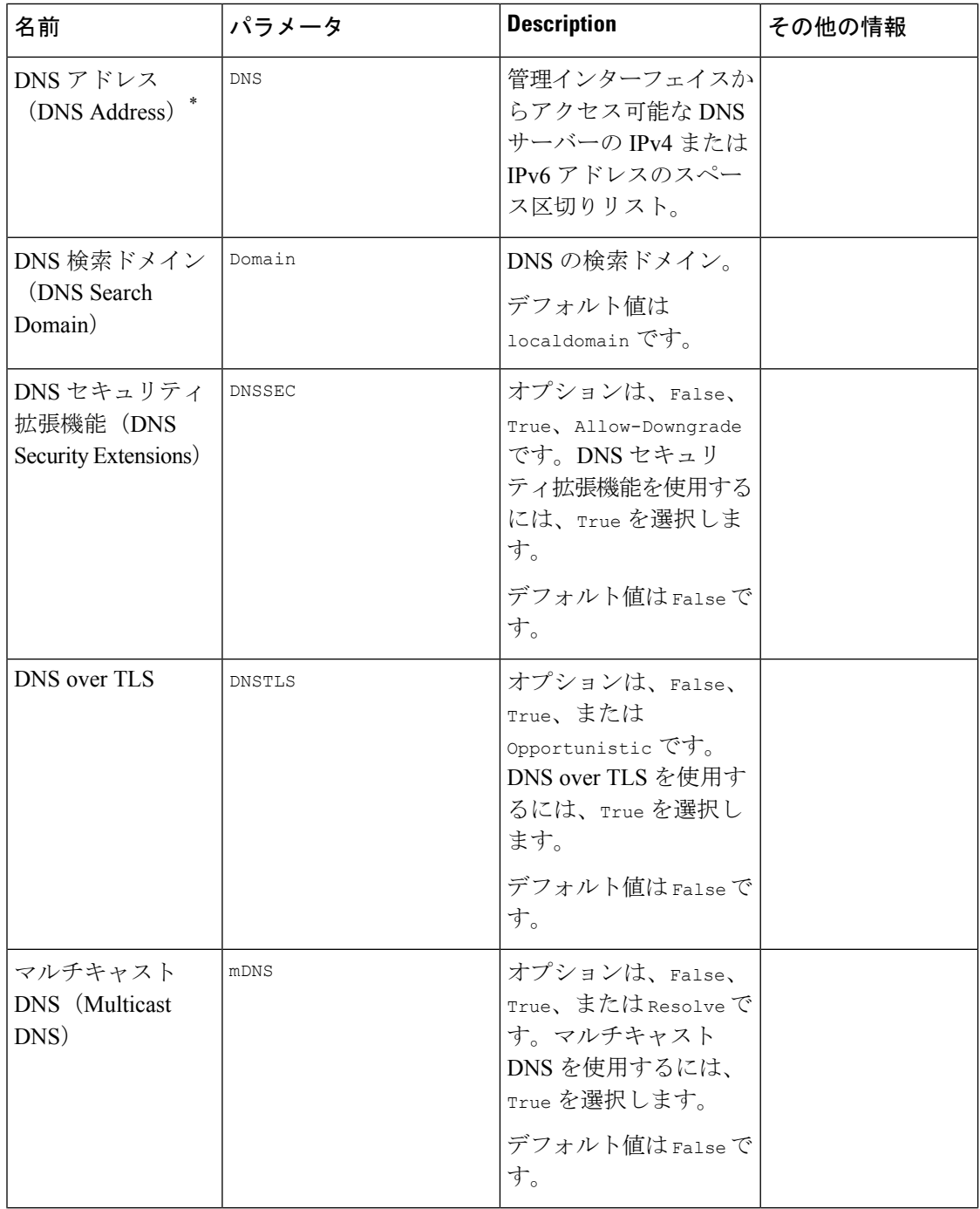

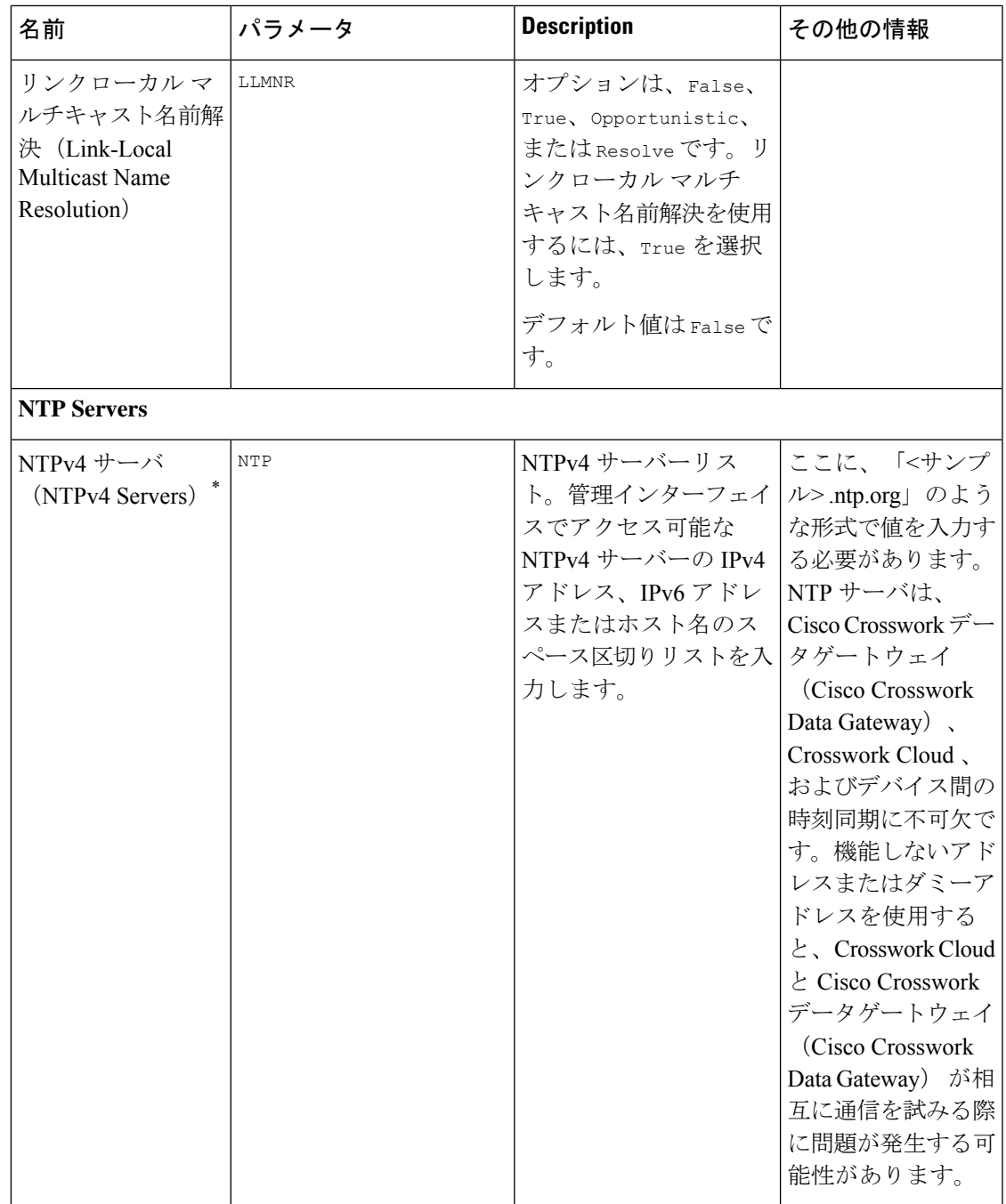

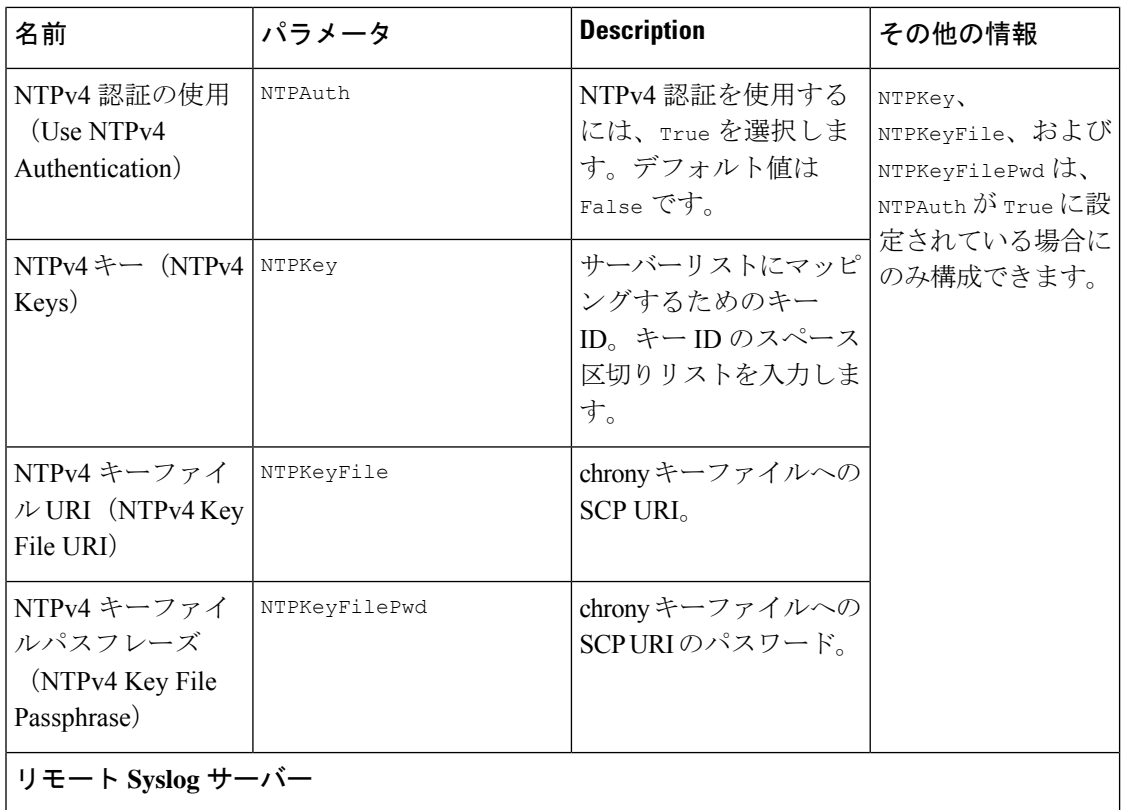

 $\mathbf I$ 

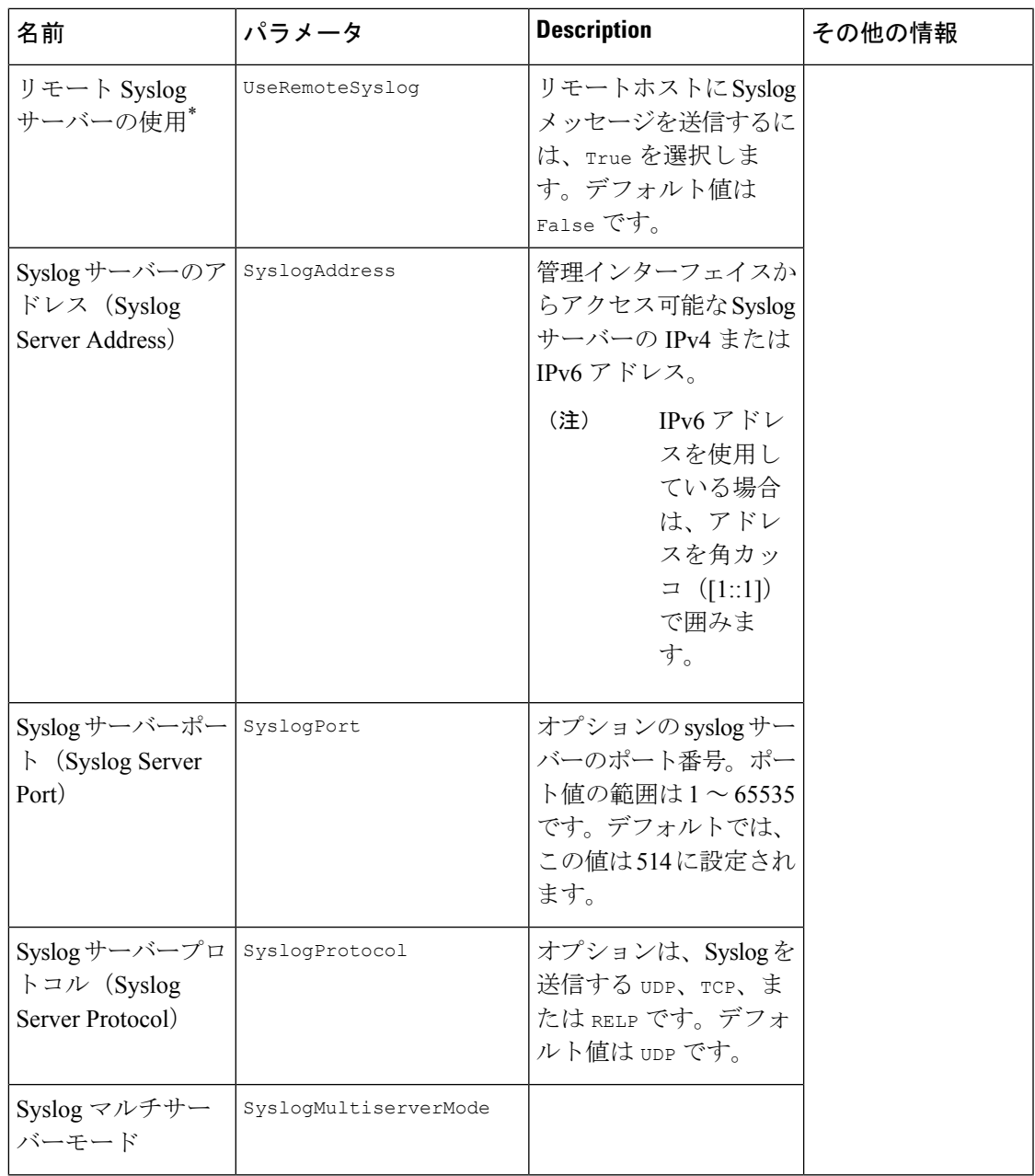

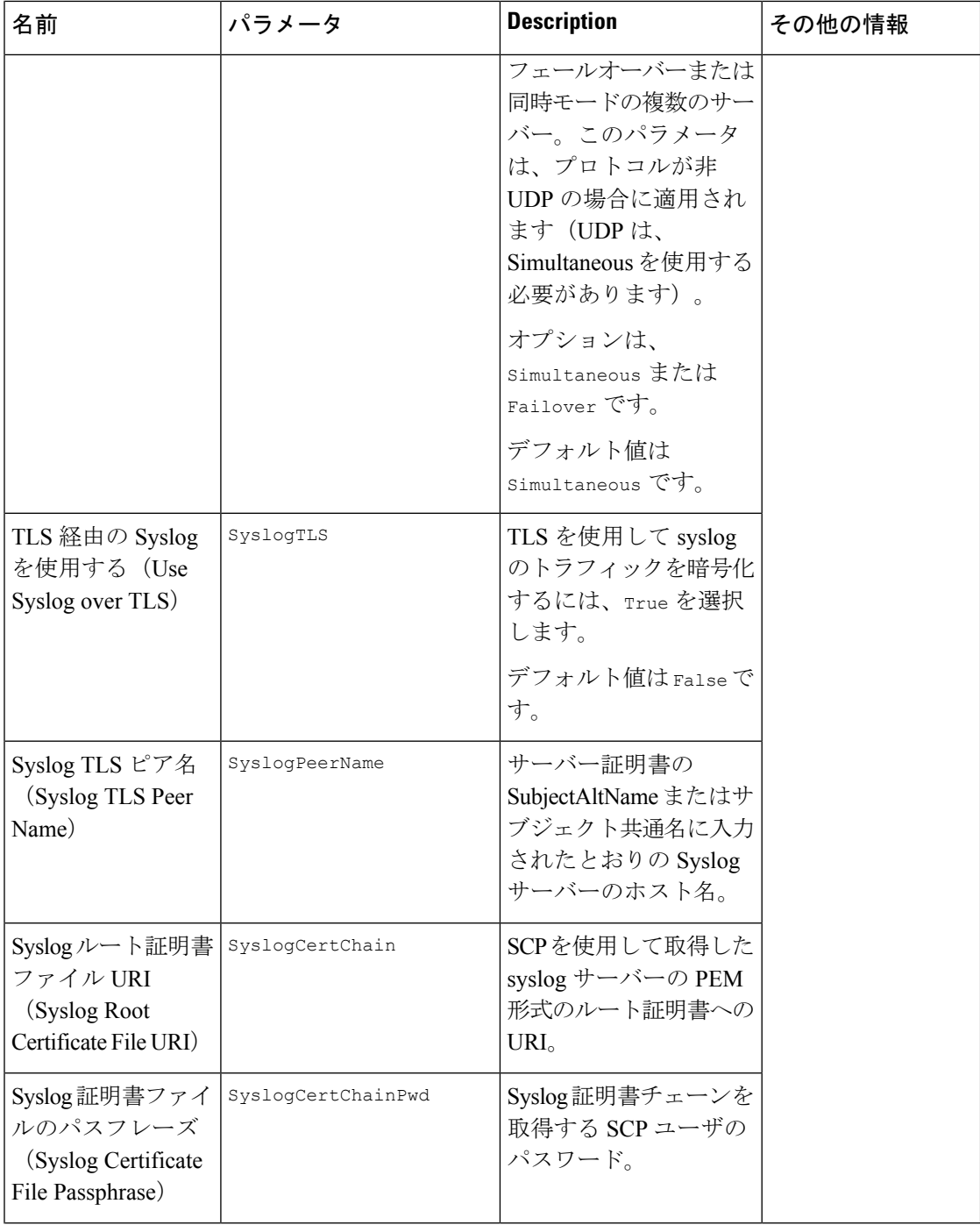

 $\mathbf{l}$ 

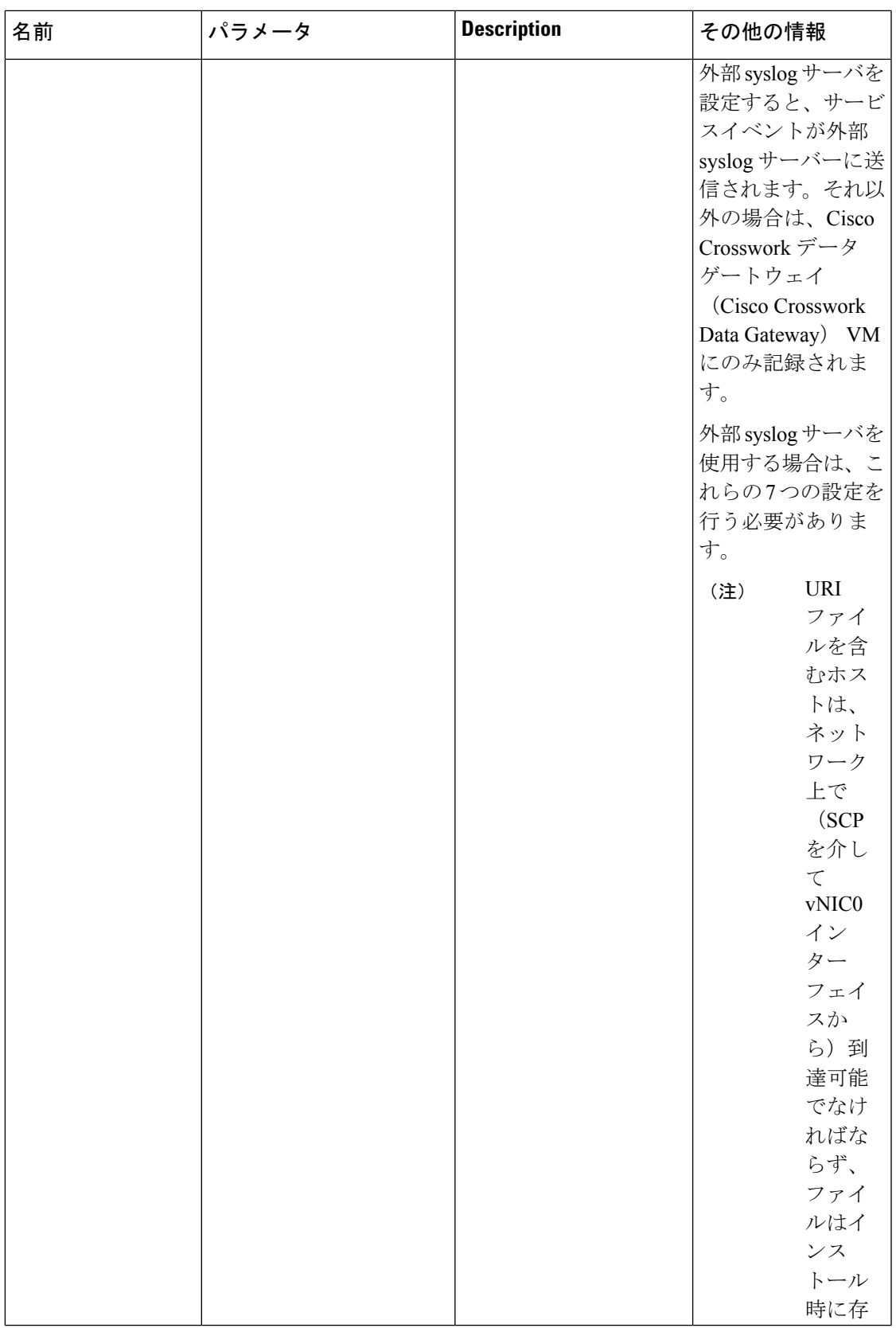

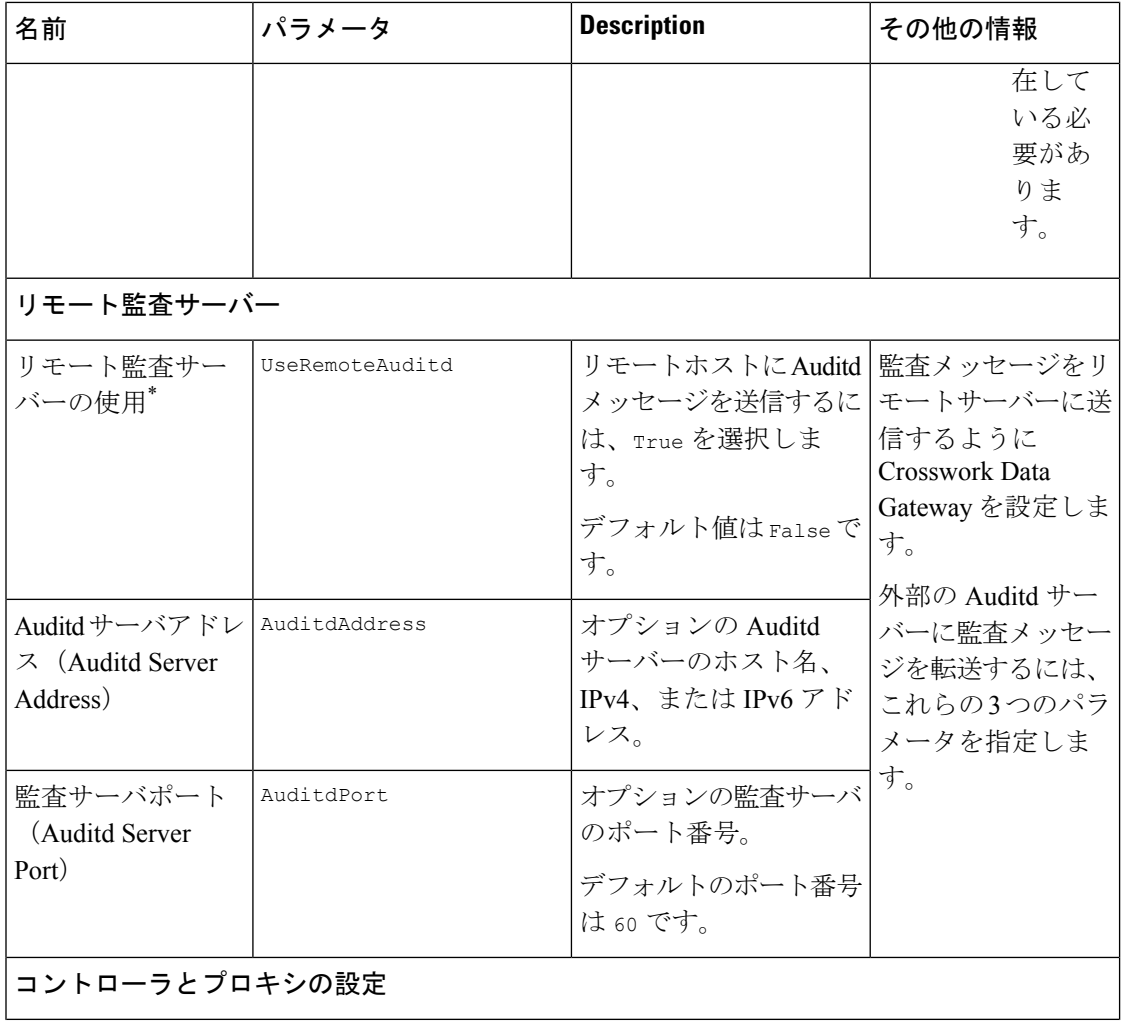

 $\mathbf I$ 

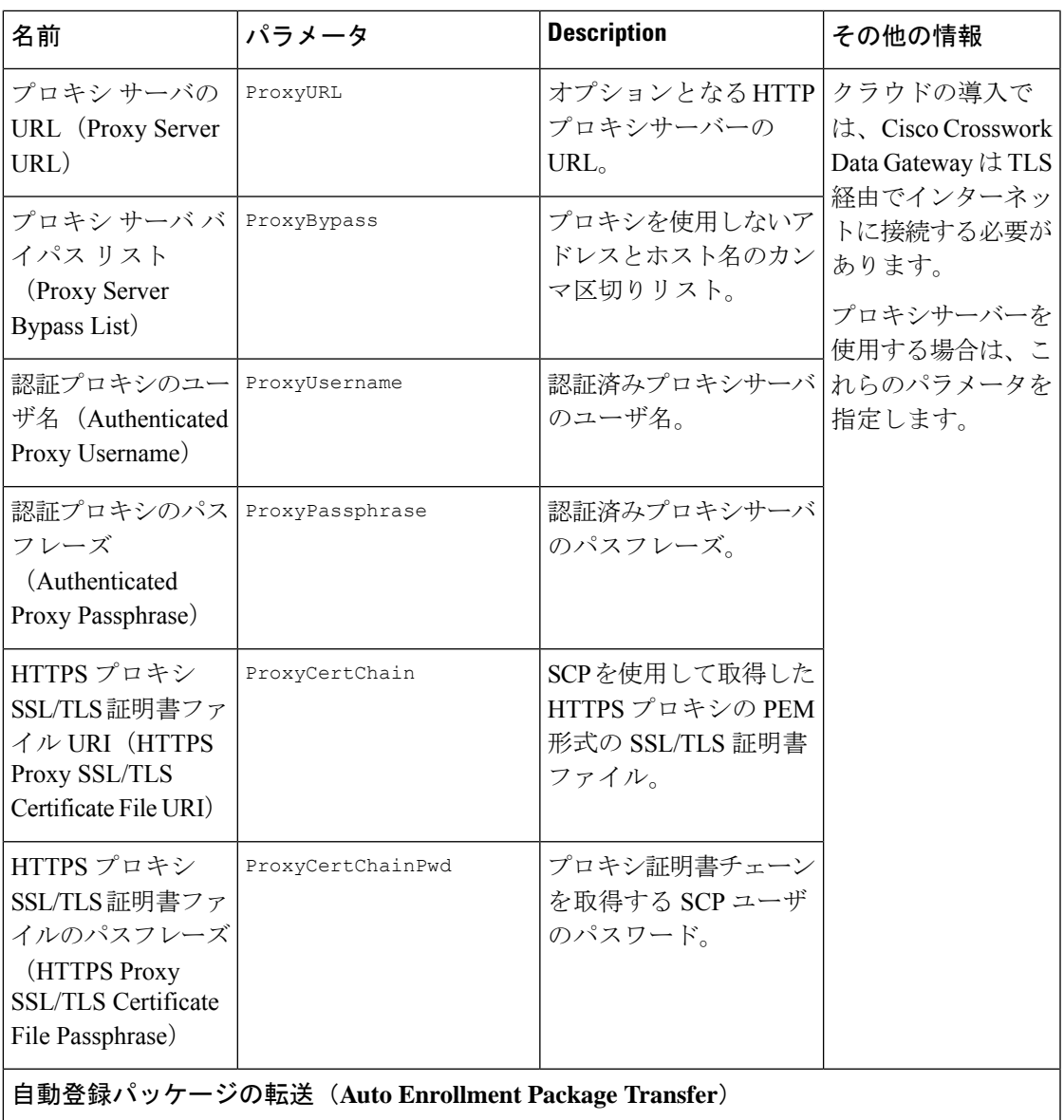

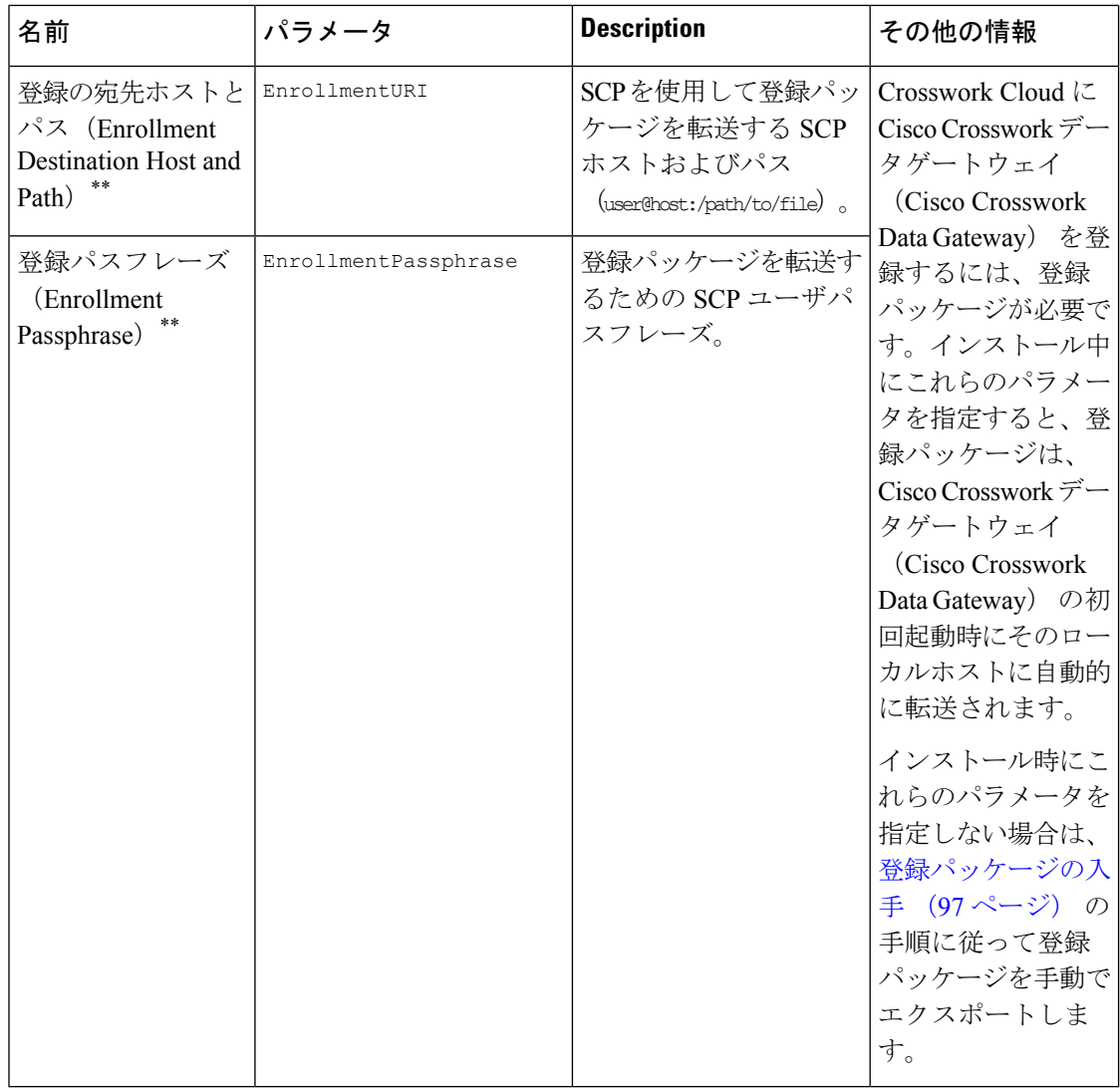

次の作業:Cisco Crosswork Data Gateway VM のインストールに進みます。

### **VMware** への **Crosswork Data Gateway** のインストール

次のいずれかの方法で VMware に Crosswork Data Gateway をインストールできます。

- vCenter vSphere Client を使用した Crosswork Data Gateway のインストール (23ページ)
- OVF ツールによる Crosswork Data Gateway のインストール (34 ページ)

### **vCenter vSphere Client** を使用した **Crosswork Data Gateway** のインストー ル

vCenter vSphere Client を使用して Crosswork Data Gateway をインストールするには、次の手順 を実行します。

ステップ **1** 『Cisco Crosswork Data Gateway 5.0 Release Notes for Cloud [Applications](https://www.cisco.com/c/en/us/td/docs/net_mgmt/crosswork_data_gateway/5-0-0-Cloud/ReleaseNotes/b-cdg-release-notes-5-0-cloud.html)』を参照し、インストーラバンドル (.tar.gz ファイル)と OVA ファイルを [cisco.com](https://software.cisco.com/download/home) からディレクトリにダウンロードします。

これらの手順では、ファイル名 **cw-na-dg-5.0.0-45-release-20230418.uefi.ova** および

**cw-na-dg-5.0.0-sample-install-scripts.tar.gz** を使用します。**cw-na-dg-5.0.0-sample-install-scripts.tar.gz** に は、1 つ、2 つ、および 3 つの vNIC 展開用のサンプルスクリプトが含まれており、ニーズに合わせて最 適化できます。

- このトピックで言及されているファイル名はサンプル名であり、[cisco.com](https://software.cisco.com/download/home) の実際のファイル 名とは異なる場合があります。 注目
- 最新の Mozilla Firefox バージョンを使用して .ova イメージをダウンロードする場合、ダウン ロードしたファイルの拡張子が.dmsである場合は、インストール前に拡張子を.ovaに戻しま す。 (注)
- ステップ **2** vCenter に接続し、ログイン情報を使用してログインします。
- ステップ **3** Crosswork Data Gateway VM を展開するデータセンターを選択します。
- ステップ **4** vCenter vSphere Client に接続し、[アクション(Actions)] > [OVFテンプレートの展開(Deploy OVF Template)] を選択します。
	- デフォルトの VMware vCenter の展開タイムアウトは 15 分です。OVF テンプレートの入力に かかる時間が 15 分を超えると、vCenter がタイムアウトし、最初からやり直す必要がありま す。これを防ぐには、必要なパラメータと要件を準備しておきインストールを計画すること をお勧めします。必須およびオプションのパラメータのリストについては、Cisco Crosswork データゲートウェイ(Cisco Crosswork Data Gateway) 導入パラメータとシナリオ (3 ペー ジ)を参照してください。 警告
- ステップ **5** VMware の [OVFテンプレートの展開(Deploy OVF Template)] ウィザードが表示され、最初の手順 [1 テ ンプレートの選択(1 Select template)] が強調表示されます。
	- a) [参照 (Browse) ] をクリックし、OVA イメージファイルをダウンロードした場所に移動してファイ ルを選択します。

選択すると、ファイル名がウィンドウに表示されます。

図 **<sup>1</sup> : [OVF**テンプレートの展開(**Deploy OVF Template**)**] - [OVF**テンプレートの選択(**Select an OVF Template**)**]** ウィンドウ

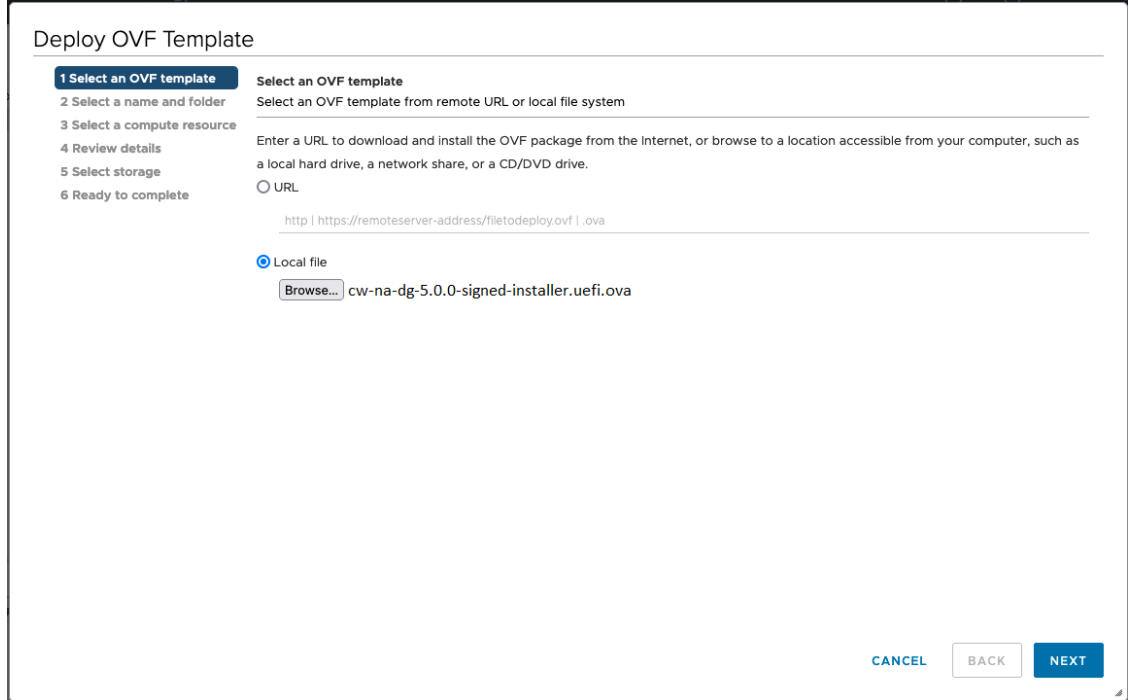

- ステップ6 次の図のように、[次へ (Next) ] をクリックして、[2名前とフォルダの選択(2 Select name and folder)] に移動します。
	- a) 作成する VM の名前を入力します。

大規模なシステムでは、複数の Cisco Crosswork Data Gateway VM を使用する可能性があります。し たがって、Cisco Crosswork Data Gateway の名前は一意であり、特定の VM を簡単に識別できるよう に作成する必要があります。

b) [仮想マシンの場所を選択 (Select a location for the virtual machine) ] リストで、Crosswork Data Gateway を展開するデータセンターを選択します。

図 **<sup>2</sup> : [OVF**テンプレートの展開(**Deploy OVF Template**)**] - [**名前とフォルダの選択(**Name and Folder Selection**)**]** ウィンドウ

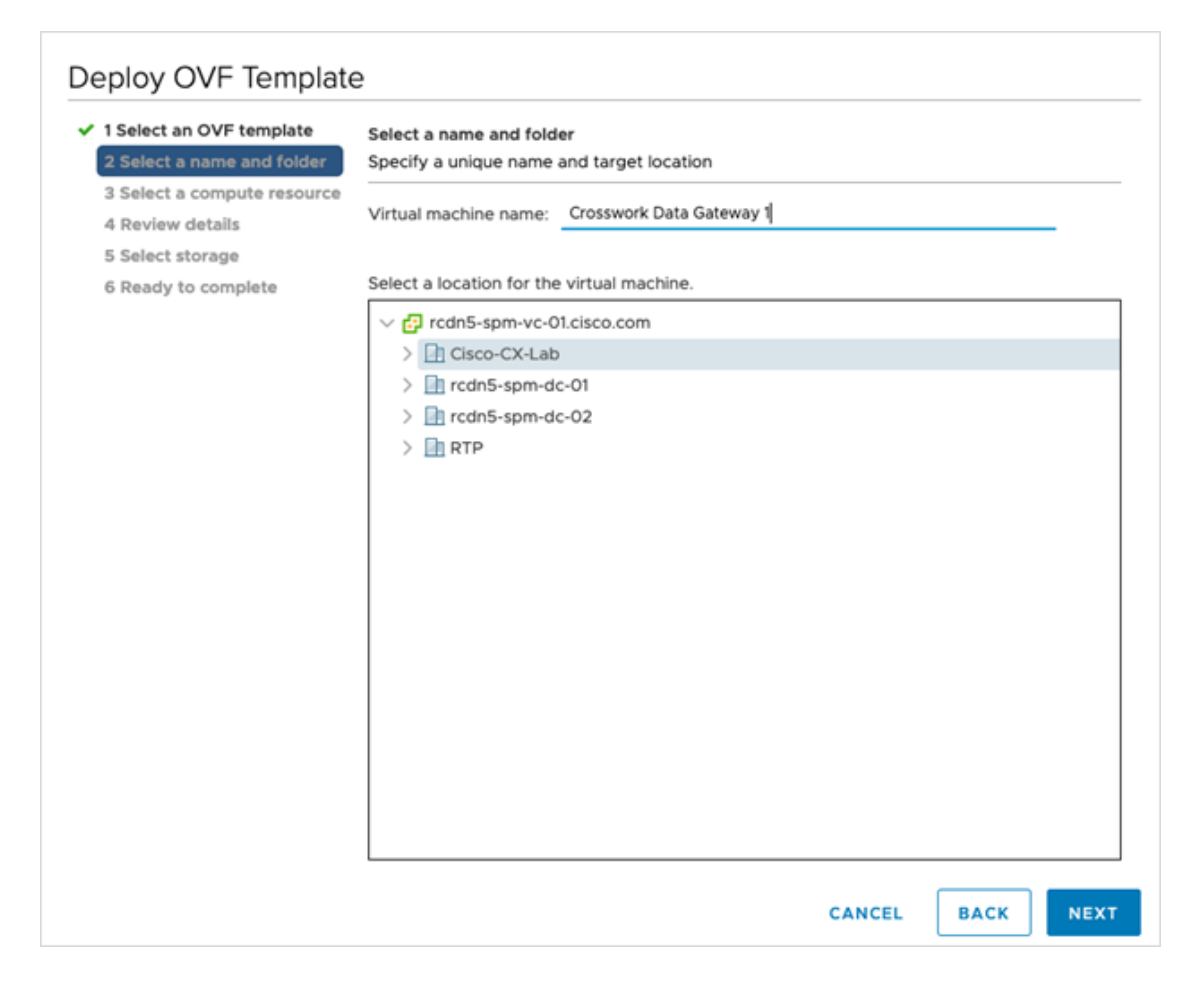

ステップ7 [次へ (Next) ] をクリックして、[3 コンピューティングリソースの選択 (3 Select a compute resource) ] に 進みます。VM のホストを選択します。

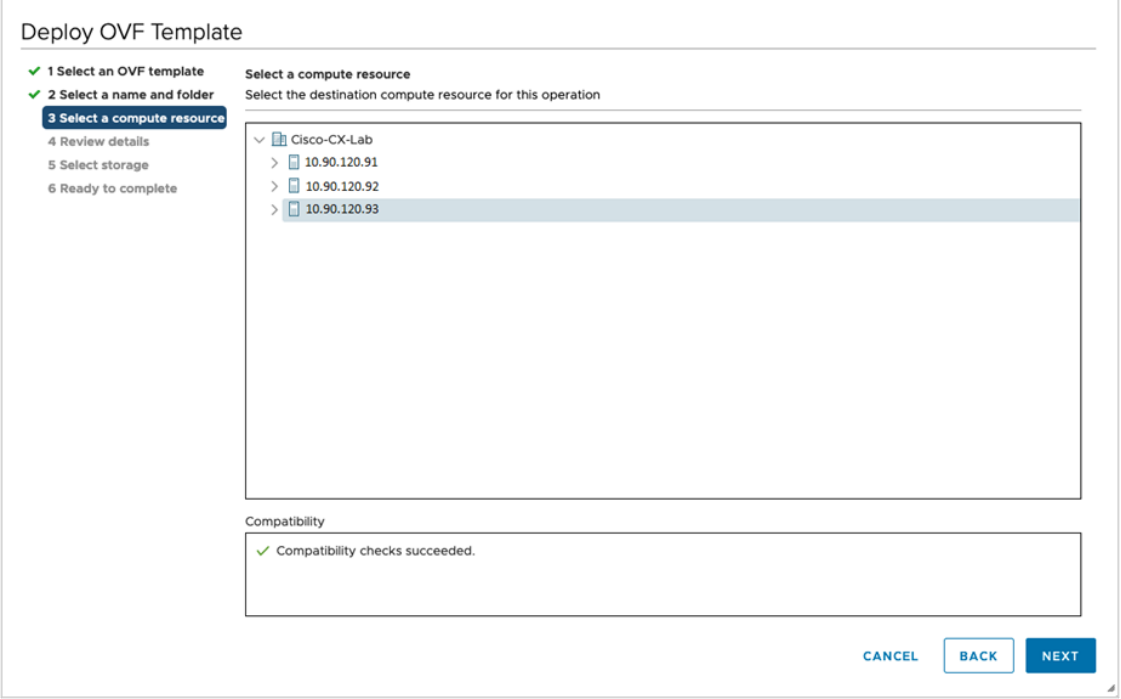

図 **<sup>3</sup> : [OVF**テンプレートの展開(**Deploy OVF Template**)**] - [**コンピュータリソースの選択(**Select <sup>a</sup> computer resource**)**]** ウィンドウ

ステップ **8** [次へ(Next)] をクリックします。VMware vCenter Server が OVA を検証します。検証にかかる時間は ネットワーク速度によって決まります。検証が完了すると、ウィザードは [4 詳細の確認(4 Review details)]に移動します。OVA の情報を確認して[次へ (Next)] をクリックします。

展開する OVF テンプレートを確認します。

この情報は OVF から収集され、変更はできません。テンプレートは、オンプレミス展開の ディスク要件を報告します。ステップ10で正しいディスク構成を選択するため、これは無視 してかまいません。 (注)

Deploy OVF Template  $\checkmark$  1 Select an OVF template **Review details** ↓ 2 Select a name and folder Verify the template details. 3 Select a compute resource 4 Review details A The OVF package contains advanced configuration options, which might pose a security risk. Review the advanced configuration options below. Click next to accept the advanced configuration option 5 License agreements 6 Configuration 7 Select storage Publisher No certificate present 8 Select networks Product Cisco Crosswork Data Gateway 9 Customize template 10 Ready to complete Version  $5.0.0$ Vendor Cisco Systems, Inc. Description Cisco Crosswork Data Gateway Download size  $1.4$  GB Size on disk 47.7 MB (thin provisioned) 70.0 GB (thick provisioned) Extra configuration uefi.secureBoot.enabled = true firmware = efi CANCEL **BACK** NEXT.

#### 図 **<sup>4</sup> : [OVF**テンプレートの展開(**Deploy OVF Template**)**] - [**詳細の確認(**Review details**)**]** ウィンドウ

- ステップ9 [次へ (Next) ]をクリックして、[5ライセンス契約書 (5 License agreements) ]に移動します。エンドユー ザ ライセンス契約書を確認し、[承認(Accept)] をクリックします。
- ステップ **10** 次の図のように、[次へ(Next)] をクリックして [6 設定(6 Configuration)] に移動します。[Crosswork Cloud] を選択します。

図 **<sup>5</sup> : [OVF**テンプレートの展開(**Deploy OVF Template**)**] - [**設定(**Configuration**)**]** ウィンドウ

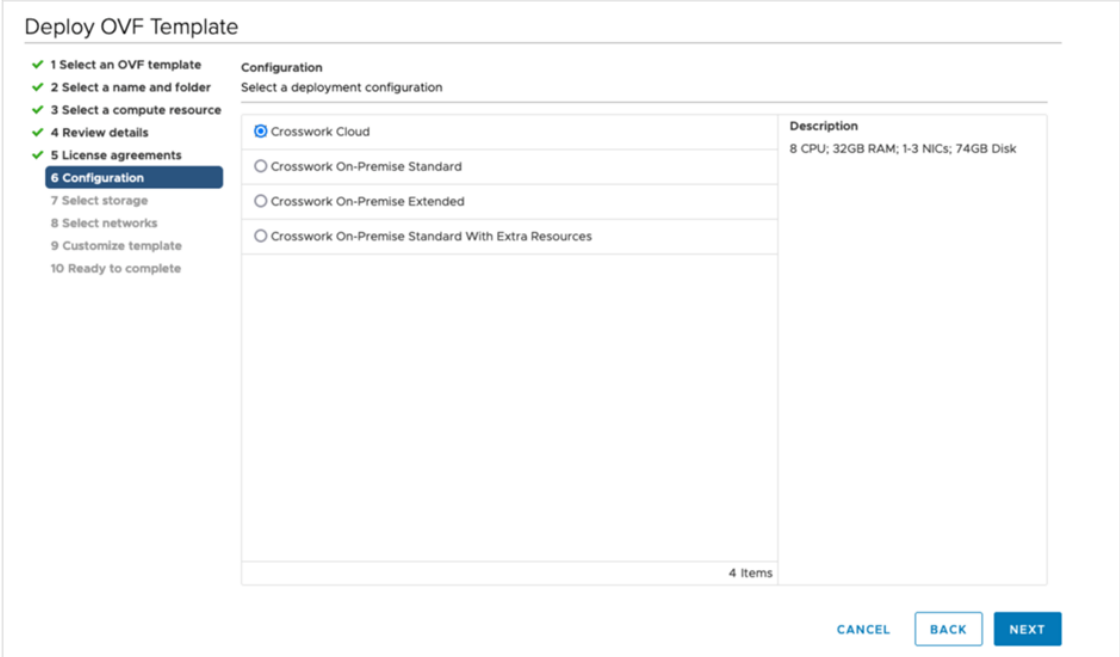

- ステップ **11** 次の図のように、[次へ(Next)]をクリックして[7ストレージの選択(7Selectstorage)]に移動します。 a) [仮想ディスクフォーマットの選択 (Select virtual disk format) ]フィールドで次のように選択します。
	- •実稼働環境の場合、「シックプロビジョニングLazy Zeroed (Thick Provision Lazy Zeroed) 1を選択 します。
	- 開発環境の場合、[シンプロビジョニング(Thin Provision)] を選択します。
	- b) [データストア (Datastores) ] テーブルから、使用するデータストアを選択します。

図 **<sup>6</sup> : [OVF**テンプレートの展開(**Deploy OVF Template**)**] - [**ストレージの選択(**Select storage**)**]** ウィンドウ

#### Deploy OVF Template

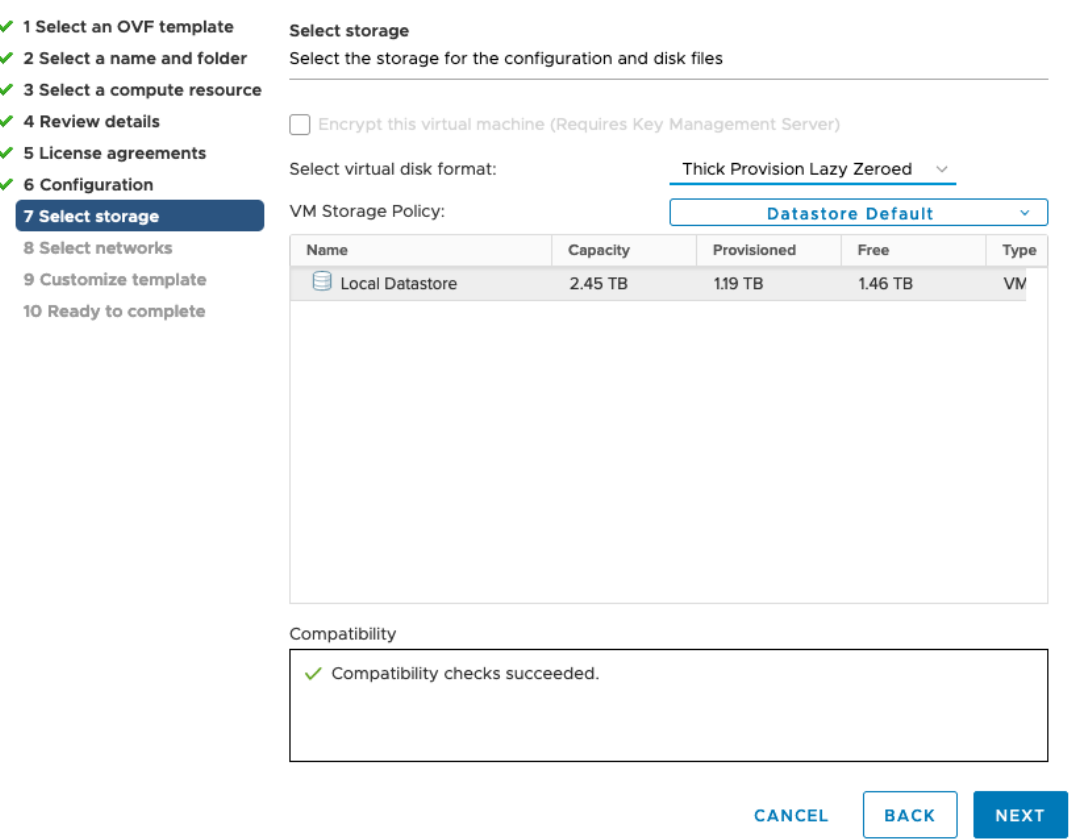

ステップ **12** 次の図のように、[次へ(Next)] をクリックして [8 ネットワークの選択(8 Select networks)] に移動し ます。ページの上部にあるドロップダウンから、各インターフェイスに適切な vNIC ロールを選択しま す。

> ネットワークに使用される名前は、環境が最初にどのように構成されたかによって異なります。インス トールパラメータを確認するときに構成した設定に基づいて、ステップ 13 の名前を変更できます。

> vNIC0から順に、使用する宛先ネットワークを選択してください。未使用のvNICは、デフォルト値のま まにしてください。

- 次のイメージ画像では、以下のネットワークが選択されています。 (注)
	- **VM Network** は、インタラクティブコンソールにアクセスして、Crosswork Data Gateway VM のトラブルシューティングを行うための管理ネットワークです。
	- **Crosswork-Cloud** は、Crosswork Data Gateway が Crosswork Cloud に接続するコントロー ラネットワークです。
	- **Crosswork-Devices** は、デバイス アクセス トラフィック用のネットワークです。

図 **<sup>7</sup> : [OVF**テンプレートの展開(**Deploy OVF Template**)**] - [**ネットワークの選択(**Select networks**)**]** ウィンドウ

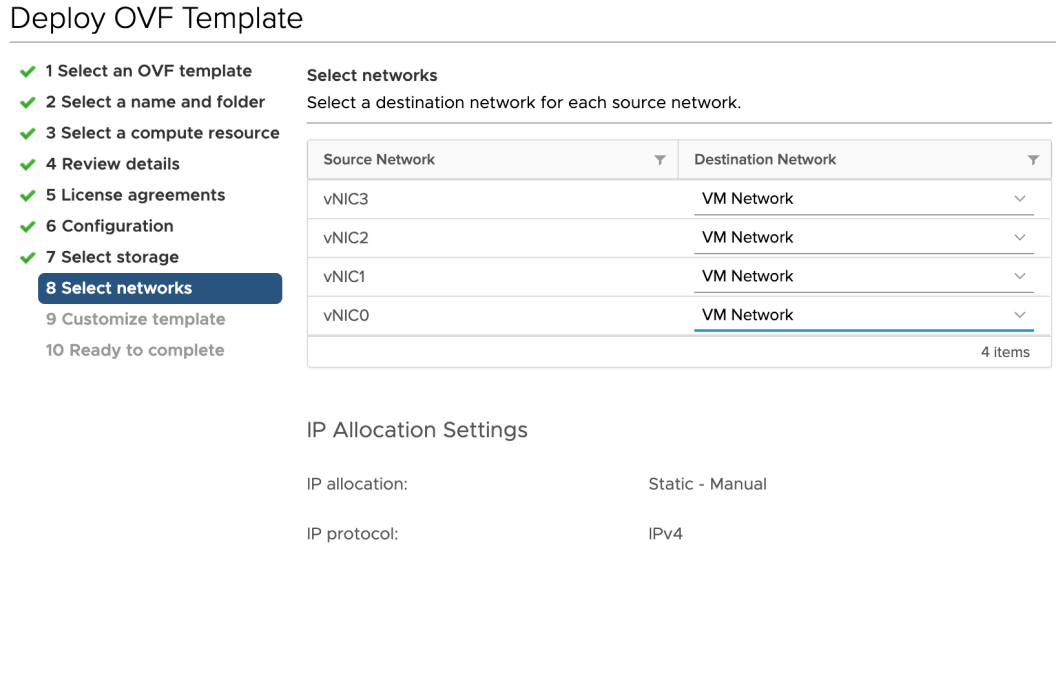

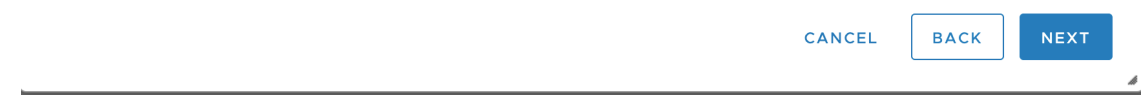

注目 Crosswork は vNIC3 ネットワークをサポートしていません。

- ステップ **13** [次へ(Next)] をクリックして、[ホスト情報の設定(Host Information Settings)] が展開された [9 テンプ レートのカスタマイズ (9 Customize template) ]に移動します。Cisco Crossworkデータゲートウェイ (Cisco Crosswork Data Gateway) 導入パラメータとシナリオ (3 ページ) の説明に従って、パラメータの情報 を入力します。
	- このメニューが最初に表示されるとき、「7つのプロパティに無効な値があります(7properties have invalid values)」というエラーが発生します。これは正常な動作であり、適切な値を入力 するとクリアされます。 (注)
	- 大規模なシステムでは、複数の Cisco Crosswork Data Gateway VM を使用する可能性がありま す。したがって、Cisco Crosswork Data Gateway のホスト名は一意であり、特定の VM を簡単 に識別できるように作成する必要があります。 (注)

図 **<sup>8</sup> : [OVF**テンプレートの展開(**Deploy OVF Template**)**] - [**テンプレートのカスタマイズ(**Customize template**)**] <sup>&</sup>gt; [**ホスト情報(**Host information**)**]** ウィンドウ

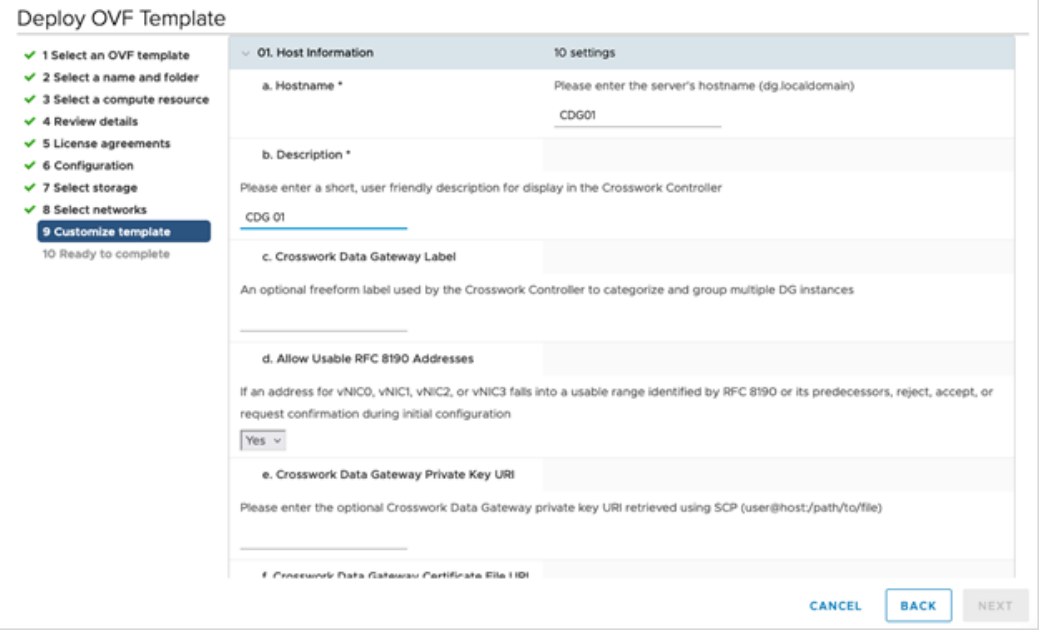

図 **<sup>9</sup> : [OVF**テンプレートの展開(**Deploy OVF Template**)**] - [**テンプレートのカスタマイズ(**Customize template**)**] <sup>&</sup>gt; [**ホスト情報(**Host information**)**]** ウィンドウ **<sup>&</sup>gt; [**高可用性ネットワークモード(**High Availability Network Mode**)**]**

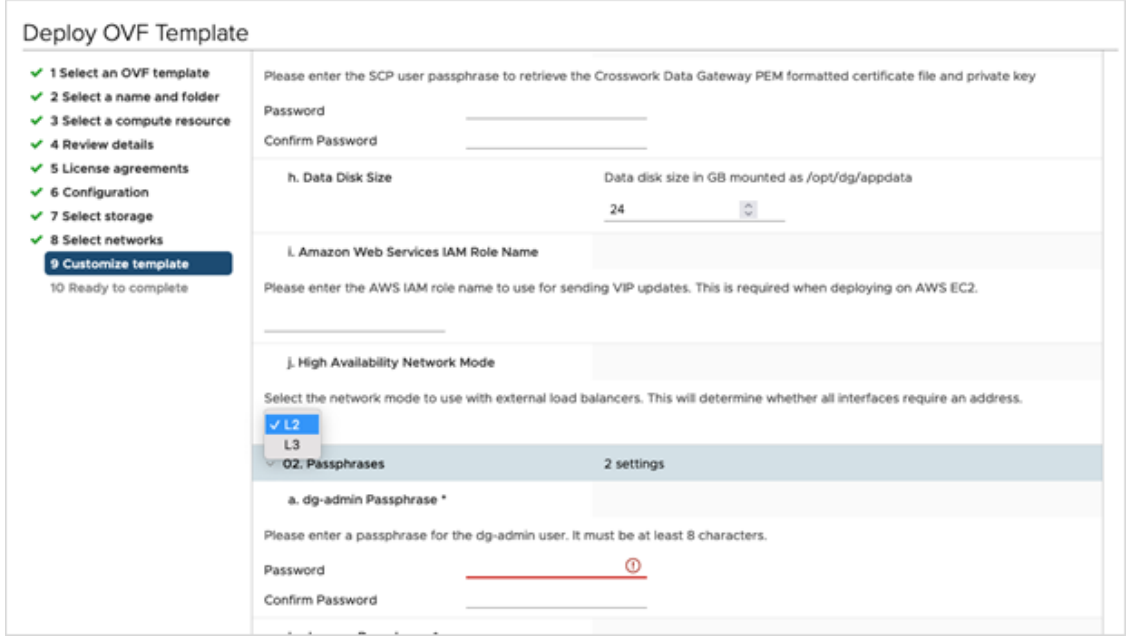

1 つまたは 2 つの NIC を使用する場合は、vNIC0 のみを構成する必要があります。3 つの NIC のセットアップの場合、vNIC0 と vNIC1 の両方を構成する必要があります。 重要

- VMware vCenter Server 6.5、6.7 には、正しいパラメータの展開に関する問題があります。こ の問題を無効にするには、OVF テンプレートを展開するときに、[OVFテンプレートの展開 (Deploy OVF Template)] ウィザード > [テンプレートのカスタマイズ(Customize template)] ページで、次のように構成します。 注目
	- •[03. vNICロールの割り当て (03. vNIC Role Assignment) ] セクションで、すべてのロール を eth0 に設定します。

図 **<sup>10</sup> : [OVF**テンプレートの展開(**Deploy OVF Template**)**] - [**単一の**vNIC**展開用のテンプレートのカスタマイズ(**Customize Template for Single vNIC deployment**)**]**

#### Deploy OVF Template

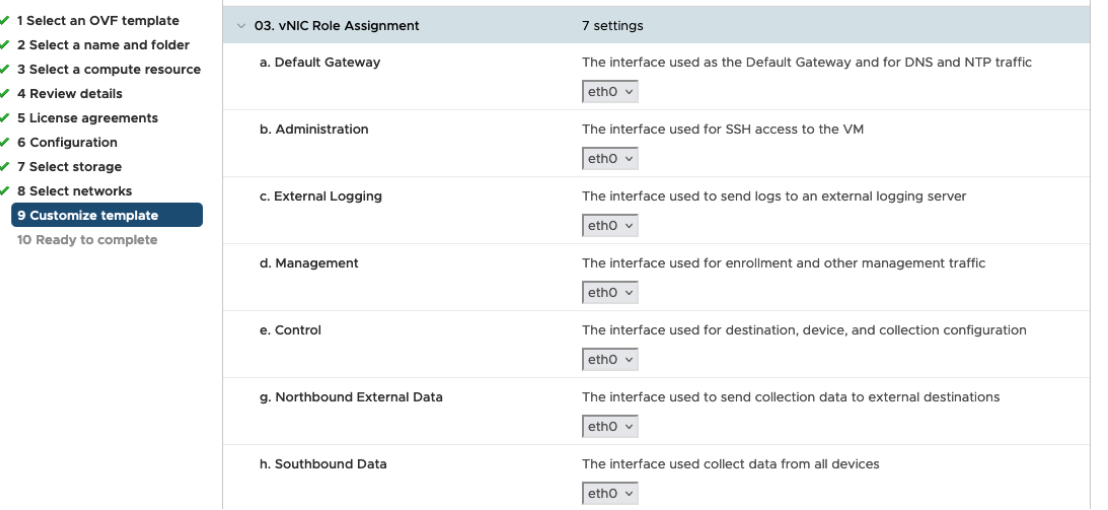

図 **<sup>11</sup> : [OVF**テンプレートの展開(**Deploy OVF Template**)**] - [2**つの**vNIC**展開用のテンプレートのカスタマイズ(**Customize Template for Two vNIC deployment**)**]**

#### Deploy OVF Template

 $10$ 

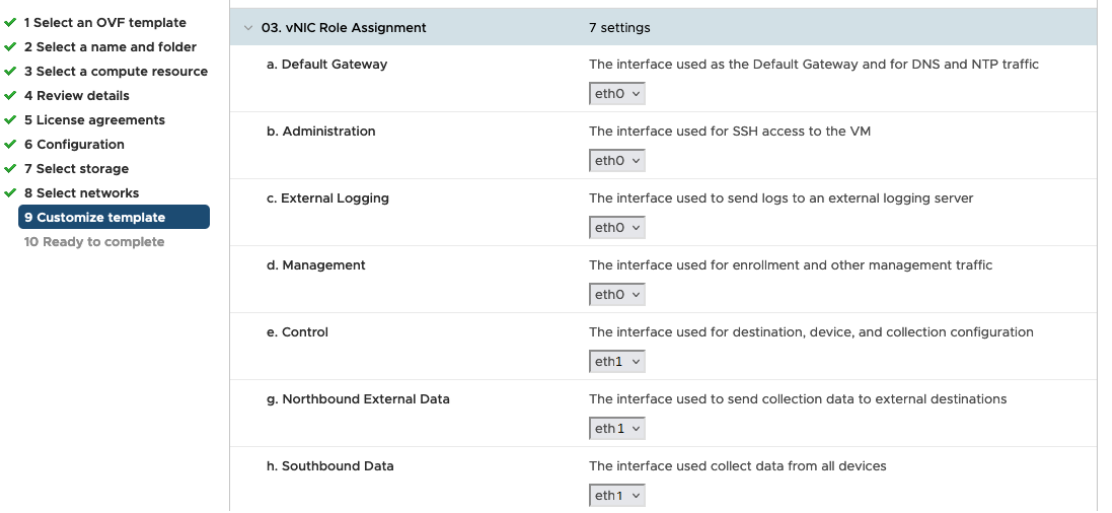

図 **<sup>12</sup> : [OVF**テンプレートの展開(**Deploy OVF Template**)**] - [3**つの**vNIC**展開用のテンプレートのカスタマイズ(**Customize Template for <sup>3</sup> vNICs deployment**)**]**

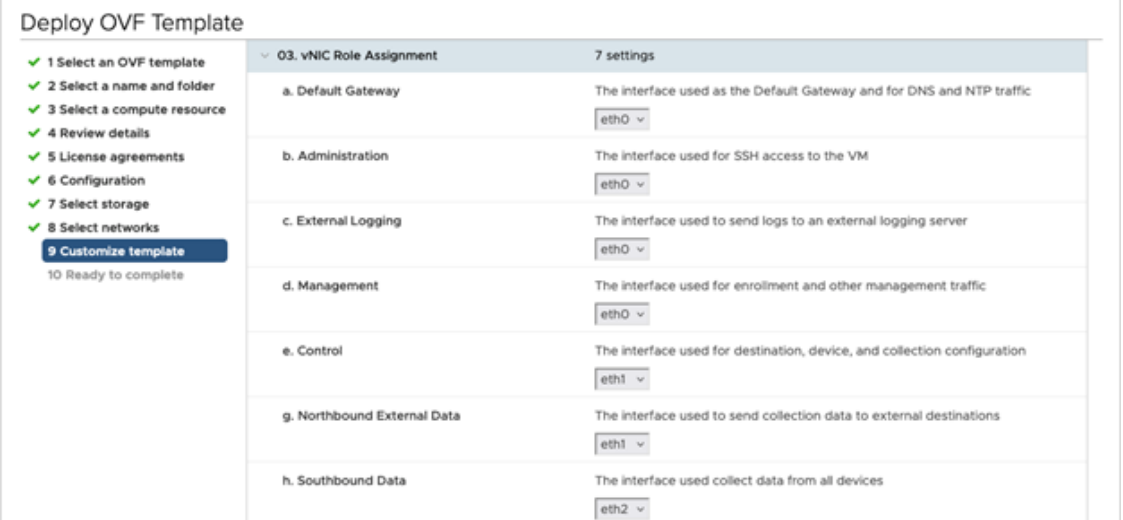

ステップ **14** [次へ(Next)]をクリックして、[10完了の準備(10Ready to complete)]に移動します。設定を確認し、 展開を開始する準備ができたら [終了 (Finish) ] をクリックします。

図 **<sup>13</sup> : [OVF**テンプレートの展開(**Deploy OVF Template**)**] - [**準備完了(**Ready to Complete**)**]** ウィンドウ

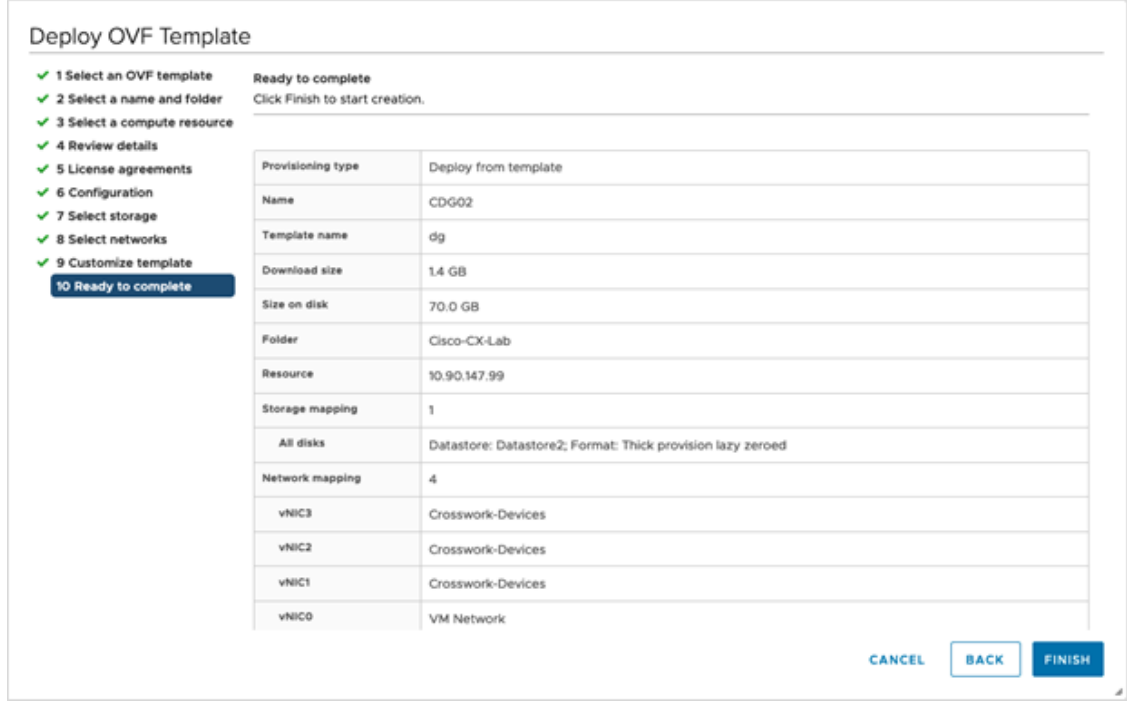

ステップ **15** 展開が完了するまで待ってから続行します。展開ステータスを確認するには、次の手順を実行します。 a) vCenter vSphere クライアントを開きます。

b) ホスト VM の [最近のタスク(Recent Tasks)] タブに、[OVFテンプレートの展開(Deploy OVF template)] ジョブと [OVFパッケージのインポート(Import OVFpackage)] ジョブのステータスを表 示します。

展開ステータスが 100% になるまで待ちます。これで、VM の電源をオンにできます。

ステップ **16** 展開ステータスが100%になったら、VMの電源を入れて展開プロセスを完了します。次の図に示すよう に、ホストのエントリを展開して VM をクリックしてから右クリックし、[アクション(Actions)] > [電 源 (Power) ] > [電源オン (Power On) ] の順に選択します。

図 **<sup>14</sup> :** 電源投入時の動作

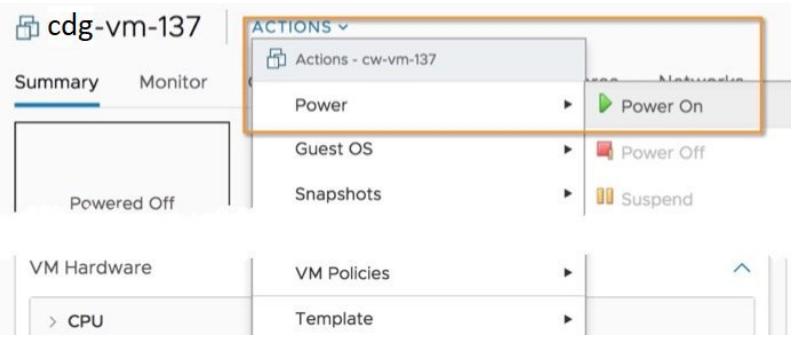

VM が起動するまで少なくとも 5 分間待機し、vCenter または SSH 経由でログインします。

vCenterでVMのネットワーク設定を変更すると、意図しない重大な結果になる可能性があり ます。これには、スタティックルートと接続の損失などが含まれます。これらの設定を変更 する場合は、自己責任で行ってください。IP アドレスを変更する場合は、現在の VM を破棄 し、新しい VM を作成して、その新しい VM を Crosswork Cloud に再登録します。 警告

Crosswork Data Gateway がインストールされていることを確認します。検証を実行する方法の 詳細については、Crosswork Data Gatewayがインストールされていることを確認する (38ペー ジ)を参照してください。

#### 次のタスク

登録パッケージを生成およびエクスポートして、Crosswork Cloud に Crosswork Data Gateway を 登録します。登録パッケージの入手 (97 ページ) を参照してください。

### **OVF** ツールによる **Crosswork Data Gateway** のインストール

要件に応じて、スクリプトの必須またはオプションのパラメータのリストを変更し、OVFツー ルを実行する必要があります。インストールパラメータとそのデフォルト値のリストについて は、Cisco Crosswork データゲートウェイ(Cisco Crosswork Data Gateway) 導入パラメータとシ ナリオ (3 ページ)を参照してください。

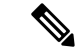

スクリプトを作成するときに、すべての必須パラメータおよびオプションのパラメータを目的 の値で指定するようにしてください。スクリプトに含まれていないパラメータは、展開のデ フォルト値と見なされます。 (注)

SSH で Cisco Crosswork Data Gateway VM にログインするには、次の手順を実行します。

#### 始める前に

- vCenter データセンターで、[ホスト(Host) ] > [設定(Configure) ] > [ネットワーキング (Networking)] > [仮想スイッチ(Virtual Switches)] に移動し、仮想スイッチを選択しま す。
- 仮想スイッチで、[編集(Edit)] > [セキュリティ(Security)] を選択し、次の DVS ポート グループプロパティを次のようにします。
	- [プロミスキャスモード (Promiscuous mode) ] を [拒否 (Reject) ] に設定します
	- [MACアドレスの変更(MAC address changes)] を [拒否(Reject)] に設定します

設定を確認し、Crosswork Data Gateway により使用される仮想スイッチごとにこのプロセスを 繰り返します。

- ステップ **1** [cisco.com](http://www.cisco.com/) から OVA およびサンプルスクリプトファイルをダウンロードします。これらの手順では、ファ イル名 **cw-na-dg-5.0.0-45-release-20230418.uefi.ova** および **cw-na-dg-5.0.0-sample-install-scripts.tar.gz** を使用 します。**cw-na-dg-5.0.0-sample-install-scripts.tar.gz** には、1 つ、2 つ、および 3 つの vNIC 展開用のサンプ ルスクリプトが含まれており、ニーズに合わせて最適化できます。
- ステップ **2** 次のコマンドを使用して、OVA バンドルを解凍します。

tar -xvzf cw-na-dg-5.0.0-45-release-20230418.uefi.ova

ファイルバンドルの内容が新しいディレクトリに解凍されます。この新しいディレクトリには、イメージ の検証に必要な ova サンプルインストールのスクリプトとファイルが含まれています。

- ステップ **3** READMEファイルの内容を確認して、パッケージに含まれるコンポーネントとそれらがどのように検証さ れるかを理解してください。
- ステップ **4** 使用する展開に対応するサンプルスクリプトを選択します。シスコは、ニーズに合わせて最適化できる 3 つの vNIC 展開用のサンプルスクリプトを提供しています。「Crosswork Data Gateway IPv4 展開のためのサ ンプルスクリプト (36 ページ)」を参照してください。
	- サンプルのシェルスクリプトには、必須オプションのみが含まれています。OVF Tool コマンド のオプションパラメータをカスタマイズする場合は、表1 :CiscoCrossworkデータゲートウェイ (Cisco Crosswork Data Gateway) 導入パラメータとシナリオ (4ページ) でこれらのパラメー タの詳細を確認してください。 (注)
- ステップ **5** 次のコマンドを使用して、スクリプトを実行可能にします。

chmod +x {filename}

ステップ **6** 次のコマンドを使用して、OVAおよびスクリプトファイルが保存されているディレクトリからスクリプト を実行します。

./{script name} {path and ova file name}

次に例を示します。

./three-nic /home/admin/CDG\_Install/cw-na-dg-5.0.0-45-release-20230418.uefi.ova

ステップ7 スクリプトで指定された値が有効な場合は、プロンプトが表示されたら、vCenterユーザーのパスワードを 入力します。

無効な値が原因でスクリプトが失敗した場合、次のようなメッセージが表示されます。

```
admin@nso-576-tsdn-410-aio:~/CDG_Install$ ./three-nic
/home/admin/CDG_Install/cw-na-dg-5.0.0-45-release-20230418.uefi.ova
Opening OVA source: /home/admin/CDG_Install/cw-na-dg-5.0.0-45-release-20230418.uefi.ova
The manifest does not validate
Warning:
- Line -1: Unsupported value 'firmware' for attribute 'key' on element 'ExtraConfig'.
- Line -1: Unsupported value 'uefi.secureBoot.enabled' for attribute 'key' on element 'ExtraConfig'.
Enter login information for target vi://rcdn5-spm-vc-01.cisco.com/
Username: johndoe
Password: ******
パスワードを入力したら、画面または vCenter コンソールを監視して、インストールの進行状況を確認し
ます。たとえば、
```
Opening VI target: vi://johndoe@rcdn5-spm-vc-01.cisco.com:443/Cisco-sample-sample/host/10.10.100.10 Warning: - Line 146: Unable to parse 'enableMPTSupport' for attribute 'key' on element 'Config'. - Line 229: Unable to parse 'vmxnet3.noOprom' for attribute 'key' on element 'Config'.

Deploying to VI: vi://johndoe@rcdn5-spm-vc-01.cisco.com:443/Cisco-sample-sample/host/10.10.100.10 Disk progress: 65%

インストールが完了すると、Crosswork Data Gateway VM の電源がオンになります。

#### 次のタスク

VMにログインします。詳細については、Crosswork Data Gateway VMへのログインとログアウ ト (38 ページ)を参照してください。ログインすると、Crosswork Data Gateway にインストー ルが完了したことを示すウェルカム画面とオプションメニューが表示されます。ログアウト し、Crosswork Data Gateway VM からのログアウト (40 ページ)で説明するインストール後の タスクに進みます。

Crosswork Cloud での Crosswork Data Gateway の登録に進みます 登録パッケージの入手 (97 ページ) を参照してください。

#### **Crosswork Data Gateway IPv4** 展開のためのサンプルスクリプト

次の例では、IPv4 アドレスを使用して Crosswork Data Gateway を展開します。

(注) スクリプトを実行する前に、OVFtool バージョンが 4.4.x であることを確認してください。
```
#!/usr/bin/env bash
DM="<thin/thick>"
Disclaimer="<Disclaimer>"
DNSv4="<DNS Server>"
NTP="<NTP Server>"
Domain="<Domain>"
Hostname="<CDG hostname>"
VM_NAME="<VM name on vcenter>"
DeploymentOption="cloud"
DS="<Datastore>"
Host="<ESXi host>"
ManagementNetwork="<vSwitch/dvSwitch>"
DataNetwork="<vSwitch/dvSwitch>"
DeviceNetwork="<vSwitch/dvSwitch>"
ManagementIPv4Address="<CDG managment IP>"
ManagementIPv4Netmask="<CDG managment mask>"
ManagementIPv4Gateway="<CDG managment gateway>"
DataIPv4Address="<CDG Data network IP>"
DataIPv4Netmask="<CDG Data network mask>"
DataIPv4Gateway="<CDG Data network gateway>"
DeviceIPv4Address="<CDG Device network IP>"
DeviceIPv4Netmask="<CDG Device network mask>"
DeviceIPv4Gateway="<CDG Device network gateway>"
dgadminpwd="<CDG password for dg-admin user>"
dgoperpwd="<CDG password for dg-admin user>"
URI="<user@host:/path/to/file>"
Passphrase="<Passphrase for Enrollment URI server>"
ROBOT_OVA_PATH=$1
VCENTER_LOGIN="Administrator%40vsphere.local@<vCenter-IP>"
VCENTER_PATH="<vCenter-DC-NAME>/host"
ovftool --acceptAllEulas --skipManifestCheck --X:injectOvfEnv -ds=$DS --diskMode=$DM
--overwrite --powerOffTarget --powerOn --noSSLVerify \
--allowExtraConfig \
--name=$VM_NAME \
--deploymentOption=${DeploymentOption} \
--net:"vNIC0=${ManagementNetwork}" \
--prop:"Hostname=${Hostname}" \
--prop:"Description=${Disclaimer}" \
--prop:"DNS=${DNSv4}" \
--prop: "NTP=$ {NTP} "--prop:"Domain=${Domain}" \
--prop:"EnrollmentURI=${URI}" \
--prop:"EnrollmentPassphrase=${Passphrase}" \
--prop:"Vnic0IPv4Method=Static" \
--prop:"Vnic0IPv4Address=${ManagementIPv4Address}" \
--prop:"Vnic0IPv4Gateway=${ManagementIPv4Gateway}" \
--prop:"Vnic0IPv4Netmask=${ManagementIPv4Netmask}" \
--prop:"NicDefaultGateway=eth0" \
--prop:"NicAdministration=eth0" \
--prop:"NicExternalLogging=eth0" \
--prop:"NicManagement=eth0" \
--prop:"NicControl=eth0" \
--prop:"NicNBExternalData=eth0" \
--prop:"NicSBData=eth0" \
--prop:"dg-adminPassword=${dgadminpwd}" \
--prop:"dg-operPassword=${dgoperpwd}" \
$ROBOT_OVA_PATH \
vi://$VCENTER_LOGIN/$VCENTER_PATH/$Host
```

```
#############################################################
Append section below for Two NIC deployment
#############################################################
#--net:"vNIC1=${DataNetwork}" \
#--prop:"Vnic1IPv4Method=Static" \
#--prop:"Vnic1IPv4Address=${DataIPv4Address}" \
#--prop:"Vnic1IPv4Gateway=${DataIPv4Gateway}" \
#--prop:"Vnic1IPv4Netmask=${DataIPv4Netmask}" \
#--prop:"NicDefaultGateway=eth0" \
#--prop:"NicAdministration=eth0" \
#--prop:"NicExternalLogging=eth0" \
#--prop:"NicManagement=eth0" \
#--prop:"NicControl=eth1" \
#--prop:"NicNBExternalData=eth1" \
#--prop:"NicSBData=eth1" \
#############################################################
Append section below for three NIC deployment
#############################################################
#--net:"vNIC1=${DataNetwork}" \
#--net:"vNIC2=${DeviceNetwork}" \
#--prop:"Vnic1IPv4Method=Static" \
#--prop:"Vnic2IPv4Method=Static" \
#--prop:"Vnic1IPv4Address=${DataIPv4Address}" \
#--prop:"Vnic1IPv4Gateway=${DataIPv4Gateway}" \
#--prop:"Vnic1IPv4Netmask=${DataIPv4Netmask}" \
#--prop:"Vnic2IPv4Address=${DeviceIPv4Address}" \
#--prop:"Vnic2IPv4Gateway=${DeviceIPv4Gateway}" \
#--prop:"Vnic2IPv4Netmask=${DeviceIPv4Netmask}" \
#--prop:"NicDefaultGateway=eth0" \
#--prop:"NicAdministration=eth0" \
#--prop:"NicExternalLogging=eth0" \
#--prop:"NicManagement=eth0" \
#--prop:"NicControl=eth1" \
#--prop:"NicNBExternalData=eth1" \
#--prop:"NicSBData=eth2" \
```
## **Crosswork Data Gateway** がインストールされていることを確認する

Crosswork Data Gateway が vCenter を介して正常にインストールされていることを確認できま す。

次の手順を実行して、Crosswork Data Gateway がインストールされていることを確認します。

- ステップ **1** vCenter 経由で Crosswork Data Gateway VM にログインします。
- ステップ **2** vCenter で VM を右クリックし、[コンソールを開く(Open Console)] を選択します。
- ステップ **3** ユーザー名(割り当てられたロールに応じて dg-admin または dg-oper)と、対応するパスワード(インス トールプロセスで作成したパスワード)を入力し、**Enter** を押します。

## **Crosswork Data Gateway VM** へのログインとログアウト

次のいずれかの方法で Crosswork Data Gateway VM にログインできます。

• vCenter を介した Crosswork Data Gateway へのアクセス (39ページ)

• SSH による Crosswork Data Gateway VM へのアクセス (39 ページ)

Crosswork Data Gateway VM からログアウトするには、Crosswork Data Gateway VM からのログ アウト (40 ページ)を参照してください。

### **vCenter** を介した **Crosswork Data Gateway** へのアクセス

vCenter 経由でログインするには、次の手順を実行します。

ステップ **1** vCenter で VM を右クリックし、[コンソールを開く(Open Console)] を選択します。

Crosswork Data Gateway コンソールが起動します。

ステップ2 ユーザー名 (割り当てられたロールに応じて dg-admin または dg-oper) と、対応するパスワード (インス トールプロセスで作成したパスワード)を入力し、**Enter** を押します。

### **SSH** による **Crosswork Data Gateway VM** へのアクセス

SSHプロセスは、多数のログイン失敗後にクライアントIPをブロックすることにより、ブルー トフォース攻撃から保護されます。不正なユーザ名またはパスワード、接続の切断、あるいは アルゴリズムの不一致などの失敗は、IP に対してカウントされます。20 分の時間枠内で最大 4 回失敗すると、クライアント IP は少なくとも 7 分間ブロックされます。失敗が累積し続ける と、ブロックされる時間が長くなります。各クライアント IP は個別に追跡されます。

SSH で Cisco Crosswork Data Gateway VM にログインするには、次の手順を実行します。

ステップ **1** Cisco Crosswork Data Gateway の管理 IP にネットワークアクセスできるワークステーションから、次のコマ ンドを実行します。

### **ssh <username>@<ManagementNetworkIP>**

ここで、**ManagementNetworkIP** は管理ネットワークの IP アドレスです。

次の例を参考にしてください。

管理者ユーザーとしてログインする場合:**ssh dg-admin@<ManagementNetworkIP>**

オペレータユーザーとしてログインする場合:**ssh dg-oper@<ManagementNetworkIP>**

ステップ **2** 対応するパスワード(インストールプロセスで作成したパスワード)を入力し、**Enter** を押します。

Cisco Crosswork Data Gateway VM にアクセスできない場合は、ネットワーク設定に問題があり ます。コンソールからネットワーク設定を確認します。正しくない場合は、Cisco Crosswork Data Gateway VM を削除し、正しいネットワーク設定で再インストールすることをお勧めしま す。

### **Crosswork Data Gateway VM** からのログアウト

ログアウトするには、メインメニューから [1 ログアウト(1 Logout)] を選択し、Enter を押す か、[OK] をクリックします。

# **OpenStack** プラットフォームへの **Crosswork Data Gateway** のインストール

次のいずれかの方法で OpenStack プラットフォームに Crosswork Data Gateway をインストール できます。

- OpenStack CLI を使用した OpenStack への Crosswork Data Gateway のインストール (40 ページ)
- OpenStack UI を使用した OpenStack への Crosswork Data Gateway のインストール (55 ペー ジ)

## **OpenStack CLI** を使用した **OpenStack** への **Crosswork Data Gateway** のイ ンストール

この項では、OpenStack プラットフォームに Crosswork Data Gateway をインストールする際の 手順について詳しく説明します。

- **1.** この手順では、OpenStack 環境でネットワーク、ポート、およびボリュームを作成するた めのコマンド一覧を記載します。これにはいくつかの方法があることをご留意ください。 (注)
	- **2.** ここに記載されているすべてのIPアドレスは、マニュアルで参照することを目的としたサ ンプルの IP アドレスです。

### 始める前に

次の情報を用意しておきます。

- インストールする Crosswork Data Gateway VM インスタンスの数。
- インストールの計画を立てます。Cisco Crosswork データゲートウェイ(Cisco Crosswork Data Gateway) 導入パラメータとシナリオ (3ページ) を参照してください。
- 1 つ以上の VM に使用するアドレス指定方法(DHCP または静的)を決定します。
- 静的アドレス指定を使用する場合は、各 VM の IP アドレス、サブネット、ポートなどの ネットワーク情報を用意します。
- セキュリティグループのルールとポリシーを作成して使用する前に理解します。

ステップ **1 Cisco Crosswork Data Gateway qcow2** パッケージをダウンロードして検証します。

- a) 入手可能な最新の Cisco Crosswork Data Gateway イメージ (\*.bios.signed.bin) を [cisco.com](https://software.cisco.com/download/home) からローカル マシン、または OpenStack にアクセスできるローカルネットワーク上の場所にダウンロードします。 これらの手順では、パッケージ名 **cw-na-dg-5.0.0-signed-qcow2.uefi.tar.gz** および **cw-na-dg-5.0.0-sample-install-scripts.tar.gz** を使用します。
- b) 次のコマンドを使用して、インストーラバンドルを解凍します。

```
tar -xvzf cw-na-dg-5.0.0-signed-qcow2.uefi.tar.gz
```

```
このコマンドにより、製品の真正性が確認されます。ディレクトリには、以下のファイルが格納され
ています。
```

```
README
cw-na-dg-5.0.0-45-release-20230418.uefi.tar.gz.signature
cw-na-dg-5.0.0-45-release-20230418.uefi.tar.gz
cisco_x509_verify_release.py3
cisco_x509_verify_release
CDG-CCO_RELEASE
```
- c) 次のコマンドを使用して、ビルドの署名を確認します。
	- スクリプトが実行されているマシンには、cisco.comへのHTTPアクセスが必要です。セキュ リティ制限のために cisco.com にアクセスできない場合か、またはスクリプトの実行後に確 認メッセージが正常に受信されなかった場合は、シスコのカスタマー エクスペリエンス チームにお問い合わせください。 (注)

Python 2.x を使用している場合は、次のコマンドを使用してファイルを検証します。

```
python cisco x509 verify release.py -e <.cer file> -i <.tar.gz file> -s <.tar.gz.signature file>
-v dgst -sha512
```
Python 3.x を使用している場合は、次のコマンドを使用してファイルを検証します。

```
python cisco x509 verify release.py3 -e <.cer file> -i <.tar.gz file> -s <.tar.gz.signature
file> -v dgst -sha512
```
ステップ **2** Crosswork Data Gateway VM に使用するアドレス指定のタイプに基づいて、手順 3 または手順 4 を実行しま す。

### ステップ **3 Crosswork Data Gateway VM** の **config.txt** を静的アドレス指定で更新します。

- a) Crosswork Data Gateway リリースイメージをダウンロードしたディレクトリに移動します。
- b) config.txtファイルを開き、インストールの要件に従ってパラメータを変更します。詳細については、 Cisco Crosswork データゲートウェイ(Cisco Crosswork Data Gateway) 導入パラメータとシナリオ (3 ページ)を参照してください。

静的アドレス指定を使用して、ホスト名cdg1-nodhcpでNICを1つ展開する場合のサンプルconfig.txt ファイルを以下に示します。このリスト内の必須パラメータは強調表示されています。

#### Required Parameters

### Deployment Settings

```
Vnic0IPv4Method=None
## vNIC0 IPv4 Address
# Please enter the server's IPv4 vNIC0 address if statically assigned
Vnic0IPv4Address=0.0.0.0
## vNIC0 IPv4 Netmask
# Please enter the server's IPv4 vNIC0 netmask if statically assigned
Vnic0IPv4Netmask=0.0.0.0
## vNIC0 IPv4 Skip Gateway
# Skip statically assigning a gateway address to communicate with other devices, VMs, or services
# Default value: False
Vnic0IPv4SkipGateway=False
## vNIC0 IPv4 Gateway
# Please enter the server's IPv4 vNIC0 gateway if statically assigned
Vnic0IPv4Gateway=0.0.0.1
### vNIC0 IPv6 Address
## vNIC0 IPv6 Method
# Skip or statically assign the vNIC0 IPv6 address
# Default value: None
Vnic0IPv6Method=None
## vNIC0 IPv6 Address
# Please enter the server's IPv6 vNIC0 address if statically assigned
Vnic0IPv6Address=::0
## vNIC0 IPv6 Netmask
# Please enter the server's IPv6 vNIC0 netmask if statically assigned
Vnic0IPv6Netmask=64
```
## vNIC0 IPv4 Method

# Default value: DHCP

### vNIC0 IPv4 Address

#### **dg-operPassword=changeme**

```
## dg-oper Passphrase
# Please enter a passphrase for the dg-oper user. It must be at least 8 characters.
```
#### **dg-adminPassword=changeme**

```
## dg-admin Passphrase
# Please enter a passphrase for the dg-admin user. It must be at least 8 characters.
```
### Passphrases

### **Description=changeme**

```
## Description
# Please enter a short, user friendly description for display in the Crosswork Controller
```
### **Hostname=changeme**

```
## Hostname
# Please enter the server's hostname (dg.localdomain)
```
# Skip or statically assign the vNIC0 IPv4 address

### Host Information

### **Profile=Crosswork-Cloud**

```
## Resource Profile
# How much memory and disk should be allocated?
# Default value: Crosswork-Cloud
```

```
## vNIC0 IPv6 Skip Gateway
# Skip statically assigning a gateway address to communicate with other devices, VMs, or services
# Default value: False
Vnic0IPv6SkipGateway=False
## vNIC0 IPv6 Gateway
# Please enter the server's IPv6 vNIC0 gateway if statically assigned
Vnic0IPv6Gateway=::1
### DNS Servers
## DNS Address
# Please enter a space delimited list of DNS server addresses accessible from the Default Gateway
role
DNS=changeme
## DNS Search Domain
# Please enter the DNS search domain
Domain=changeme
### NTPv4 Servers
## NTPv4 Servers
# Please enter a space delimited list of NTPv4 server hostnames or addresses accessible from
the Default Gateway role
NTP=changeme
#### Optional Parameters
### Host Information
## Label
# An optional freeform label used by the Crosswork Controller to categorize and group multiple
DG instances
Lahel=## Allow Usable RFC 8190 Addresses
# If an address for vNIC0, vNIC1, vNIC2, or vNIC3 falls into a usable range identified by RFC
8190 or its predecessors, reject, accept, or request confirmation during initial configuration
# Default value: Yes
AllowRFC8190=Yes
## Crosswork Data Gateway Private Key URI
# Please enter the optional Crosswork Data Gateway private key URI retrieved using SCP
(user@host:/path/to/file)
DGCertKey=
## Crosswork Data Gateway Certificate File URI
# Please enter the optional Crosswork Data Gateway PEM formatted certificate file URI retrieved
using SCP (user@host:/path/to/file)
DGCertChain=
## Crosswork Data Gateway Certificate File and Key Passphrase
# Please enter the SCP user passphrase to retrieve the Crosswork Data Gateway PEM formatted
certificate file and private key
DGCertChainPwd=
### DNS Servers
## DNS Security Extensions
# Use DNS security extensions
# Default value: False
DNSSEC=False
```
## DNS over TLS # Use DNS over TLS # Default value: False DNSTLS=False ## Multicast DNS # Use multicast DNS # Default value: False mDNS=False ## Link-Local Multicast Name Resolution # Use link-local multicast name resolution # Default value: False LLMNR=False ### NTPv4 Servers ## NTPv4 Authentication # Use authentication for all NTPv4 servers # Default value: False NTPAuth=False ## NTPv4 Keys # Please enter a space delimited list of IDs present in the key file. The number of IDs in the list must match the number of servers, even if some or all are the same ID. NTPKey= ## NTPv4 Key File URI # Please enter the optional Chrony key file retrieved using SCP (user@host:/path/to/file) NTPKeyFile= ## NTPv4 Key File Passphrase # Please enter the SCP user passphrase to retrieve the Chrony key file NTPKeyFilePwd= ### Remote Syslog Servers ## Remote Syslog Server # Send Syslog messages to a remote host # Default value: False UseRemoteSyslog=False ## Syslog Server Address # Please enter a hostname, IPv4 address, or IPv6 address of the Syslog server accessible from the Default Gateway role SyslogAddress= ## Syslog Server Port # Please enter a Syslog port # Default value: 514 SyslogPort=514 ## Syslog Server Protocol # Please enter the Syslog protocol # Default value: UDP SyslogProtocol=UDP ## Syslog over TLS # Use Syslog over TLS (must use TCP or RELP as the protocol) # Default value: False SyslogTLS=False ## Syslog TLS Peer Name # Please enter the Syslog server's hostname exactly as entered in the server certificate

subjectAltName or subject common name SyslogPeerName= ## Syslog Root Certificate File URI # Please enter the optional Syslog root PEM formatted certificate file retrieved using SCP (user@host:/path/to/file) SyslogCertChain= ## Syslog Certificate File Passphrase # Please enter the SCP user passphrase to retrieve the Syslog PEM formatted cetificate file SyslogCertChainPwd= ### Remote Auditd Servers ## Remote auditd Server # Send auditd messages to a remote host # Default value: False UseRemoteAuditd=False ## Auditd Server Address # Please enter a hostname, IPv4 address, or IPv6 address of the auditd server accessible from the Default Gateway role AuditdAddress= ## Auditd Server Port # Please enter na auditd port # Default value: 60 AuditdPort=60 ### Controller Settings ## Proxy Server URL # Please enter the optional HTTP/HTTPS proxy URL ProxyURL= ## Proxy Server Bypass List # Please enter an optional space delimited list of subnets and domains that will not be sent to the proxy server ProxyBypass= ## Authenticated Proxy Username # Please enter an optional username for an authenticated proxy servers ProxyUsername= ## Authenticated Proxy Passphrase # Please enter an optional passphrase for an authenticated proxy server ProxyPassphrase= ## HTTPS Proxy SSL/TLS Certificate File URI # Please enter the optional HTTPS Proxy PEM formatted SSL/TLS certificate file URI retrieved using SCP (user@host:/path/to/file). This will override the Controller SSL/TLS Certificate File URI. ProxyCertChain= ## HTTPS Proxy SSL/TLS Certificate File Passphrase # Please enter the SCP user passphrase to retrieve the HTTPS Proxy PEM formatted SSL/TLS certificate file ProxyCertChainPwd= ### Auto Enrollment Package Transfer ## Enrollment Destination Host and Path # Please enter the optional SCP destination host and path to transfer the enrollment package using SCP (user@host:/path/to/file)

EnrollmentURI= ## Enrollment Passphrase # Please enter the optional SCP user passphrase to transfer the enrollment package EnrollmentPassphrase= #### Static Parameters - Do not change this section ### Deployment Settings ## Deployment Type # What type of deployment is this? # Default value: Crosswork Cloud Deployment=Crosswork Cloud ### Host Information ## Data Disk Size # Data disk size in GB mounted as /opt/dg/appdata DGAppdataDisk=24 ### vNIC Role Assignment ## Default Gateway # The interface used as the Default Gateway and for DNS and NTP traffic # Default value: eth0 NicDefaultGateway=eth0 ## Administration # The interface used for SSH access to the VM # Default value: eth0 NicAdministration=eth0 ## External Logging # The interface used to send logs to an external logging server # Default value: eth0 NicExternalLogging=eth0 ## Management # The interface used for enrollment and other management traffic # Default value: eth0 NicManagement=eth0 ## Control # The interface used for destination, device, and collection configuration # Default value: eth0 NicControl=eth0 ## Northbound System Data # The interface used to send collection data to the system destination # Default value: eth0 NicNBSystemData=eth0 ## Northbound External Data # The interface used to send collection data to external destinations # Default value: eth0 NicNBExternalData=eth0 ## Southbound Data # The interface used collect data from all devices # Default value: eth0 NicSBData=eth0 c) config.txt ファイルを VM のホスト名や更新した VM を識別しやすい名前で保存します。

- d) (重要)config.txt で vNIC IP アドレスとして入力した IP アドレスを書き留めておいてください。手 順 9 で VM のポートを作成するときに、同じ IP アドレスを指定する必要があります。
- e) 手順 **3**(**b**)と手順 **3**(**d**)を繰り返して、各 VM の一意の config.txt ファイルを静的アドレス指定を使 用してを更新および保存します。
- f) 手順 **5** に進みます。

### ステップ **4 Crosswork Data Gateway VM** の **config.txt** を **DHCP** を使用して更新します。

- a) Crosswork Data Gateway リリースイメージをダウンロードしたディレクトリに移動します。
- b) config.txtファイルを開き、インストールの要件に従ってパラメータを変更します。詳細については、 Cisco Crosswork データゲートウェイ(Cisco Crosswork Data Gateway) 導入パラメータとシナリオ (3 ページ)を参照してください。

DHCP を使用して、ホスト名 cdg1-nodhcp で NIC を 1 つ展開する場合のサンプル config.txt ファイル を以下に示します。このリスト内の必須パラメータは強調表示されています。

#### Required Parameters

### Deployment Settings

```
## Resource Profile
# How much memory and disk should be allocated?
# Default value: Crosswork-Cloud
Profile=Crosswork-Cloud
```
### Host Information

```
## Hostname
# Please enter the server's hostname (dg.localdomain)
Hostname=changeme
```

```
## Description
# Please enter a short, user friendly description for display in the Crosswork Controller
Description=changeme
```
### Passphrases

```
## dg-admin Passphrase
# Please enter a passphrase for the dg-admin user. It must be at least 8 characters.
dg-adminPassword=changeme
```

```
## dg-oper Passphrase
```
# Please enter a passphrase for the dg-oper user. It must be at least 8 characters. **dg-operPassword=changeme**

### vNIC0 IPv4 Address

```
## vNIC0 IPv4 Method
# Skip or statically assign the vNIC0 IPv4 address
# Default value: DHCP
```
### **Vnic0IPv4Method=None**

```
## vNIC0 IPv4 Address
# Please enter the server's IPv4 vNIC0 address if statically assigned
Vnic0IPv4Address=0.0.0.0
```

```
## vNIC0 IPv4 Netmask
# Please enter the server's IPv4 vNIC0 netmask if statically assigned
Vnic0IPv4Netmask=0.0.0.0
```
## Allow Usable RFC 8190 Addresses # If an address for vNIC0, vNIC1, vNIC2, or vNIC3 falls into a usable range identified by RFC 8190 or its predecessors, reject, accept, or request confirmation during initial configuration # Default value: Yes

# An optional freeform label used by the Crosswork Controller to categorize and group multiple DG instances Label=

### Host Information

#### Optional Parameters

#### **NTP=changeme**

## Label

## NTPv4 Servers # Please enter a space delimited list of NTPv4 server hostnames or addresses accessible from the Default Gateway role

### NTPv4 Servers

#### **Domain=changeme**

# Please enter the DNS search domain

## DNS Search Domain

### **DNS=changeme**

### role

## DNS Address # Please enter a space delimited list of DNS server addresses accessible from the Default Gateway

### DNS Servers

### **Vnic0IPv6Gateway=::1**

## vNIC0 IPv6 Gateway # Please enter the server's IPv6 vNIC0 gateway if statically assigned

#### **Vnic0IPv6SkipGateway=False**

## vNIC0 IPv6 Skip Gateway # Skip statically assigning a gateway address to communicate with other devices, VMs, or services # Default value: False

#### **Vnic0IPv6Netmask=64**

## vNIC0 IPv6 Netmask # Please enter the server's IPv6 vNIC0 netmask if statically assigned

#### **Vnic0IPv6Address=::0**

## vNIC0 IPv6 Address # Please enter the server's IPv6 vNIC0 address if statically assigned

#### **Vnic0IPv6Method=None**

## vNIC0 IPv6 Method # Skip or statically assign the vNIC0 IPv6 address # Default value: None

### vNIC0 IPv6 Address

### **Vnic0IPv4Gateway=0.0.0.1**

## vNIC0 IPv4 Gateway # Please enter the server's IPv4 vNIC0 gateway if statically assigned

### # Default value: False **Vnic0IPv4SkipGateway=False**

## vNIC0 IPv4 Skip Gateway # Skip statically assigning a gateway address to communicate with other devices, VMs, or services

AllowRFC8190=Yes ## Crosswork Data Gateway Private Key URI # Please enter the optional Crosswork Data Gateway private key URI retrieved using SCP (user@host:/path/to/file) DGCertKey= ## Crosswork Data Gateway Certificate File URI # Please enter the optional Crosswork Data Gateway PEM formatted certificate file URI retrieved using SCP (user@host:/path/to/file) DGCertChain= ## Crosswork Data Gateway Certificate File and Key Passphrase # Please enter the SCP user passphrase to retrieve the Crosswork Data Gateway PEM formatted certificate file and private key DGCertChainPwd= ### DNS Servers ## DNS Security Extensions # Use DNS security extensions # Default value: False DNSSEC=False ## DNS over TLS # Use DNS over TLS # Default value: False DNSTLS=False ## Multicast DNS # Use multicast DNS # Default value: False mDNS=False ## Link-Local Multicast Name Resolution # Use link-local multicast name resolution # Default value: False LLMNR=False ### NTPv4 Servers ## NTPv4 Authentication # Use authentication for all NTPv4 servers # Default value: False NTPAuth=False ## NTPv4 Keys # Please enter a space delimited list of IDs present in the key file. The number of IDs in the list must match the number of servers, even if some or all are the same ID. NTPKey= ## NTPv4 Key File URI # Please enter the optional Chrony key file retrieved using SCP (user@host:/path/to/file) NTPKeyFile= ## NTPv4 Key File Passphrase # Please enter the SCP user passphrase to retrieve the Chrony key file NTPKeyFilePwd= ### Remote Syslog Servers ## Remote Syslog Server # Send Syslog messages to a remote host

# Default value: False

UseRemoteSyslog=False ## Syslog Server Address # Please enter a hostname, IPv4 address, or IPv6 address of the Syslog server accessible from the Default Gateway role SyslogAddress= ## Syslog Server Port # Please enter a Syslog port # Default value: 514 SyslogPort=514 ## Syslog Server Protocol # Please enter the Syslog protocol # Default value: UDP SyslogProtocol=UDP ## Syslog over TLS # Use Syslog over TLS (must use TCP or RELP as the protocol) # Default value: False SyslogTLS=False ## Syslog TLS Peer Name # Please enter the Syslog server's hostname exactly as entered in the server certificate subjectAltName or subject common name SyslogPeerName= ## Syslog Root Certificate File URI # Please enter the optional Syslog root PEM formatted certificate file retrieved using SCP (user@host:/path/to/file) SyslogCertChain= ## Syslog Certificate File Passphrase # Please enter the SCP user passphrase to retrieve the Syslog PEM formatted cetificate file SyslogCertChainPwd= ### Remote Auditd Servers ## Remote auditd Server # Send auditd messages to a remote host # Default value: False UseRemoteAuditd=False ## Auditd Server Address # Please enter a hostname, IPv4 address, or IPv6 address of the auditd server accessible from the Default Gateway role AuditdAddress= ## Auditd Server Port # Please enter na auditd port # Default value: 60 AuditdPort=60 ### Controller Settings ## Proxy Server URL # Please enter the optional HTTP/HTTPS proxy URL ProxyURL= ## Proxy Server Bypass List # Please enter an optional space delimited list of subnets and domains that will not be sent to the proxy server ProxyBypass=

## Authenticated Proxy Username # Please enter an optional username for an authenticated proxy servers ProxyUsername= ## Authenticated Proxy Passphrase # Please enter an optional passphrase for an authenticated proxy server ProxyPassphrase= ## HTTPS Proxy SSL/TLS Certificate File URI # Please enter the optional HTTPS Proxy PEM formatted SSL/TLS certificate file URI retrieved using SCP (user@host:/path/to/file). This will override the Controller SSL/TLS Certificate File URI. ProxyCertChain= ## HTTPS Proxy SSL/TLS Certificate File Passphrase # Please enter the SCP user passphrase to retrieve the HTTPS Proxy PEM formatted SSL/TLS certificate file ProxyCertChainPwd= ### Auto Enrollment Package Transfer ## Enrollment Destination Host and Path # Please enter the optional SCP destination host and path to transfer the enrollment package using SCP (user@host:/path/to/file) EnrollmentURI= ## Enrollment Passphrase # Please enter the optional SCP user passphrase to transfer the enrollment package EnrollmentPassphrase= #### Static Parameters - Do not change this section ### Deployment Settings ## Deployment Type # What type of deployment is this? # Default value: Crosswork Cloud Deployment=Crosswork Cloud ### Host Information ## Data Disk Size # Data disk size in GB mounted as /opt/dg/appdata DGAppdataDisk=24 ### vNIC Role Assignment ## Default Gateway # The interface used as the Default Gateway and for DNS and NTP traffic # Default value: eth0 NicDefaultGateway=eth0 ## Administration # The interface used for SSH access to the VM # Default value: eth0 NicAdministration=eth0 ## External Logging # The interface used to send logs to an external logging server # Default value: eth0 NicExternalLogging=eth0 ## Management # The interface used for enrollment and other management traffic

```
# Default value: eth0
   NicManagement=eth0
   ## Control
   # The interface used for destination, device, and collection configuration
   # Default value: eth0
   NicControl=eth0
   ## Northbound System Data
   # The interface used to send collection data to the system destination
   # Default value: eth0
   NicNBSystemData=eth0
   ## Northbound External Data
   # The interface used to send collection data to external destinations
   # Default value: eth0
   NicNBExternalData=eth0
   ## Southbound Data
   # The interface used collect data from all devices
   # Default value: eth0
   NicSBData=eth0
c) config.txt ファイルを VM のホスト名や更新した VM を識別しやすい名前で保存します。
```
- d) 手順 **4**(**b**)と手順 **4**(**c**)を繰り返して、各 VM の一意の config.txt ファイルを DHCP アドレス指定を 使用してを更新および保存します。
- e) 手順 **5** に進みます。
- ステップ **5** CLI から OpenStack VM にログインします。

### ステップ **6 VM** のリソースプロファイルまたはフレーバーを作成します。

openstack flavor create --public --id auto --vcpus 8 --ram 32768 --disk 74 cdg-cloud

### ステップ **7 OpenStack** インストール用のイメージを作成します。

openstack image create --public --disk-format qcow2 --container-format bare --file *<bios\_release\_image\_file> <image\_name>*

次に例を示します。

```
openstack image create --public --disk-format qcow2 --container-format bare --file
cw-na-dg-5.0.0-65-release-20221130.bios.qcow2 cdg-cloud-bios
```
### ステップ **8** 各 **Crosswork Data Gateway VM** に対して、**VM** 固有のパラメータを作成します。

インストールする Crosswork Data Gateway VM インスタンスごとに、次のパラメータを作成します。

### a) (オプション)**24 GB/**秒のデータディスクを作成します。

openstack volume create --size

コマンド例:

openstack volume create --size 24 cdg-vol1

### b) 着信 **TCP/UDP/ICMP** 接続を許可するセキュリティポリシーを作成します。

OpenStack は、デフォルトで着信 TCP/UDP/ICMP 接続を許可しません。TCP/UDP/ICMP プロトコルか らの着信接続を許可するセキュリティポリシーを作成します。

openstack security group create open openstack security group rule create open --protocol tcp --dst-port <port\_number> --remote-ip

<IP\_address> openstack security group rule create open --protocol udp --dst-port <port number> --remote-ip <IP\_address> openstack security group rule create --protocol icmp open

- c) 静的アドレス指定を使用した **Crosswork Data VM** に対してのみ、**IP** アドレスを指定してポートを作成 します。
	- この手順は、静的アドレス指定を使用する場合にのみ必要です。DHCP アドレス指定を使 用する場合、ポートのIPアドレスは、サブネットのIPアドレス割り当てプールから自動的 に割り当てられます。 重要

openstack port create --network *network\_name* --fixed-ip subnet=*subnet\_name*,ip-address=*port\_ip\_address port\_name*

静的アドレス指定を使用する 1 つの NIC を備えた CDG VM のポートを作成する場合のコマンド例:

openstack port create --network network1 --fixed-ip subnet=subnet1,ip-address=10.10.11.101 mgmt-port1

上記のコマンドで、network1は環境内の管理ネットワーク、subnet1は管理ネットワーク上のサブネッ ト、mgmt-port1 は、VM の config.txt ファイルで指定した vNIC0 の IP アドレス(10.10.11.101)で作 成するポートです 。

### d) ポートにセキュリティポリシーを適用します。

openstack port set <port name> --security-group open

次に例を示します。

openstack port set mgmt-port1 --security-group open

e) インストールするすべての VM について、手順 **9** を繰り返します。

### ステップ **9 1** つ以上の **Crosswork Data Gateway VM**をインストールします。

### 静的アドレス指定を使用する **NIC** を **1** つ備えた **Crosswork Data Gateway VM** をインストールするための コマンド

openstack server create --flavor <flavor\_name> --image <image\_name> --port <mgmt-port> --config-drive True --user-data <config.txt> --block-device-mapping vdb=<volume\_name>:::true <CDG\_hostname>

次に例を示します。

openstack server create --flavor cdg-cloud --image cdg-cloud-bios --port mgmt-port1 --config-drive True --user-data config-nodhcp-cdg1.txt --block-device-mapping vdb=cdg1:::true cdg1-nodhcp

### または

openstack server create --config-drive true --flavor cdg --image <image\_name> --key-name default --nic net-id=<network id>,v4-fixed-ip=<CDG static IP> --security-group <security group name> --user-data

<config.txt> <CDG\_hostname>

### **DHCP** を使用する **NIC** を **1** つ備えた **Crosswork Data Gateway VM** をインストールするためのコマンド

openstack server create --flavor *<flavor\_name>* --image *<image\_name>* --network *<network1>* --network *<network2>* --network *<network3>* --config-drive True --user-data *<config.txt>* --host *<boot\_drive>* --block-device-mapping vdb=*<volume\_name>*:::true *<CDG\_hostname>*

### 次に例を示します。

openstack server create --flavor <flavor\_name> --image <image\_name> --network <network1> --config-drive True --user-data <config.txt> --host <br/> <br/>boot drive> --block-device-mapping vdb=<volume\_name>:::true <CDG\_hostname>

### または

openstack server create --config-drive true --flavor cdg --image --key-name default --network --security-group --user-data

VM をインストールするためのコマンドで指定するネットワークの数は、展開する NIC の数に よって異なります。 (注)

たとえば、2 つの NIC を備えた VM をインストールする場合のコマンドは次のとおりです。

openstack server create --flavor cdg-cloud --image cdg-cloud-bios --port mgmt-port2 --port south-port2 --config-drive True --user-data config-nodhcp\_2nic.txt --block-device-mapping vdb=cdg-vol:::true cdg-bios-nodhcp\_2NIC

### **Crosswork Data Gateway VM** が正常にインストールされたことを確認します。

次のコマンドを実行して、VM のインストールのステータスを表示します。

openstack server list

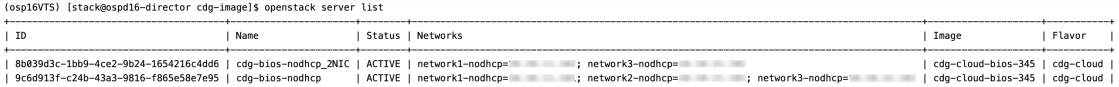

VM のステータスが [アクティブ(Active)] と表示されたら、約 10 分間待って、CLI または OpenStack UI から VM が適切に展開され、想定通りに稼働していることを確認します。

### **OpenStack** の **CLI** から実行する場合

**1.** OpenStack の CLI で次のコマンドを実行して、VM インスタンスの URL を取得します。

openstack console url show *<CDG hostname>*

次に例を示します。

openstack console url show cdg-dhcp

**2.** dg-admin ユーザーまたは dg-oper ユーザー(割り当てられたロールに応じて)のアカウン トと、VM の config.txt ファイルに入力した対応するパスワードを使用してログインしま す。正常にログインすると、Crosswork Data Gateway のインタラクティブコンソールが表 示されます。

### **OpenStack** の **UI** から実行する場合

- **1.** OpenStack の UI にログインします。
- 2. [コンピューティング (Compute) ] > [インスタンス (Instances) ] に移動します。
- **3.** Crosswork Data Gateway の VM 名をクリックします。VM コンソールへのリンクが新しい タブで開きます。

**4.** dg-admin ユーザーまたは dg-oper ユーザー(割り当てられたロールに応じて)のアカウン トと、VM の config.txt ファイルに入力した対応するパスワードを使用してログインしま す。正常にログインすると、Crosswork Data Gateway のインタラクティブコンソールが表 示されます。

### 次のタスク

Crosswork Cloud での Crosswork Data Gateway の追加に進みます 登録パッケージの入手 (97 ページ) を参照してください。

## **OpenStack UI** を使用した **OpenStack** への **Crosswork Data Gateway** のイ ンストール

この項では、OpenStack プラットフォームに Crosswork Data Gateway をインストールする際の 手順について詳しく説明します。

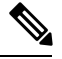

ここに記載されているすべての IP アドレスは、マニュアルで参照することを目的としたサン プルの IP アドレスです。 (注)

### 始める前に

次の情報を用意しておきます。

- インストールする Crosswork Data Gateway VM インスタンスの数。
- •インストールの計画を立てます。Cisco Crosswork データゲートウェイ (Cisco Crosswork Data Gateway) 導入パラメータとシナリオ (3ページ) を参照してください。
- 1 つ以上の VM に使用するアドレス指定方法(DHCP または静的)を決定します。
- 静的アドレス指定を使用する場合は、各 VM の IP アドレス、サブネット、ポートなどの ネットワーク情報を用意します。
- VMに適用するセキュリティグループを作成する前に、セキュリティグループのルールと セキュリティ ポリシーを理解します。

### ステップ **1 Cisco Crosswork Data Gateway qcow2** パッケージをダウンロードして検証します。

- a) 入手可能な最新の Cisco Crosswork Data Gateway イメージ (\*.bios.signed.bin) を [cisco.com](https://software.cisco.com/download/home) からローカ ルマシン、または OpenStack にアクセスできるローカルネットワーク上の場所にダウンロードしま す。これらの手順では、パッケージ名 **cw-na-dg-5.0.0-signed-qcow2.uefi.tar.gz** および **cw-na-dg-5.0.0-sample-install-scripts.tar.gz** を使用します。
- b) 次のコマンドを使用して、インストーラバンドルを解凍します。 tar -xvzf cw-na-dg-5.0.0-signed-qcow2.uefi.tar.gz

このコマンドにより、製品の真正性が確認されます。ディレクトリには、以下のファイルが格納さ れています。

README cw-na-dg-5.0.0-45-release-20230418.uefi.tar.gz.signature

```
cw-na-dg-5.0.0-45-release-20230418.uefi.tar.gz
cisco_x509_verify_release.py3
cisco_x509_verify_release
CDG-CCO_RELEASE
```
ネットワーク接続の問題が発生した場合は、この検証をスキップして、次の手順の説明に従って手 動検証を実行します。

sh cw-na-dg-5.0.0-65-release-20221130.bios.signed.bin --skip-verification

- c) 次のコマンドを使用して、ビルドの署名を確認します。
	- スクリプトが実行されているマシンには、cisco.com への HTTP アクセスが必要です。セ キュリティ制限のために cisco.com にアクセスできない場合か、またはスクリプトの実行 後に確認メッセージが正常に受信されなかった場合は、シスコのカスタマー エクスペリ エンス チームにお問い合わせください。 (注)

Python 2.x を使用している場合は、次のコマンドを使用してファイルを検証します。

python cisco\_x509\_verify\_release.py -e <.cer file> -i <.tar.gz file> -s <.tar.gz.signature file> -v dgst -sha512

Python 3.x を使用している場合は、次のコマンドを使用してファイルを検証します。

```
python cisco_x509_verify_release.py3 -e <.cer file> -i <.tar.gz file> -s <.tar.gz.signature
file> -v dgst -sha512
```
ステップ **2** Crosswork Data Gateway VM に使用するアドレス指定のタイプに基づいて、ステップ 3 またはステップ 4 を実行します。

### ステップ **3 Crosswork Data Gateway VM** の **config.txt** を静的アドレス指定で更新します。

- a) Crosswork Data Gateway リリースイメージをダウンロードしたディレクトリに移動します。
- b) config.txt ファイルを開き、インストールの要件に従ってパラメータを変更します。詳細について は、Cisco Crosswork データゲートウェイ(Cisco Crosswork Data Gateway) 導入パラメータとシナリ オ (3 ページ)を参照してください。
	- VM のポートを作成するために使用している IP アドレスを書き留めます。各 VM の config.txt ファイルの vNIC IP アドレスには、ここで入力したものと同じ IP アドレスを 指定する必要があります。 重要

静的アドレス指定を使用して、ホスト名cdg1-nodhcpでNICを1つ展開する場合のサンプルconfig.txt ファイルを以下に示します。このリスト内の必須パラメータは強調表示されています。

```
#### Required Parameters
```
### Deployment Settings

```
## Resource Profile
# How much memory and disk should be allocated?
# Default value: Crosswork-Cloud
```
**57**

## vNIC0 IPv6 Skip Gateway # Skip statically assigning a gateway address to communicate with other devices, VMs, or

#### **Vnic0IPv6Netmask=64**

## vNIC0 IPv6 Netmask # Please enter the server's IPv6 vNIC0 netmask if statically assigned

### **Vnic0IPv6Address=::0**

## vNIC0 IPv6 Address # Please enter the server's IPv6 vNIC0 address if statically assigned

#### **Vnic0IPv6Method=None**

## vNIC0 IPv6 Method # Skip or statically assign the vNIC0 IPv6 address # Default value: None

### vNIC0 IPv6 Address

### **Vnic0IPv4Gateway=0.0.0.1**

## vNIC0 IPv4 Gateway # Please enter the server's IPv4 vNIC0 gateway if statically assigned

#### services # Default value: False **Vnic0IPv4SkipGateway=False**

## vNIC0 IPv4 Skip Gateway # Skip statically assigning a gateway address to communicate with other devices, VMs, or

### **Vnic0IPv4Netmask=0.0.0.0**

## vNIC0 IPv4 Netmask # Please enter the server's IPv4 vNIC0 netmask if statically assigned

#### **Vnic0IPv4Address=0.0.0.0**

## vNIC0 IPv4 Address # Please enter the server's IPv4 vNIC0 address if statically assigned

### **Vnic0IPv4Method=None**

## vNIC0 IPv4 Method # Skip or statically assign the vNIC0 IPv4 address # Default value: DHCP

### vNIC0 IPv4 Address

#### **dg-operPassword=changeme**

## dg-oper Passphrase # Please enter a passphrase for the dg-oper user. It must be at least 8 characters.

### **dg-adminPassword=changeme**

## dg-admin Passphrase # Please enter a passphrase for the dg-admin user. It must be at least 8 characters.

### Passphrases

#### **Description=changeme**

## Description # Please enter a short, user friendly description for display in the Crosswork Controller

### **Hostname=changeme**

## Hostname # Please enter the server's hostname (dg.localdomain)

### Host Information

**Profile=Crosswork-Cloud**

services # Default value: False **Vnic0IPv6SkipGateway=False** ## vNIC0 IPv6 Gateway # Please enter the server's IPv6 vNIC0 gateway if statically assigned **Vnic0IPv6Gateway=::1** ### DNS Servers ## DNS Address # Please enter a space delimited list of DNS server addresses accessible from the Default Gateway role **DNS=changeme** ## DNS Search Domain # Please enter the DNS search domain **Domain=changeme** ### NTPv4 Servers ## NTPv4 Servers # Please enter a space delimited list of NTPv4 server hostnames or addresses accessible from the Default Gateway role **NTP=changeme** #### Optional Parameters ### Host Information ## Label # An optional freeform label used by the Crosswork Controller to categorize and group multiple DG instances Label= ## Allow Usable RFC 8190 Addresses # If an address for vNIC0, vNIC1, vNIC2, or vNIC3 falls into a usable range identified by RFC 8190 or its predecessors, reject, accept, or request confirmation during initial configuration # Default value: Yes AllowRFC8190=Yes ## Crosswork Data Gateway Private Key URI # Please enter the optional Crosswork Data Gateway private key URI retrieved using SCP (user@host:/path/to/file) DGCertKey= ## Crosswork Data Gateway Certificate File URI # Please enter the optional Crosswork Data Gateway PEM formatted certificate file URI retrieved using SCP (user@host:/path/to/file) DGCertChain= ## Crosswork Data Gateway Certificate File and Key Passphrase # Please enter the SCP user passphrase to retrieve the Crosswork Data Gateway PEM formatted certificate file and private key DGCertChainPwd= ### DNS Servers ## DNS Security Extensions # Use DNS security extensions # Default value: False DNSSEC=False ## DNS over TLS

# Use DNS over TLS # Default value: False DNSTLS=False ## Multicast DNS # Use multicast DNS # Default value: False mDNS=False ## Link-Local Multicast Name Resolution # Use link-local multicast name resolution # Default value: False LLMNR=False ### NTPv4 Servers ## NTPv4 Authentication # Use authentication for all NTPv4 servers # Default value: False NTPAuth=False ## NTPv4 Keys # Please enter a space delimited list of IDs present in the key file. The number of IDs in the list must match the number of servers, even if some or all are the same ID. NTPKey= ## NTPv4 Key File URI # Please enter the optional Chrony key file retrieved using SCP (user@host:/path/to/file) NTPKeyFile= ## NTPv4 Key File Passphrase # Please enter the SCP user passphrase to retrieve the Chrony key file NTPKeyFilePwd= ### Remote Syslog Servers ## Remote Syslog Server # Send Syslog messages to a remote host # Default value: False UseRemoteSyslog=False ## Syslog Server Address # Please enter a hostname, IPv4 address, or IPv6 address of the Syslog server accessible from the Default Gateway role SyslogAddress= ## Syslog Server Port # Please enter a Syslog port # Default value: 514 SyslogPort=514 ## Syslog Server Protocol # Please enter the Syslog protocol # Default value: UDP SyslogProtocol=UDP ## Syslog over TLS # Use Syslog over TLS (must use TCP or RELP as the protocol) # Default value: False SyslogTLS=False ## Syslog TLS Peer Name # Please enter the Syslog server's hostname exactly as entered in the server certificate subjectAltName or subject common name

SyslogPeerName=

```
## Syslog Root Certificate File URI
# Please enter the optional Syslog root PEM formatted certificate file retrieved using SCP
(user@host:/path/to/file)
SyslogCertChain=
## Syslog Certificate File Passphrase
# Please enter the SCP user passphrase to retrieve the Syslog PEM formatted cetificate file
SyslogCertChainPwd=
### Remote Auditd Servers
## Remote auditd Server
# Send auditd messages to a remote host
# Default value: False
UseRemoteAuditd=False
## Auditd Server Address
# Please enter a hostname, IPv4 address, or IPv6 address of the auditd server accessible from
the Default Gateway role
AuditdAddress=
## Auditd Server Port
# Please enter na auditd port
# Default value: 60
AuditdPort=60
### Controller Settings
## Proxy Server URL
# Please enter the optional HTTP/HTTPS proxy URL
ProxyURL=
## Proxy Server Bypass List
# Please enter an optional space delimited list of subnets and domains that will not be sent
to the proxy server
ProxyBypass=
## Authenticated Proxy Username
# Please enter an optional username for an authenticated proxy servers
ProxyUsername=
## Authenticated Proxy Passphrase
# Please enter an optional passphrase for an authenticated proxy server
ProxyPassphrase=
## HTTPS Proxy SSL/TLS Certificate File URI
# Please enter the optional HTTPS Proxy PEM formatted SSL/TLS certificate file URI retrieved
using SCP (user@host:/path/to/file). This will override the Controller SSL/TLS Certificate
File URI.
ProxyCertChain=
## HTTPS Proxy SSL/TLS Certificate File Passphrase
# Please enter the SCP user passphrase to retrieve the HTTPS Proxy PEM formatted SSL/TLS
certificate file
ProxyCertChainPwd=
### Auto Enrollment Package Transfer
## Enrollment Destination Host and Path
# Please enter the optional SCP destination host and path to transfer the enrollment package
using SCP (user@host:/path/to/file)
EnrollmentURI=
```

```
## Enrollment Passphrase
# Please enter the optional SCP user passphrase to transfer the enrollment package
EnrollmentPassphrase=
#### Static Parameters - Do not change this section
### Deployment Settings
## Deployment Type
# What type of deployment is this?
# Default value: Crosswork Cloud
Deployment=Crosswork Cloud
### Host Information
## Data Disk Size
# Data disk size in GB mounted as /opt/dg/appdata
DGAppdataDisk=24
### vNIC Role Assignment
## Default Gateway
# The interface used as the Default Gateway and for DNS and NTP traffic
# Default value: eth0
NicDefaultGateway=eth0
## Administration
# The interface used for SSH access to the VM
# Default value: eth0
NicAdministration=eth0
## External Logging
# The interface used to send logs to an external logging server
# Default value: eth0
NicExternalLogging=eth0
## Management
# The interface used for enrollment and other management traffic
# Default value: eth0
NicManagement=eth0
## Control
# The interface used for destination, device, and collection configuration
# Default value: eth0
NicControl=eth0
## Northbound System Data
# The interface used to send collection data to the system destination
# Default value: eth0
NicNBSystemData=eth0
## Northbound External Data
# The interface used to send collection data to external destinations
# Default value: eth0
NicNBExternalData=eth0
## Southbound Data
# The interface used collect data from all devices
# Default value: eth0
NicSBData=eth0
```
c) config.txt ファイルを VM のホスト名や更新した VM を識別しやすい名前で保存します。

- d) (重要) config.txt の vNIC IP アドレスとしてここで入力した IP アドレスを書き留めておいてくだ さい。手順 9 で VM のポートを作成するときに、同じ IP アドレスを指定する必要があります。
- e) 手順 **3**(**b**)と手順 **3**(**d**)を繰り返して、各 VM の一意の config.txt ファイルを静的アドレス指定 を使用してを更新および保存します。
- f) 手順 **5** に進みます。

### ステップ **4 Crosswork Data Gateway VM** の **config.txt** を **DHCP** を使用して更新します。

- a) Crosswork Data Gateway リリースイメージをダウンロードしたディレクトリに移動します。
- b) config.txt ファイルを開き、インストールの要件に従ってパラメータを変更します。詳細について は、Cisco Crosswork データゲートウェイ(Cisco Crosswork Data Gateway) 導入パラメータとシナリ オ (3 ページ)を参照してください。

静的アドレス指定を使用して、ホスト名cdg1-nodhcpでNICを1つ展開する場合のサンプルconfig.txt ファイルを以下に示します。このリスト内の必須パラメータは強調表示されています。

#### Required Parameters

### Deployment Settings

```
## Resource Profile
# How much memory and disk should be allocated?
# Default value: Crosswork-Cloud
Profile=Crosswork-Cloud
```
### Host Information

```
## Hostname
# Please enter the server's hostname (dg.localdomain)
Hostname=changeme
```
## Description

# Please enter a short, user friendly description for display in the Crosswork Controller **Description=changeme**

### Passphrases

```
## dg-admin Passphrase
# Please enter a passphrase for the dg-admin user. It must be at least 8 characters.
dg-adminPassword=changeme
```

```
## dg-oper Passphrase
# Please enter a passphrase for the dg-oper user. It must be at least 8 characters.
dg-operPassword=changeme
```
### vNIC0 IPv4 Address

```
## vNIC0 IPv4 Method
# Skip or statically assign the vNIC0 IPv4 address
# Default value: DHCP
```
### **Vnic0IPv4Method=None**

```
## vNIC0 IPv4 Address
# Please enter the server's IPv4 vNIC0 address if statically assigned
Vnic0IPv4Address=0.0.0.0
```

```
## vNIC0 IPv4 Netmask
# Please enter the server's IPv4 vNIC0 netmask if statically assigned
Vnic0IPv4Netmask=0.0.0.0
```

```
services
# Default value: False
Vnic0IPv6SkipGateway=False
## vNIC0 IPv6 Gateway
# Please enter the server's IPv6 vNIC0 gateway if statically assigned
Vnic0IPv6Gateway=::1
### DNS Servers
## DNS Address
# Please enter a space delimited list of DNS server addresses accessible from the Default
Gateway role
DNS=changeme
## DNS Search Domain
# Please enter the DNS search domain
Domain=changeme
### NTPv4 Servers
## NTPv4 Servers
# Please enter a space delimited list of NTPv4 server hostnames or addresses accessible from
the Default Gateway role
NTP=changeme
```
# Skip statically assigning a gateway address to communicate with other devices, VMs, or

# An optional freeform label used by the Crosswork Controller to categorize and group multiple

# If an address for vNIC0, vNIC1, vNIC2, or vNIC3 falls into a usable range identified by RFC

**Vnic0IPv6Netmask=64** ## vNIC0 IPv6 Skip Gateway

## vNIC0 IPv6 Address # Please enter the server's IPv6 vNIC0 address if statically assigned **Vnic0IPv6Address=::0**

## vNIC0 IPv6 Method # Skip or statically assign the vNIC0 IPv6 address # Default value: None **Vnic0IPv6Method=None**

### vNIC0 IPv6 Address

## vNIC0 IPv6 Netmask

#### Optional Parameters

## Allow Usable RFC 8190 Addresses

### Host Information

## Label

Label=

DG instances

## vNIC0 IPv4 Gateway # Please enter the server's IPv4 vNIC0 gateway if statically assigned **Vnic0IPv4Gateway=0.0.0.1**

# Please enter the server's IPv6 vNIC0 netmask if statically assigned

## vNIC0 IPv4 Skip Gateway # Skip statically assigning a gateway address to communicate with other devices, VMs, or services # Default value: False **Vnic0IPv4SkipGateway=False**

8190 or its predecessors, reject, accept, or request confirmation during initial configuration # Default value: Yes AllowRFC8190=Yes ## Crosswork Data Gateway Private Key URI # Please enter the optional Crosswork Data Gateway private key URI retrieved using SCP (user@host:/path/to/file) DGCertKey= ## Crosswork Data Gateway Certificate File URI # Please enter the optional Crosswork Data Gateway PEM formatted certificate file URI retrieved using SCP (user@host:/path/to/file) DGCertChain= ## Crosswork Data Gateway Certificate File and Key Passphrase # Please enter the SCP user passphrase to retrieve the Crosswork Data Gateway PEM formatted certificate file and private key DGCertChainPwd= ### DNS Servers ## DNS Security Extensions # Use DNS security extensions # Default value: False DNSSEC=False ## DNS over TLS # Use DNS over TLS # Default value: False DNSTLS=False ## Multicast DNS # Use multicast DNS # Default value: False mDNS=False ## Link-Local Multicast Name Resolution # Use link-local multicast name resolution # Default value: False LLMNR=False ### NTPv4 Servers ## NTPv4 Authentication # Use authentication for all NTPv4 servers # Default value: False NTPAuth=False ## NTPv4 Keys # Please enter a space delimited list of IDs present in the key file. The number of IDs in the list must match the number of servers, even if some or all are the same ID. NTPKey= ## NTPv4 Key File URI # Please enter the optional Chrony key file retrieved using SCP (user@host:/path/to/file) NTPKeyFile= ## NTPv4 Key File Passphrase # Please enter the SCP user passphrase to retrieve the Chrony key file NTPKeyFilePwd= ### Remote Syslog Servers ## Remote Syslog Server

# Send Syslog messages to a remote host # Default value: False UseRemoteSyslog=False ## Syslog Server Address # Please enter a hostname, IPv4 address, or IPv6 address of the Syslog server accessible from the Default Gateway role SyslogAddress= ## Syslog Server Port # Please enter a Syslog port # Default value: 514 SyslogPort=514 ## Syslog Server Protocol # Please enter the Syslog protocol # Default value: UDP SyslogProtocol=UDP ## Syslog over TLS # Use Syslog over TLS (must use TCP or RELP as the protocol) # Default value: False SyslogTLS=False ## Syslog TLS Peer Name # Please enter the Syslog server's hostname exactly as entered in the server certificate subjectAltName or subject common name SyslogPeerName= ## Syslog Root Certificate File URI # Please enter the optional Syslog root PEM formatted certificate file retrieved using SCP (user@host:/path/to/file) SyslogCertChain= ## Syslog Certificate File Passphrase # Please enter the SCP user passphrase to retrieve the Syslog PEM formatted cetificate file SyslogCertChainPwd= ### Remote Auditd Servers ## Remote auditd Server # Send auditd messages to a remote host # Default value: False UseRemoteAuditd=False ## Auditd Server Address # Please enter a hostname, IPv4 address, or IPv6 address of the auditd server accessible from the Default Gateway role AuditdAddress= ## Auditd Server Port # Please enter na auditd port # Default value: 60 AuditdPort=60 ### Controller Settings ## Proxy Server URL # Please enter the optional HTTP/HTTPS proxy URL ProxyURL= ## Proxy Server Bypass List # Please enter an optional space delimited list of subnets and domains that will not be sent to the proxy server

ProxyBypass=

```
## Authenticated Proxy Username
# Please enter an optional username for an authenticated proxy servers
ProxyUsername=
## Authenticated Proxy Passphrase
# Please enter an optional passphrase for an authenticated proxy server
ProxyPassphrase=
## HTTPS Proxy SSL/TLS Certificate File URI
# Please enter the optional HTTPS Proxy PEM formatted SSL/TLS certificate file URI retrieved
using SCP (user@host:/path/to/file). This will override the Controller SSL/TLS Certificate
File URI.
ProxyCertChain=
## HTTPS Proxy SSL/TLS Certificate File Passphrase
# Please enter the SCP user passphrase to retrieve the HTTPS Proxy PEM formatted SSL/TLS
certificate file
ProxyCertChainPwd=
### Auto Enrollment Package Transfer
## Enrollment Destination Host and Path
# Please enter the optional SCP destination host and path to transfer the enrollment package
using SCP (user@host:/path/to/file)
EnrollmentURI=
## Enrollment Passphrase
# Please enter the optional SCP user passphrase to transfer the enrollment package
EnrollmentPassphrase=
#### Static Parameters - Do not change this section
### Deployment Settings
## Deployment Type
# What type of deployment is this?
# Default value: Crosswork Cloud
Deployment=Crosswork Cloud
### Host Information
## Data Disk Size
# Data disk size in GB mounted as /opt/dg/appdata
DGAppdataDisk=24
### vNIC Role Assignment
## Default Gateway
# The interface used as the Default Gateway and for DNS and NTP traffic
# Default value: eth0
NicDefaultGateway=eth0
## Administration
# The interface used for SSH access to the VM
# Default value: eth0
NicAdministration=eth0
## External Logging
# The interface used to send logs to an external logging server
# Default value: eth0
NicExternalLogging=eth0
```

```
## Management
# The interface used for enrollment and other management traffic
# Default value: eth0
NicManagement=eth0
## Control
# The interface used for destination, device, and collection configuration
# Default value: eth0
NicControl=eth0
## Northbound System Data
# The interface used to send collection data to the system destination
# Default value: eth0
NicNBSystemData=eth0
## Northbound External Data
# The interface used to send collection data to external destinations
# Default value: eth0
NicNBExternalData=eth0
## Southbound Data
# The interface used collect data from all devices
# Default value: eth0
NicSBData=eth0
```
- c) config.txt ファイルを VM のホスト名や更新した VM を識別しやすい名前で保存します。
- d) 手順 **4**(**b**)と手順 **4**(**c**)を繰り返して、各 VM の一意の config.txt ファイルを静的アドレス指定を 使用してを更新および保存します。
- e) 手順 **5** に進みます。
- ステップ **5** OpenStack の UI から OpenStack VM にログインします。
- ステップ **6** [コンピューティング(Compute)] > [フレーバー(Flavors)] に移動して、リソースプロファイルまたは フレーバーを作成します。

次の図に示すように、[名前 (Name) ]、[VCPU (VCPUs) ]、[RAM]、[ルートディスク (Root Disk) ]、 および[エフェメラルディスク (Ephemeral Disk) ]フィールドに詳細を入力し、[フレーバーの作成 (Create Flavor)] をクリックします。

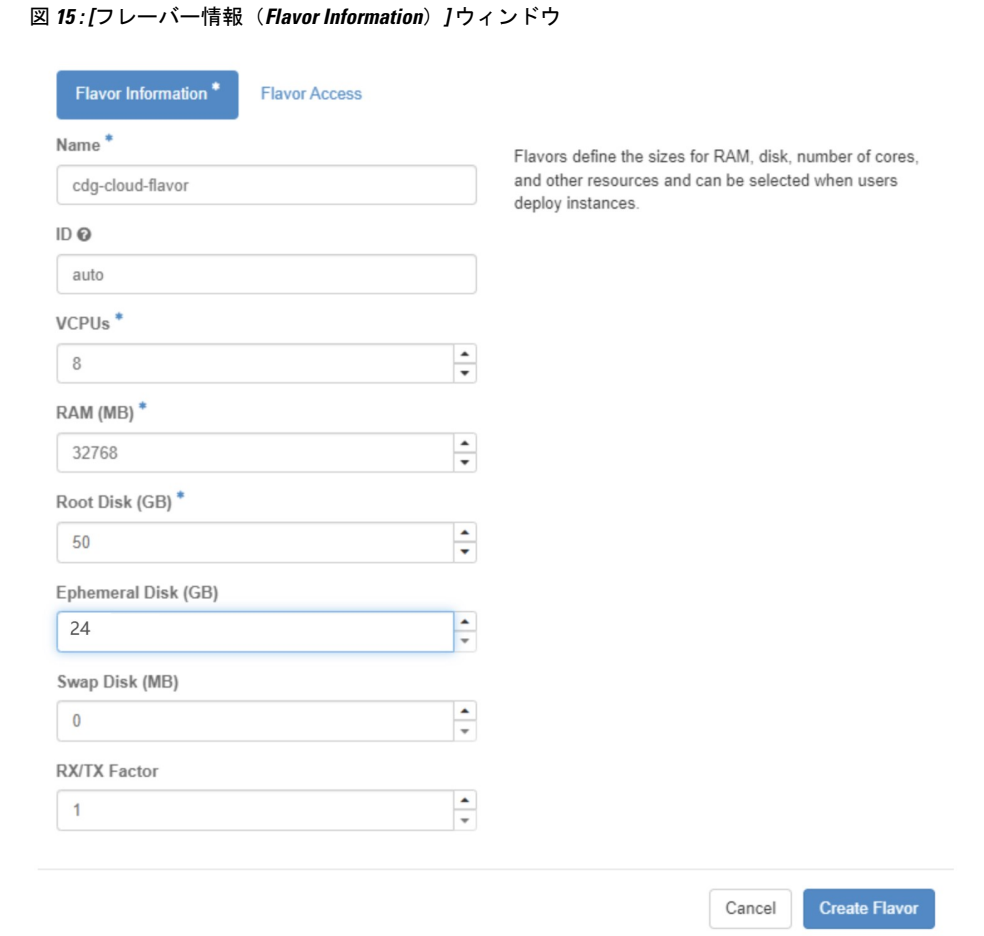

### ステップ **7 OpenStack** インストール用のイメージを作成します。

- a) 次のフィールドに詳細情報を入力します。
	- 1. [イメージ名 (Image Name) ]: 作成するイメージの名前を指定します。
	- **2.** [ファイル(File)]:Crosswork Data Gateway リリースイメージをダウンロードしたディレクトリ に移動して、イメージを選択します。
	- **3.** [フォーマット (Format)]:ドロップダウンリストから[QCOW2-QEMUエミュレータ (QCOW2 - QEMU Emulator) 1を選択します。
	- **4.** 他の設定は、図に示されている値のままにします。
- b) [イメージの作成(Create Image)] をクリックします。

図 **<sup>16</sup> : [**イメージの作成(**Create Image**)**]** ウィンドウ

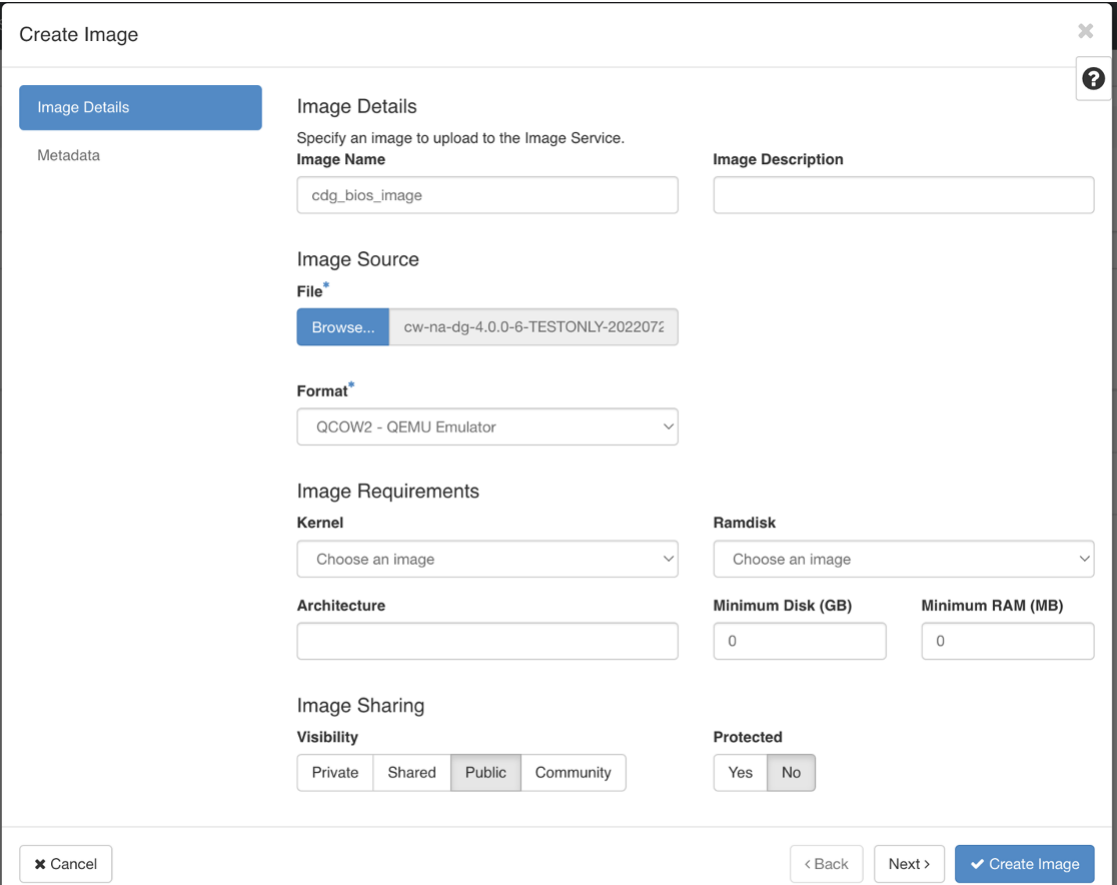

### ステップ **8** 着信 **TCP/UDP/ICMP** 接続を許可するセキュリティポリシーを作成します。

OpenStack は、デフォルトで着信 TCP/UDP/ICMP 接続を許可しません。TCP/UDP/ICMP プロトコルから の着信接続を許可するセキュリティポリシーを作成します。

- Crosswork Data Gateway を展開した後でも、セキュリティグループを作成して VM に適用でき ます。 (注)
- a) OpenStack の UI で、[ネットワーク (Networks) ] > [セキュリティグループ (Security Groups) ] に移 動します。
- b) [+セキュリティグループの作成(+ Create Security Group)] をクリックします。

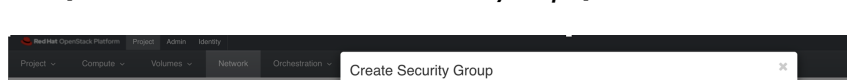

図 **<sup>17</sup> : [**セキュリティグループの作成(**Create Security Group**)**]** ウィンドウ

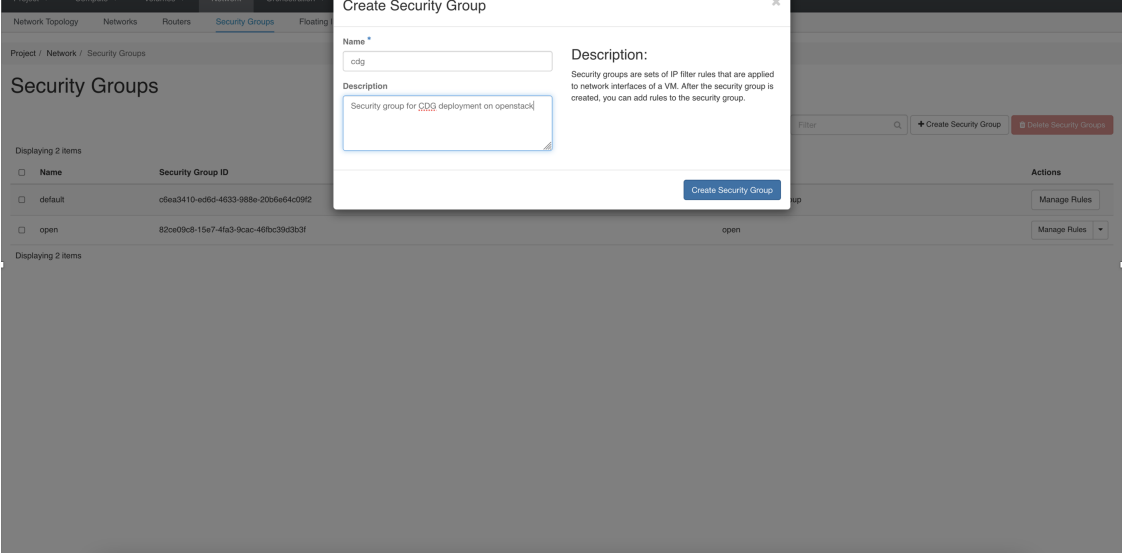

- c) セキュリティグループの名前と説明を [名前 (Name) ] と[説明 (Description) ] にそれぞれ指定しま す。[セキュリティグループの作成(Create Security Group)] をクリックします。
- d) セキュリティルールの作成用に表示される新しいウィンドウで[ルールの追加(AddRule)]をクリッ クし、方向、ポート範囲、およびIPアドレス範囲を指定して、各プロトコルのセキュリティポリシー を作成します。

セキュリティグループには、デフォルトで 2 つのルールが割り当てられています。これらのルール を削除するには、[ルールの削除(Delete Rule)] オプションを使用します。

図 **<sup>18</sup> : [**セキュリティグループルールの管理(**Manage Security Group Rules**)**]** ウィンドウ

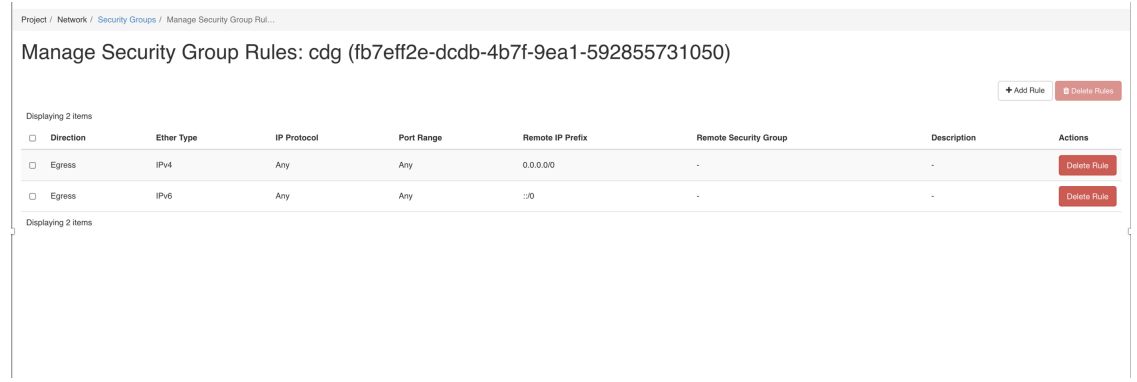

- ステップ **9** 静的アドレス指定を使用する場合にのみ、**IP** アドレスを指定してポートを作成します。
	- この手順は、静的アドレス指定を使用する場合にのみ必要です。DHCP アドレス指定を使用 する場合、ポートの IP アドレスは、サブネットの IP アドレス割り当てプールから自動的に 割り当てられます。 重要
- a) OpenStack の UI で、[ネットワーク (Network) ] > [ネットワーク (Networks) ] に移動します。
- b) 展開する NIC の数に応じて 、(管理ネットワークから順に)ネットワークを選択し、[+ポートの作 成(+ Create Ports) 1をクリックします。
- c) [名前(Name)] および [固定IPアドレス(Fixed IP Address)] フィールドに詳細を入力します。[管理 状態を有効にする (Enable Admin State) 1と [ポートセキュリティ (Port Security) 1チェックボック スをオンにします。

図 **19 : [**ポートの作成(**Create Port**)**]** ウィンドウ

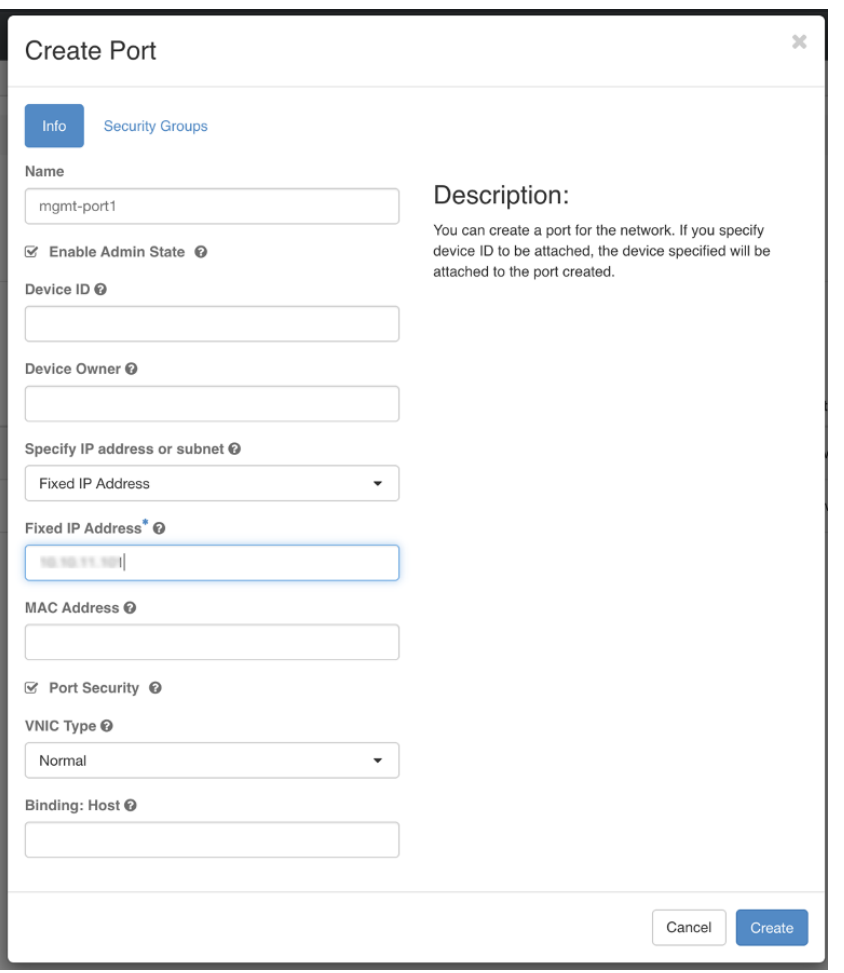

ステップ **10** [コンピューティング(Compute)] > [インスタンス(Instances)]に移動します。このページで[インスタ ンスの起動(Launch Instance)] をクリックします。

[インスタンスの起動(Launch Instance)] ウィンドウが表示され、VM のインストールが開始されます。

ステップ **11** [詳細(Details)] タブの [インスタンス名(Instance Name)] フィールドに VM 名を指定し、[カウント (Count)] を 1 にします。[次へ(Next)] をクリックします。

大規模なシステムでは、複数の Cisco Crosswork Data Gateway VM を使用する可能性がありま す。したがって、Cisco Crosswork Data Gateway の名前は一意であり、特定の VM を簡単に識 別できるように作成する必要があります。VM の config.txt ファイルの Hostname パラメータ で指定したものと同じ名前を入力することを推奨します。 (注)

図 **20 : [**インスタンスの起動(**Launch Instance**)**]** ウィンドウ

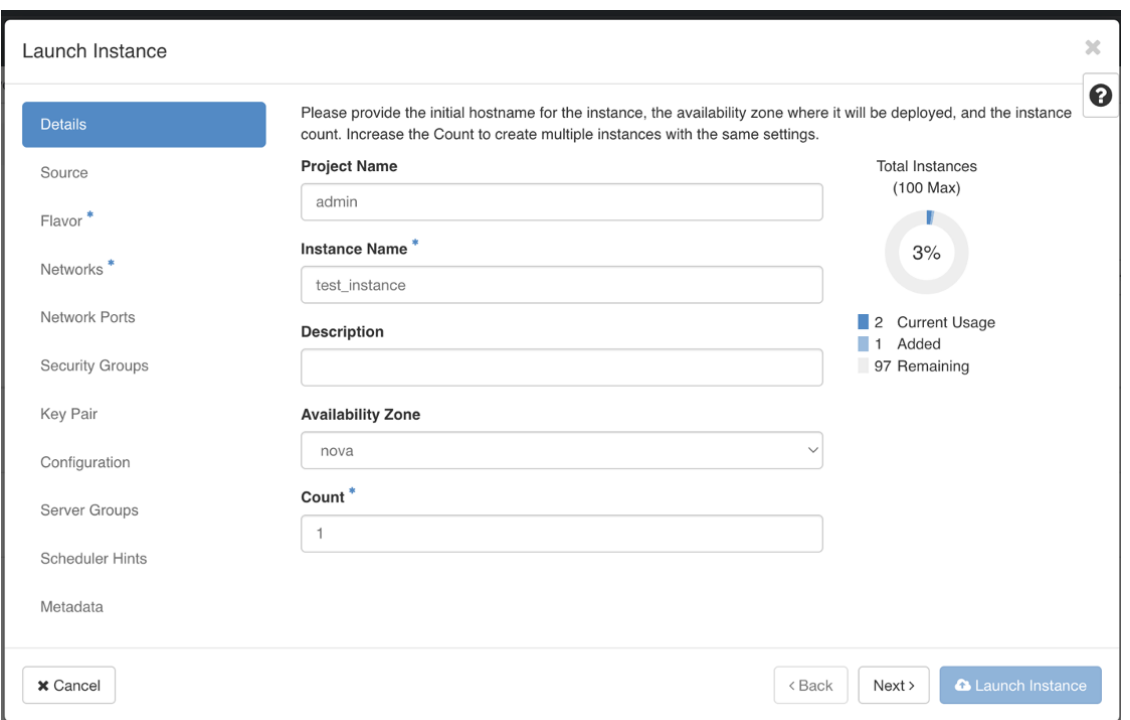

ステップ **12** [ソース(Source)] タブでは次の操作を行います。

- **1.** [ブートソースの選択(Select Boot Source)]:ドロップダウンリストから [イメージ(Image)] を選 択します。
- **2.** 新しいボリュームの作成 (Create New Volume) ]: [いいえ (No)] を選択します。
- 3. OpenStack 環境で使用可能なすべてのイメージは、[使用可能 (Available) ] ペインの下に一覧表示さ れます。 ^ おクリックして、イメージを選択します。これによりイメージが[割り当て済み (Allocated)] ペインに移動し、イメージを選択したことが示されます。
- **4.** [次へ(Next)] をクリックします。
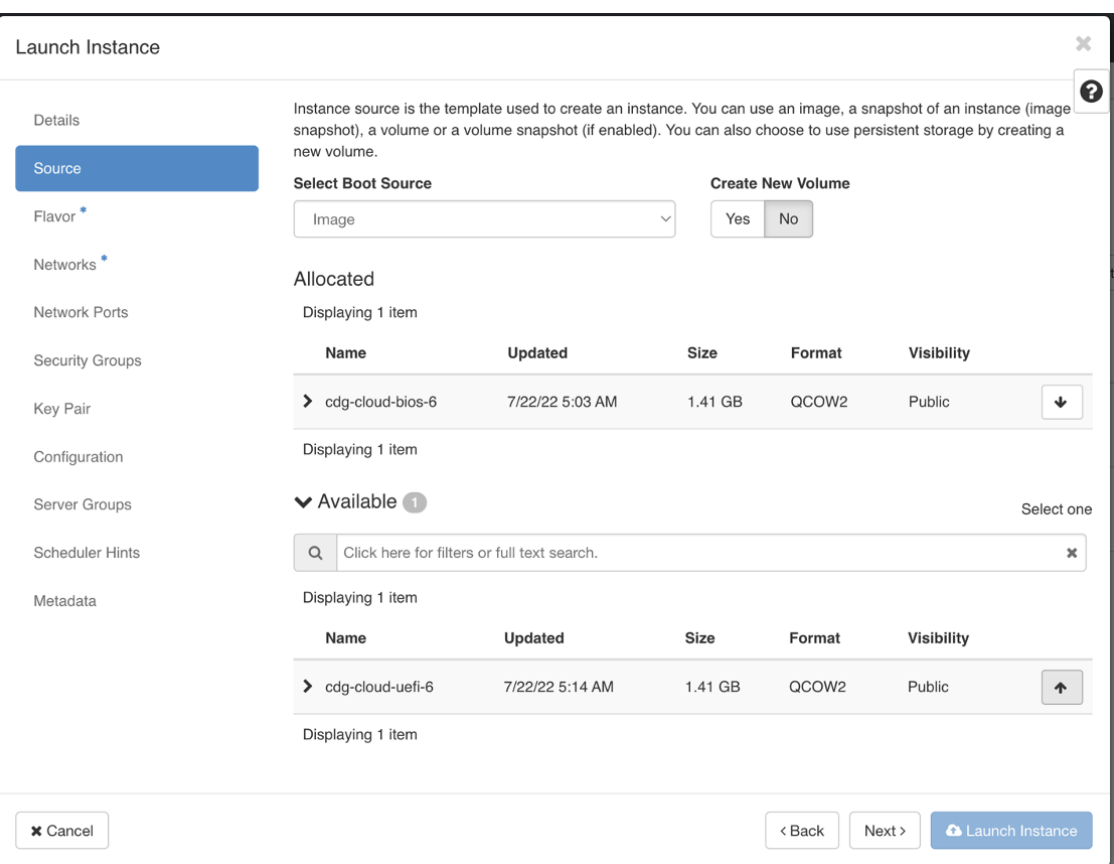

図 **21 : [**インスタンスの起動(**Launch Instance**)**]** ウィンドウ **- [**ソース(**Source**)**]** タブ

ステップ **13** [使用可能(Available)] ペインの [フレーバー(Flavor)] タブで 、VM に選択するフレーバーについて をクリックし、[使用可能(Available)] ペインから [割り当て済み(Allocated)] ペインに移動しま す。[次へ(Next)] をクリックします。

図 **22 : [**インスタンスの起動(**Launch Instance**)**]** ウィンドウ **- [**フレーバー(**Flavor**)**]** タブ

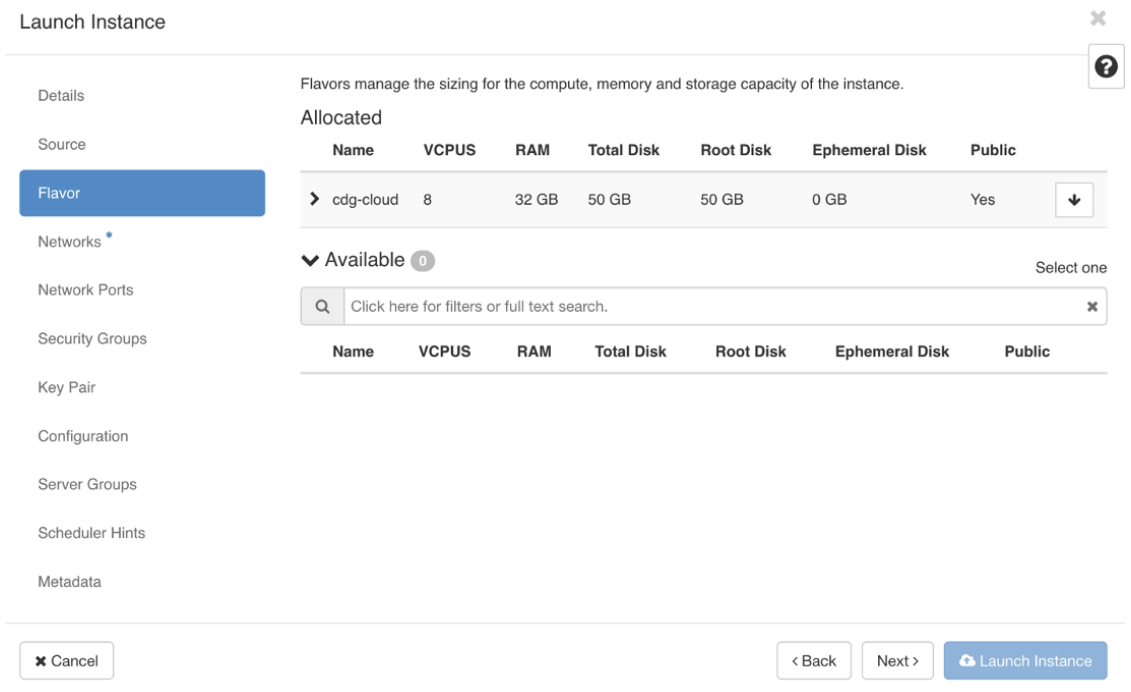

ステップ **14** VM にネットワークを割り当てます。展開する vNIC の数に応じて、[使用可能(Available)] ペインの

ネットワークのリストから各ネットワークで <sup>1</sup> をクリックして、VM に最大3 つのネットワークを選 択します。これにより、選択したネットワークが [割り当て済み(Allocated)] ペインに移動します。[次 へ(Next)] をクリックします。

ネットワークを選択する順序は重要です。NIC を 3 つ展開する場合、最初に選択したネット ワークが vNIC0 インターフェイスに、2 番目が vNIC1 インターフェイスに、3 番目が vNIC2 インターフェイスに割り当てられます。 重要

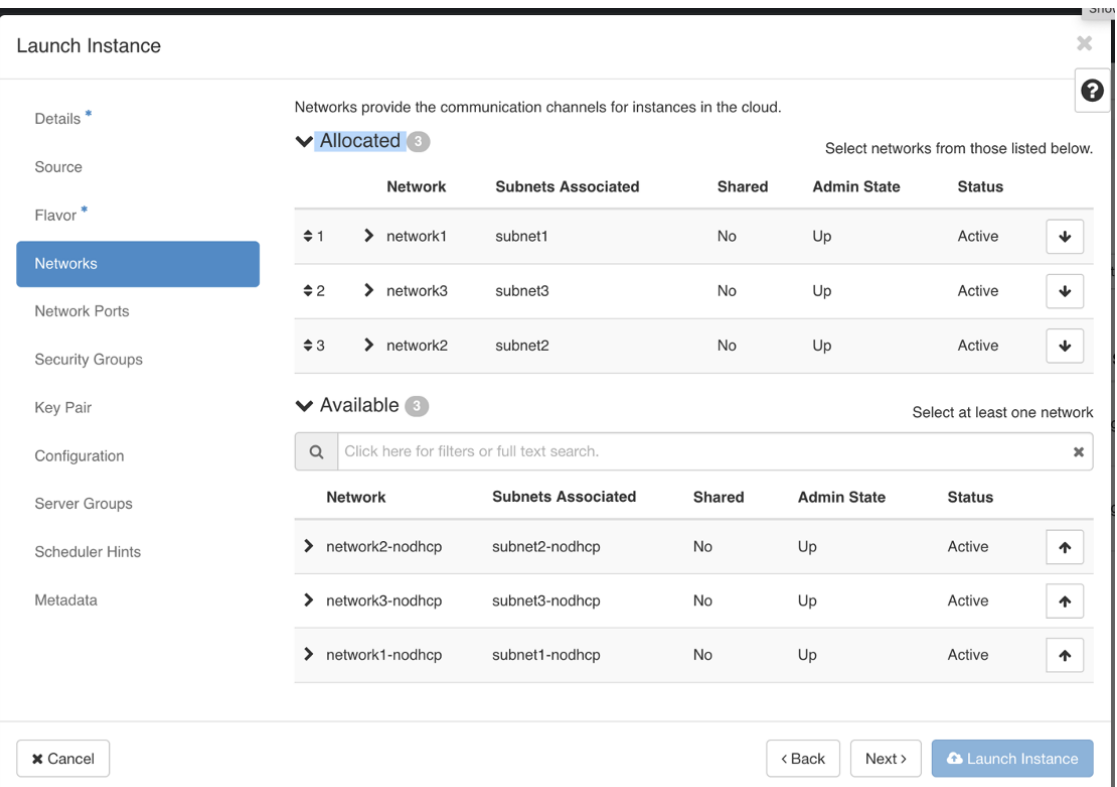

図 **23 : [**インスタンスの起動(**Launch Instance**)**]** ウィンドウ **- [**ネットワーク(**Networks**)**]** タブ

ステップ **15** ポートを VM に割り当てます。

[使用可能 (Available) ]ペインに表示されているポートのリストから、 <sup>4 |</sup> をクリックしてポートを[割 -<br>り当て済み (Allocated) ] ペインに移動します。

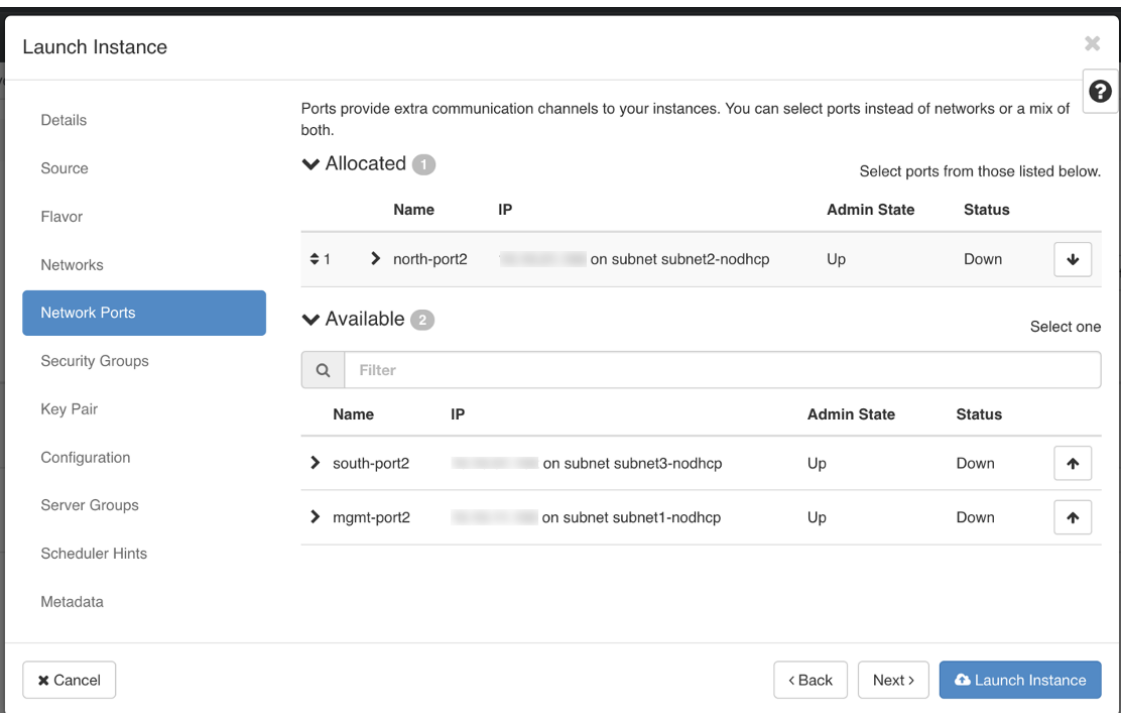

図 **24 : [**インスタンスの起動(**Launch Instance**)**]** ウィンドウ **- [**ネットワークポート(**Network Ports**)**]** タブ

[Next] をクリックします。

ステップ16 VMに適用するセキュリティグループを[使用可能 (Available) ]ペインから[割り当て済み (Allocated) ] ペインに移動して、セキュリティグループを VM に割り当てます。

次の図では、2つのセキュリティグループ (default と cdg) が VM に適用されています。

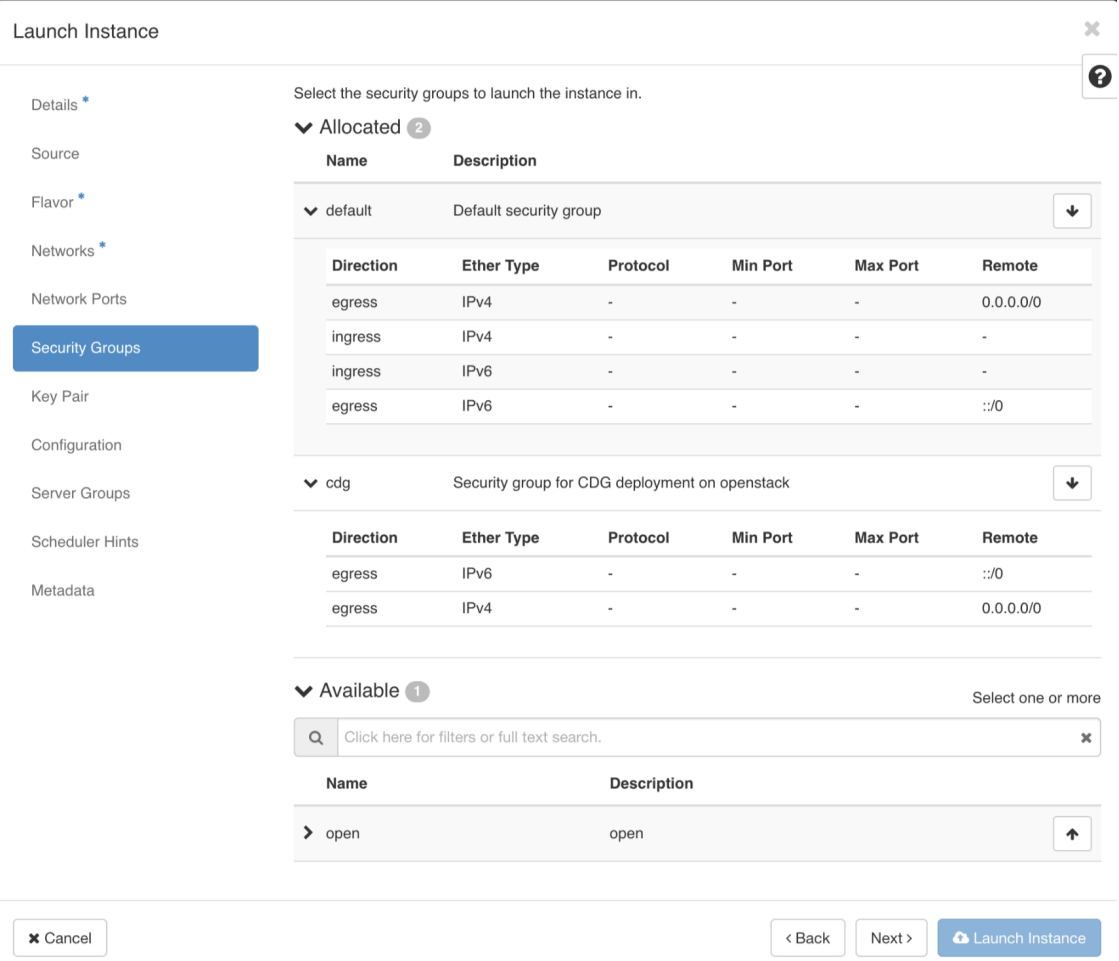

図 **<sup>25</sup> : [**インスタンスの起動(**Launch Instance**)**]** ウィンドウ **- [**セキュリティグループ(**Security Groups**)**]** タブ

[次へ(Next)] をクリックします。

- ステップ 17 [キーペア (Key Pair) ] タブで、[次へ (Next) ] をクリックします。
- ステップ **18** [設定(Configuration)] タブでは次の操作を行います。
	- •[ファイルの選択 (Choose File)]をクリックして、VM 用に変更して保存した config.txt ファイル を選択してアップロードします。
	- [設定ドライブ(Configuration Drive)] チェックボックスをオンにします。

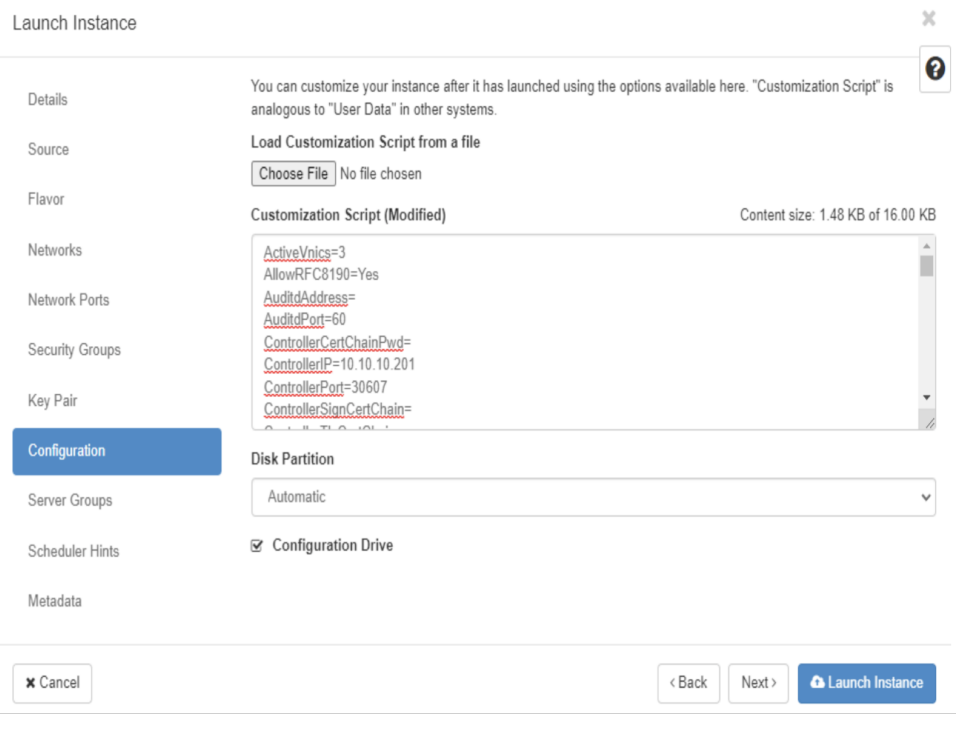

#### 図 **<sup>26</sup> : [**インスタンスの起動(**Launch Instance**)**]** ウィンドウ **- [**構成(**Configuration**)**]** タブ

ステップ **19** [インスタンスの起動(Launch Instance)] をクリックします。

OpenStack で VM のインストールが開始されます。

ステップ **20** 手順 **9** から手順 **20** を繰り返して、すべての Crosswork Data Gateway VM をインストールします。

**Crosswork Data Gateway VM** が正常にインストールされたことを確認します。

- **1.** OpenStack の UI で [コンピューティング (Compute) ] > [インスタンス (Instances) ] に移 動します。
- **2.** インストール済みおよびインストール中の Crosswork Data Gateway VM のリストがここに 表示されます。

図**27 :[**インスタンス(**Instances**)**]**ウィンドウ**-[CDGVM**インストールのステータス(**Status ofCDGVMInstallation**)**]**

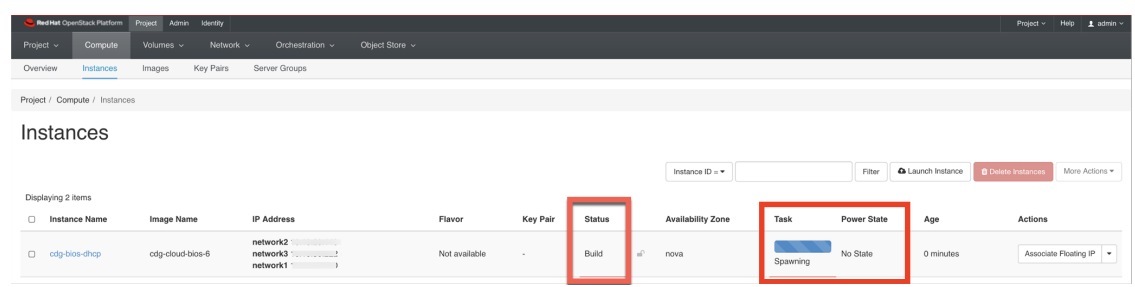

インストール中の Crosswork Data Gateway VM の [ステータス (Status) ] は [ビルド (Build)]、[タスク(Task)] は [生成(Spawning)]、[電源の状態(Power State)] は [状 態なし(No State)] になります。

**3.** VM が正常にインストールされると、[ステータス(Status)] は [アクティブ(Active)] に 変わります。また、[タスク(Task)] は [なし(None)]、[電源状態(Power State)] は [稼 働中(Running)] になります。

図**28 :[**インスタンス(**Instances**)**]**ウィンドウ**-[CDGVM**インストールのステータス(**Status ofCDGVMInstallation**)**]**

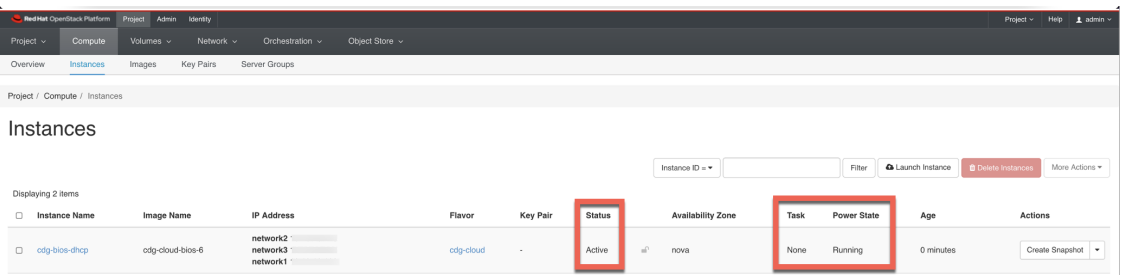

**4.** [ステータス(Status)] が [アクティブ(Active)] に変わったら、約 10 分間待ちます。

Crosswork Data Gateway の VM 名をクリックします。VM コンソールへのリンクが開きま す。

**5.** dg-admin ユーザーまたは dg-oper ユーザー (割り当てられたロールに応じて) のアカウン トと、VM の config.txt ファイルに入力した対応するパスワードを使用してログインしま す。正常にログインすると、Crosswork Data Gateway のインタラクティブコンソールが表 示されます。

次のタスク

登録パッケージを生成およびエクスポートして、Crosswork Cloud に Crosswork Data Gateway を 登録します。登録パッケージのエクスポート (97 ページ) を参照してください。

# **Amazon EC2** に **Crosswork Data Gateway** をインストールす る

次のいずれかの方法で Amazon EC2 に Crosswork Data Gateway をインストールできます。

- CloudFormation (CF) テンプレートを使用した Crosswork Data Gateway のインストール (80 ページ)
- Amazon EC2 に Crosswork Data Gateway を手動でインストールする (87 ページ)

## **CloudFormation**(**CF**)テンプレートを使用した **Crosswork Data Gateway** のインストール

- CF テンプレート画像の抽出 (80 ページ)
- ロールとポリシーの権限 (81 ページ)
- Crosswork Data Gateway をインストールするための CF テンプレートのパラメータ (82 ページ)
- CF テンプレートの展開の管理 (85 ページ)

## **CF** テンプレート画像の抽出

このセクションでは、Crosswork Data Gateway テンプレート画像を抽出して検証する手順につ いて説明します。

## A

注目

このトピックで言及されているファイル名はサンプル名であり、リリースバージョンの実際の ファイル名とは異なる場合があります。

- ステップ **1** テンプレートパッケージ(**cw-na-platform-cft-5.0.0-signed.tar.gz**)をダウンロードします。
- ステップ **2** 次のコマンドを使用して、パッケージを解凍します。

tar -xzvf cw-na-platform-cft-5.0.0-signed.tar.gz

パッケージの内容が新しいディレクトリに解凍されます。この新しいディレクトリには、CFテンプレート 画像と、画像の検証に必要なファイルが含まれています。

次に例を示します。

```
tar -xzvf cw-na-platform-cft-5.0.0-signed.tar.gz
x CFT-5.0.0_release500_2.tar.gz
x CFT-5.0.0_release500_2.tar.gz.signature
x README
x CW-CCO_RELEASE.cer
x cisco x509 verify release.py3
x cisco_x509_verify_release.py
```
- ステップ **3** README ファイルに目を通して、パッケージの内容、および次の手順による検証方法を理解します。
- ステップ **4** 前の手順で作成したディレクトリに移動し、次のコマンドを使用してインストーライメージの署名を確認 します。
	- (注) python --version を使用して、マシンの Python バージョンを確認します。

Python 2.x を使用している場合は、次のコマンドを使用してファイルを検証します。

python cisco x509 verify release.py -e <.cer file> -i <.tar.gz file> -s <.tar.gz.signature file> -v dgst -sha512

Python 3.x を使用している場合は、次のコマンドを使用してファイルを検証します。

python cisco x509 verify release.py3 -e <.cer file> -i <.tar.gz file> -s <.tar.gz.signature file> -v dgst -sha512

次に例を示します。

python cisco x509 verify release.py3 -e CW-CCO RELEASE.cer -i CFT-5.0.0 release450 2.tar.gz -s CFT-5.0.0\_release450\_2.tar.gz.signature -v dgst -sha512 Retrieving CA certificate from http://www.cisco.com/security/pki/certs/crcam2.cer ... Successfully retrieved and verified crcam2.cer. Retrieving SubCA certificate from http://www.cisco.com/security/pki/certs/innerspace.cer ... Successfully retrieved and verified innerspace.cer. Successfully verified root, subca and end-entity certificate chain. Successfully fetched a public key from CW-CCO\_RELEASE.cer. Successfully verified the signature of CFT-5.0.0 release450 2.tar.gz using CW-CCO RELEASE.cer

パッケージの内容が抽出され、正常に検証されます。

ステップ **5** ディレクトリでinstall-cnc-templatesファイルを見つけ、その[説明(Description)]セクションに記載されて いる指示に従います。

> ディレクトリ内の CF テンプレートをカスタマイズして、Amazon に Cisco Crosswork をインストールしま す。

## ロールとポリシーの権限

このセクションでは、Amazon に CF テンプレートを展開するときに必要なロールとポリシー の権限について説明します。ロールを作成および管理する方法については、Amazon のドキュ メントを参照してください。

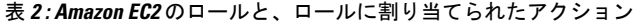

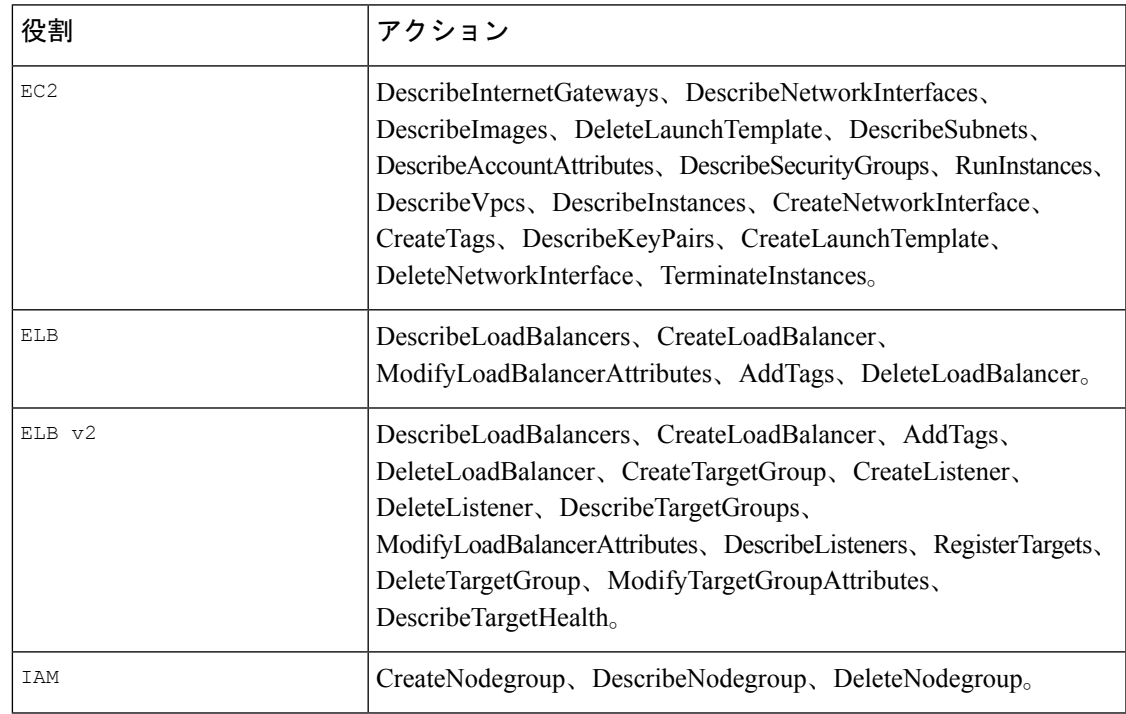

## **Crosswork Data Gateway** をインストールするための **CF** テンプレートのパラメータ

このセクションでは、Crosswork Data Gateway コントロールプレーン、ノード、プール、およ びその他の重要なコンテナを作成するときに必要なパラメータについて説明します。EC2 Crosswork Data Gateway NLB スタックの作成に必要なパラメータもあります。

### 表 **<sup>3</sup> : Crosswork Data Gateway** 展開パラメータ

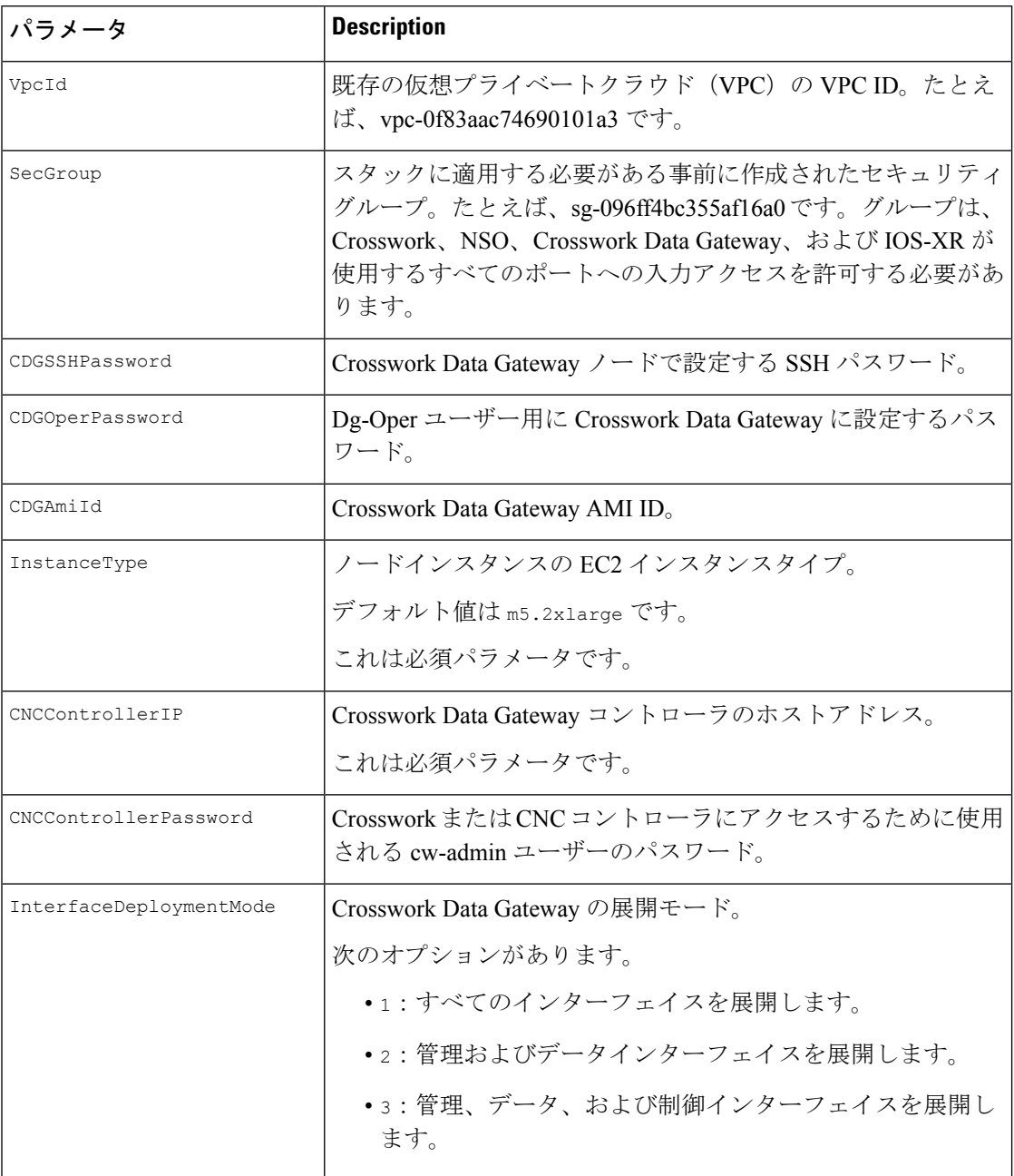

I

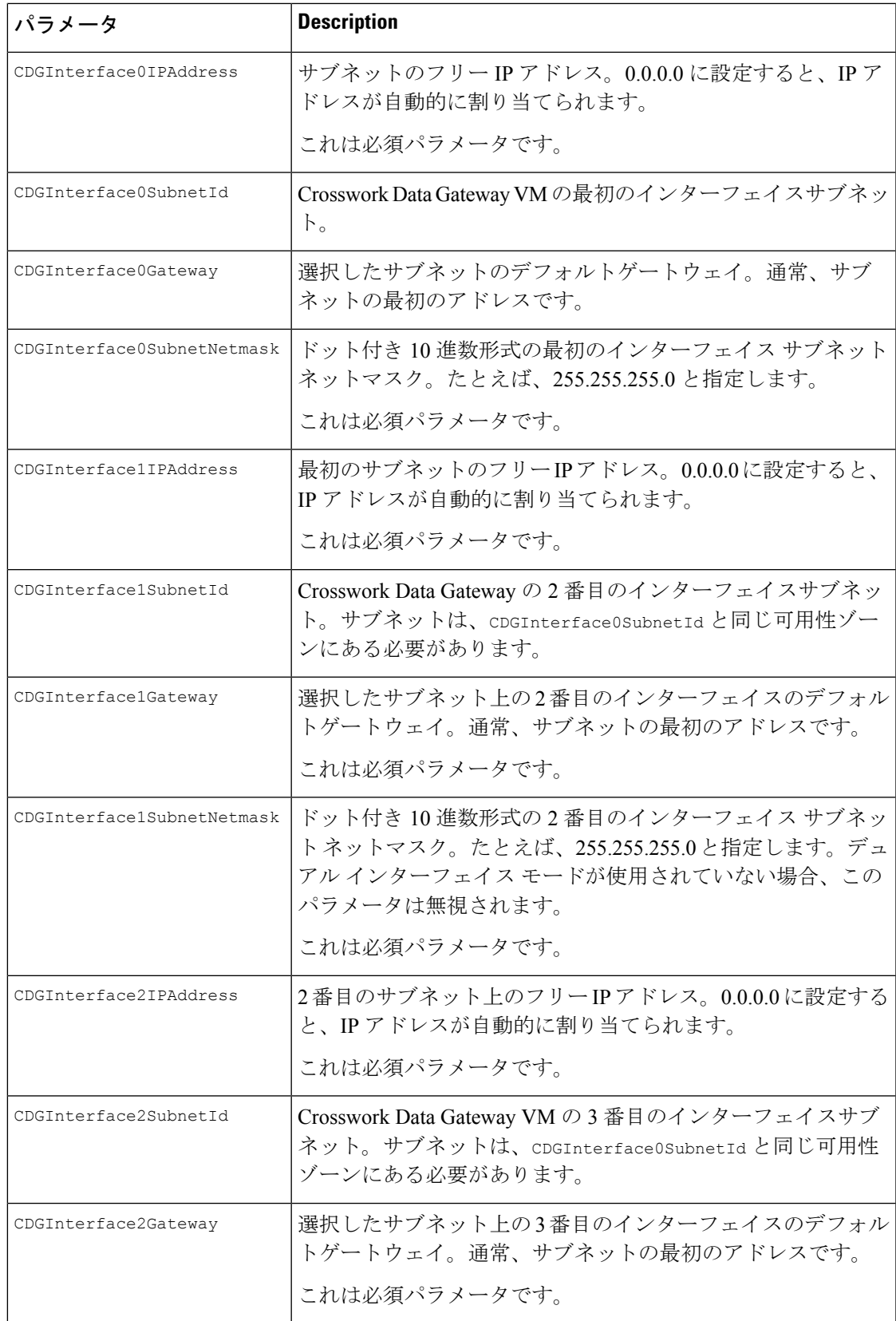

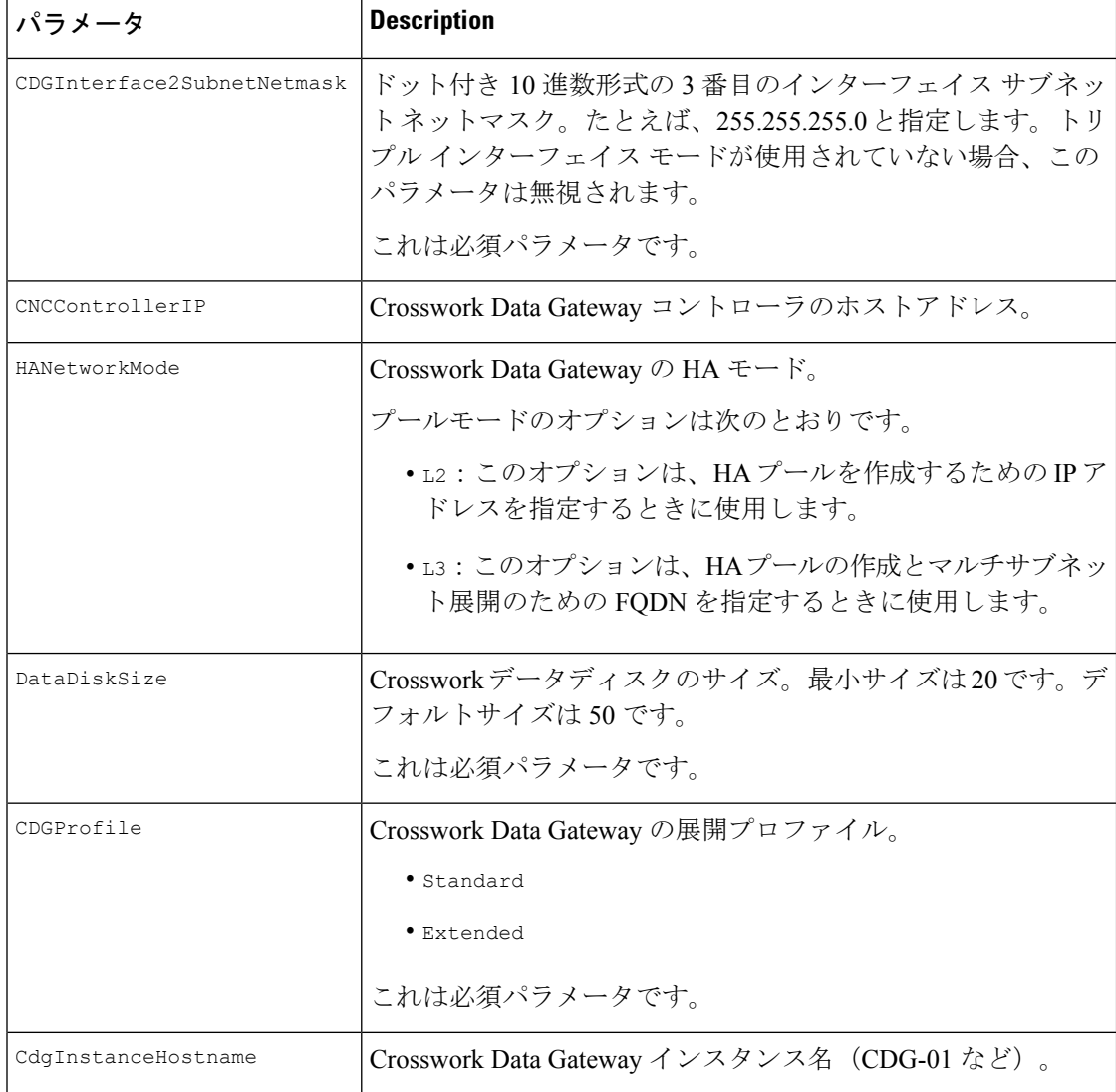

## 表 **<sup>4</sup> : Crosswork Data Gateway** および **Network Load Balancer**(**NLB**)スタックパラメータ

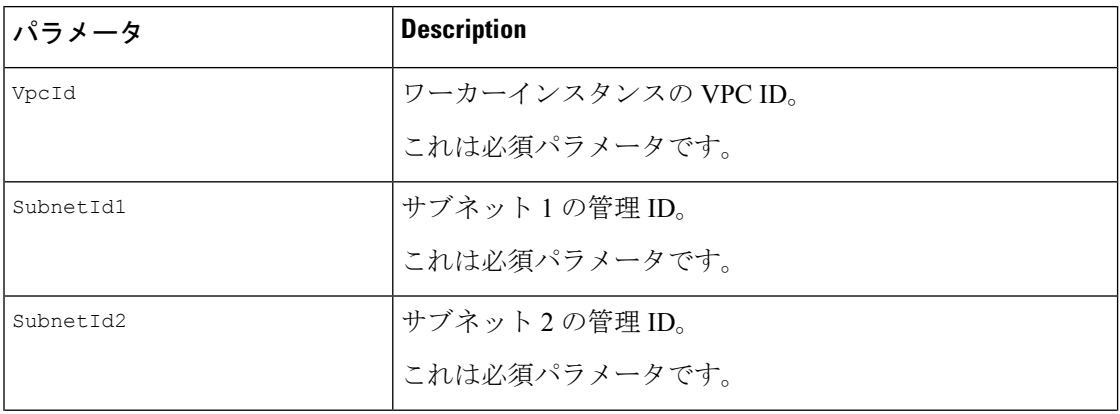

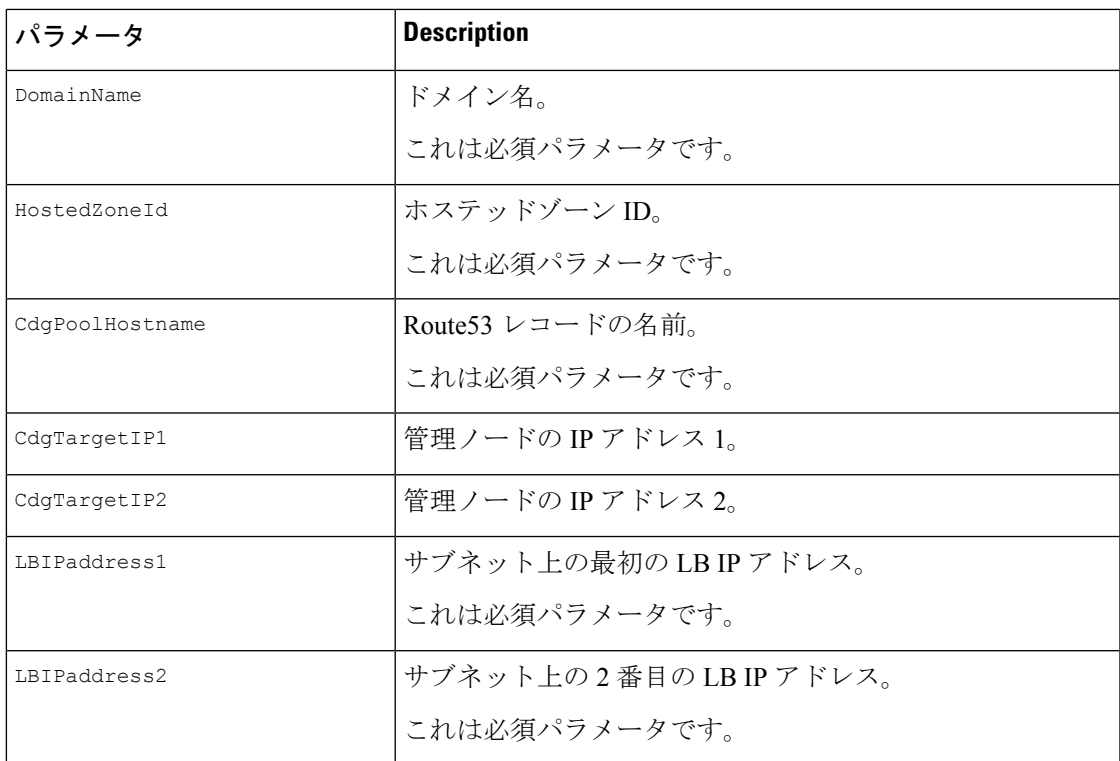

## **CF** テンプレートの展開の管理

以下のセクションでは、Amazon EC2 に CF テンプレートを展開し、そのインストールを確認 する方法について説明します。

- CF テンプレートの展開 (85 ページ)
- インストールのモニター (87 ページ)

### **CF** テンプレートの展開

カスタムリソースを使用してAmazon EC2にCrosswork Data Gatewayをインストールできます。 構成したパラメータに応じて、機能を備えた必要なコンポーネントもインストールされます。

## 始める前に

- Amazon EC2 に Crosswork Data Gateway をインストールするために規定された [Amazon](bk-cdg-5-0-installation-configuration-guide-for-cloud_chapter2.pdf#nameddest=unique_11) EC2 [設定](bk-cdg-5-0-installation-configuration-guide-for-cloud_chapter2.pdf#nameddest=unique_11) を満たしていることを確認してください。
- S3 バケットまたはローカルマシンに保存されている CloudFormation テンプレートにアク セスできることを確認します。テンプレートが Amazon S3 にある場合は、テンプレート ファイルの URL をコピーしたままにしておきます。
- ステップ **1** AWS アカウントにログインし、S3 バケットに移動します。CF テンプレートがローカルコンピュータにあ る場合は、テンプレートをアップロードできます。
- **ステップ2 AWS CloudFormation コンソールで、「スタック (Stacks) ]ページに移動し、「スタックの作成 (Create stack) ]** > [新しいリソースを使用(標準)(With new resources(standard))]を選択します。[スタックの作成(Create stack)] ページが開きます。
- ステップ **3** 次の詳細を入力します。
	- **1.** [前提条件-テンプレートの準備(Prerequisite -Prepare template)]で、[テンプレート準備完了(Template is ready) 1を選択します。
	- **2.** [テンプレートの指定(Specify template)] > [テンプレートソース(Template source)] で、次のいずれ かのオプションを選択します。
		- CF テンプレートが配置されている S3 バケットを指す YAML または JSON ファイルの URL がある 場合は、[Amazon S3 URL] を選択します。[Amazon S3 URL] フィールドに URL を入力し、[次へ (Next)] をクリックします。
		- CFテンプレートがローカルコンピュータに保存されている場合は、[テンプレートファイルのアッ プロード(Upload a template file)] を選択し、[ファイルの選択(Choose File)] をクリックして、 アップロードするファイルを選択します。テンプレートを選択すると、Amazonによってファイル がアップロードされ、S3 URL が表示されます。[Next] をクリックします。
	- (オプション)[デザイナで表示(View in Designer)] をクリックして、CF テンプレートの実行 フローを視覚的に表示します。 (注)
- ステップ **4** [スタックの詳細を指定(Specify stack details)] ページで、スタック名とパラメータ値に関連する値を入力 します。[Next] をクリックします。
	- このウィンドウに表示されるパラメータフィールド名は、CFテンプレートのパラメータによっ て定義されます。 (注)
- ステップ5 構成したパラメータ値を確認します。
- ステップ **6** [機能(Capabilities)] で、次の横にあるチェックボックスをオンにします。
	- AWS CloudFormation がカスタムの名前を持つ IAM リソースを作成することを認める。(I acknowledge that AWS CloudFormation might create IAM resources with custom names.)
	- AWS CloudFormation が次の機能を必要とする可能性があることを認める: CAPABILITY\_AUTO\_EXPAND。(I acknowledge that AWS CloudFormation might require the following capability: CAPABILITY\_AUTO\_EXPAND.)

ステップ **7 [**送信(**Submit**)**]** をクリックします。

#### 次のタスク

クラスタの作成にかかる時間は、展開プロファイルのサイズとハードウェアのパフォーマンス 特性によって異なることがあります。インストールのステータスを確認する方法については、 インストールのモニター (87 ページ)を参照してください。

インストールのモニター

このセクションでは、展開がエラーなしで完了したかどうかを確認する方法について説明しま す。

- ステップ **1** CloudFormation コンソールの左側の [スタック(Stacks)] ペインから、展開したスタックを選択します。
- ステップ **2** スタックの詳細が右側に表示されます。このウィンドウの各タブをクリックして、スタックの詳細を表示 します。スタックの作成が進行中の場合、「イベント (Events) 1タブのスタックのステータスは CREATE\_IN\_PROGRESS です。
- ステップ **3** スタックが作成されたら、次の手順を実行します。
	- •スタックのステータスが CREATE\_COMPLETE に変わり、[論理ID(Logical ID)] にスタック名が表示 されます。
	- [リソース(Resources)] タブには、物理 ID を含む、CF テンプレートが作成したすべてのリソースの 詳細が表示されます。
	- [出力(Outputs)] タブには、VM のインターフェイス IP アドレスの詳細が表示されます。

## **Amazon EC2** に **Crosswork Data Gateway** を手動でインストールする

次の手順を実行して、EC2 に Crosswork Data Gateway をインストールします。

(注)

- インスタンスの起動ワークフローには、要件に基づいて構成できる幅広い起動オプション が用意されています。次の手順は、Crosswork Data Gateway VM を正常にインストールす るために構成する必要がある必須設定を示しています。
	- この手順のステップでは、3つのインターフェイスを備えたExtendedCrossworkDataGateway VM のインストールについて説明します。

始める前に

Crosswork Data Gateway VM を展開する前に、次の情報が用意されていることを確認してくだ さい。

- [Amazon](bk-cdg-5-0-installation-configuration-guide-for-cloud_chapter2.pdf#nameddest=unique_11) EC2 設定に指定されている要件を満たしていることを確認します。
- すべての Cisco Crosswork VM がインストールされています。
- インストールする Crosswork Data Gateway VM インスタンスの数を決定します。
- Crosswork Data Gateway AMI イメージを AWS にアクセス可能な場所に保存します。

## ステップ **1 Crosswork Data Gateway VM** のユーザーデータを準備します。

a) Crosswork Data Gateway VM のユーザーデータを準備します。パラメータの詳細については、Cisco Crosswork データゲートウェイ(Cisco Crosswork Data Gateway) 導入パラメータとシナリオ (3 ペー ジ)を参照してください。参考のために、VM のユーザーデータの例をここに添付します。重要なパ ラメータが強調表示されています。

**AwsIamRole**=changeme ActiveVnics=3 AllowRFC8190=Yes AuditdAddress= AuditdPort=60 **ControllerCertChainPwd**=changeme ControllerIP= **ControllerPort**=30607 **ControllerSignCertChain**=cw-admin@<controller-IP>:/home/cw-admin/controller.pem ControllerTlsCertChain= Deployment=Crosswork On-Premise Description=changeme DGAppdataDisk=5 DGCertChain= DGCertChainPwd= DGCertKey= **DNS**=changeme DNSSEC=False DNSTLS=False **Domain**=changeme EnrollmentPassphrase= EnrollmentURI= **Hostname**=changeme Label= LLMNR=False mDNS-False NTP=changeme NTPAuth=False NTPKey= NTPKeyFile= NTPKeyFilePwd= **Profile**=Extended ProxyBypass= ProxyCertChain= ProxyCertChainPwd= ProxyPassphrase= ProxyURL= ProxyUsername= SyslogAddress= SyslogCertChain= SyslogCertChainPwd= SyslogPeerName= SyslogPort=514 SyslogProtocol=UDP SyslogTLS=False UseRemoteAuditd=False UseRemoteSyslog=False **Vnic0IPv4Address**=0.0.0.0 //IP address of management interface **Vnic0IPv4Gateway**=0.0.0.1 **Vnic0IPv4Method**=None **Vnic0IPv4Netmask**=0.0.0.0 **Vnic0IPv4SkipGateway**=False Vnic0IPv6Address=::0 Vnic0IPv6Gateway=::1

```
Vnic0IPv6Method=None
Vnic0IPv6Netmask=64
Vnic0IPv6SkipGateway=False
Vnic1IPv4Address=0.0.0.0 //IP address of data interface
Vnic1IPv4Gateway=0.0.0.1
Vnic1IPv4Method=None
Vnic1IPv4Netmask=0.0.0.0
Vnic1IPv4SkipGateway=False
Vnic1IPv6Address=::0
Vnic1IPv6Gateway=::1
Vnic1IPv6Method=None
Vnic1IPv6Netmask=64
Vnic1IPv6SkipGateway=False
Vnic2IPv4Address=0.0.0.0 //leave unchanged to default value.
Vnic2IPv4Gateway=0.0.0.1
Vnic2IPv4Method=None
Vnic2IPv4Netmask=0.0.0.0
Vnic2IPv4SkipGateway=False
Vnic2IPv6Address=::0
Vnic2IPv6Gateway=::1
Vnic2IPv6Method=None
Vnic2IPv6Netmask=64
Vnic2IPv6SkipGateway=False
dg-adminPassword=changeme
dg-operPassword=changeme
```
b) 前の手順を繰り返して、インストールする予定のCrossworkDataVMごとにユーザーデータを作成しま す。

## ステップ **2 Crosswork Data Gateway VM** をインストールします。

- a) AWS にログインし、EC2 サービスを検索します。EC2 ダッシュボードが開きます。
- b) ダッシュボードの [インスタンスの起動(Launch Instance)] ペインに移動し、[インスタンスの起動 (Launch Instance)] > [インスタンスの起動(Launch Instance)] の順にクリックします。

[インスタンスの起動 (Launch an Instance) ] ウィンドウが表示されます。

- c) [名前とタグ(Name and tags)] セクションで、Crosswork Data Gateway VM の名前を入力します。
- d) [アプリケーションおよびOSイメージ(Amazonマシンイメージ)(Application and OS Images (Amazon Machine Image))]セクションで、[マイAMI(My AMIs)] > [自分が所有(Owned by me)]の順にクリッ クし、[Amazonマシンイメージ(AMI)(Amazon Machine Image (AMI))] フィールドで Crosswork Data Gateway AMI イメージを選択します。
- e) [インスタンスタイプ (Instance type) ] セクションで、展開している Crosswork データ VM のプロファ イルに基づいて、次のインスタンスタイプ(実稼働環境とラボ環境の両方)を選択します。

• **m5.4xlarge**:標準 VM の場合。

• **m5.8xlarge**:拡張 VM の場合。

- f) [キーペア(ログイン)(Key pair(login))]セクションで、ドロップダウンリストから[キーペア名(Key pair name) 1を選択します。
	- Cisco Crosswork は、キーベースの認証をサポートしていません。これは AWS の要件であ り、Cisco Crosswork では使用されません。 (注)
- g) [ネットワーク設定 (Network Settings) ] セクションで、[編集 (Edit)] をクリックします。
- **1.** 次のフィールドに値を入力します。
	- [VPC]:環境に適した VPC を選択します。
	- [サブネット (Subnet) ]: 管理インターフェイスに割り当てるサブネットを選択します。
	- [パブリックIPの自動割り当て(Auto-assign public IP)]:[無効(Disabled)] を選択します。
	- [ファイアウォール(セキュリティグループ)(Firewall (security groups))]:VM のセキュリ ティグループを指定します。セキュリティグループを作成するか、すでに作成した既存のセ キュリティグループを使用できます。

上記の詳細を入力すると、[高度なネットワーク設定 (Advanced network configuration) ] の下 に、[ネットワークインターフェイス1(Network Interface1)] が自動的に作成されます。

- **2.** [説明 (Description) ]、[プライマリIP (Primary IP) ](ユーザーデータからのvNIC0 IP アドレス)、 [サブネット (Subnet) ]、[セキュリティグループ (Security groups) ] を更新します。
- **3.** [ネットワークインターフェイスの追加(Add network interface)] をクリックし、VM の 2 番目のイ ンターフェイス(vNIC1 に対応)と 3 番目のインターフェイス(vNIC2)の詳細を追加します。
	- VM のユーザーデータには、プールの作成中に割り当てられる vNIC2 の IP アドレスが ないことに注意してください。ネットワーク インターフェイスが作成されるたびに IP アドレスを割り当てることはAWSの要件です。3番目のインターフェイスの[プライマ リIP (Primary IP) 1フィールド(静的 IP)に IP アドレスを入力するか、空白のままに することができます(AWS が IP を自動的に割り当てます)。 重要
- h) [ストレージの構成(ConfigureStorage)] セクションで、[詳細(Advanced)] をクリックし、[新しいボ リュームの追加(Add new volume)] をクリックして、VM のパーティションを追加します。新しく作 成されたボリュームの次のフィールドを更新します。
	- [デバイス名 (Device name) ]: /device/sdb
	- [サイズ(GIB)(Size (GIB))]: 20 GB(標準 CDG)または 520 GB(拡張 CDG)
	- •「ボリュームタイプ (Volume type) ]: gp2 または gp3 の使用をお勧めします。
- i) [詳細設定(Advanced Settings)] セクションで、次のフィールドを更新します。
	- [IAMインスタンスプロファイル(IAM instance profile)]:ユーザーデータで指定した AWS IAM ロールを選択するか、新しいロールを作成します。
	- [メタデータにアクセス可能(Metadata accessible)]:有効。
	- [メタデータのバージョン(Metadata version)]:V1 および V2(トークンはオプション)
	- [メタデータレスポンスのホップ制限(Metadata response hop limit)]:2
	- [ユーザーデータ(User data)]:手順 1 で準備したユーザーデータをコピーして、ここのウィンド ウ内に貼り付けます。パラメータを base64 エンコード形式で指定する場合は、チェックボックス をオンにします。
- ユーザーデータを貼り付けるときは、先頭に空白がないようにしてください。そうし ないと、展開が失敗します。 (注)
- ステップ3 [インスタンスの起動 (Launch Instance) ] をクリックします。Amazon EC2 が VM のインストールを開始し ます。
- ステップ **4** 手順 2 から 4 を繰り返して、残りの VM をインストールします。

**VM** が正常にインストールされたことを確認します

- 1. EC2 ダッシュボードで、左側のメニューから[インスタンス (Instances) 1をクリックして、 展開された VM を表示します。名前、属性、またはタグを使用して VM を検索できます。 VM が展開されるまで約 20 分間待ちます。
- **2.** VMが正常に起動されると、[インスタンスの状態 (Instance State) 1は[実行中 (Running) 1 になります。
- 3. VM が正常にインストールされたことを確認するには、VM を選択して「接続 (Connect) ] (右上隅)をクリックします。
- **4.** 表示される [インスタンスに接続(Connect to instance)] ウィンドウで、[EC2シリアルコン トロール (EC2 Serial Control) |タブをクリックし、[接続 (Connect) |をクリックします。
- **5.** ユーザーデータで構成したパスワードを使用して、dg-admin または dg-oper ユーザーとし て VM にログインします。

ログインに成功すると、VM の対話型コンソールが表示されます。

## **Crosswork Data Gateway** を展開するための自動構成

自動構成手順は、欠落している構成パラメータを検出し、ベースVMをインストールするため の必須パラメータを自動的に定義します。構成パラメータは、DynamicHostConfigurationProtocol (DHCP)フレームワークを使用して渡されます。Day 0 構成では、自動構成メカニズムは必 須パラメータのみをデフォルト値で定義します。

セキュリティポリシーに準拠するために、自動構成中にデフォルトのパスワードが提供されま す。最初のログイン時に、dg-adminおよびdg-operユーザーはデフォルトのパスワードをリセッ トする必要があります。デフォルトのパスワードが変更されるまで、データ ゲートウェイ イ ンスタンスは収集サービスを開始しません。

自動構成プロセスは、単一のNIC展開をサポートします。特に、eth0は管理ネットワーク用に 構成されています。eth0インターフェイスは、DHCPインタラクションに使用されます。DHCP サーバーには、自動構成中にプロセスが使用するデフォルト値が含まれています。インタラク ティブコンソールを使用して、デフォルト値を構成または変更できます。コンソールの使用方 法については[、現在のシステム設定の変更](bk-cdg-5-0-installation-configuration-guide-for-cloud_chapter4.pdf#nameddest=unique_43)を参照してください。

## LF

自動構成機能は、OpenStack および Amazon EC2 での Crosswork Data Gateway の展開をサポー トします。 重要

## 自動構成時に使用されるパラメータ

自動構成ユーティリティは、次のパラメータをデフォルト値で構成します。これらのパラメー タの詳細については、Cisco Crosswork データゲートウェイ(Cisco Crosswork Data Gateway) 導 入パラメータとシナリオ (3 ページ)を参照してください。

#### 表 **<sup>5</sup> : Cisco Crosswork Data Gateway** 必須展開パラメータ

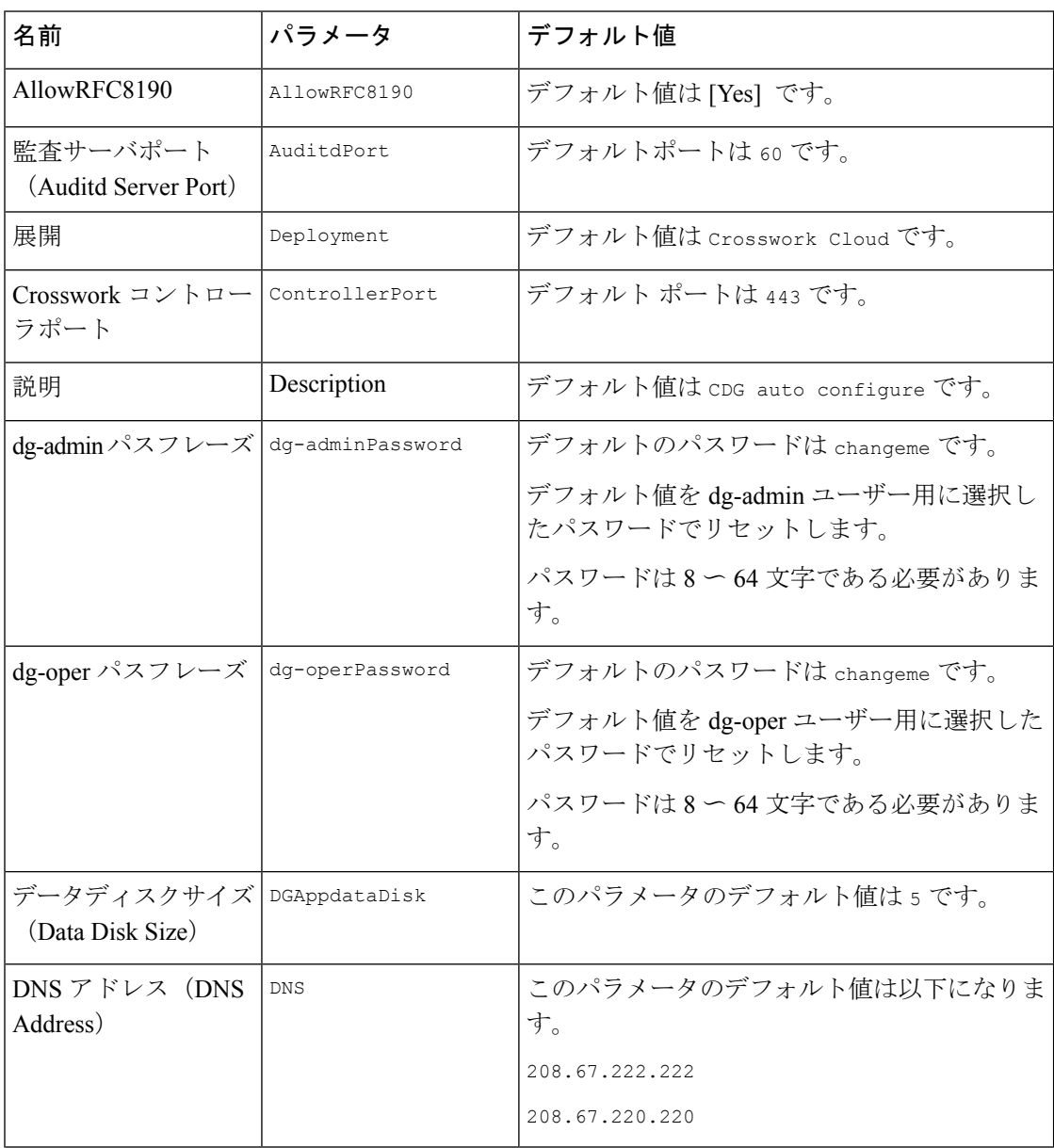

I

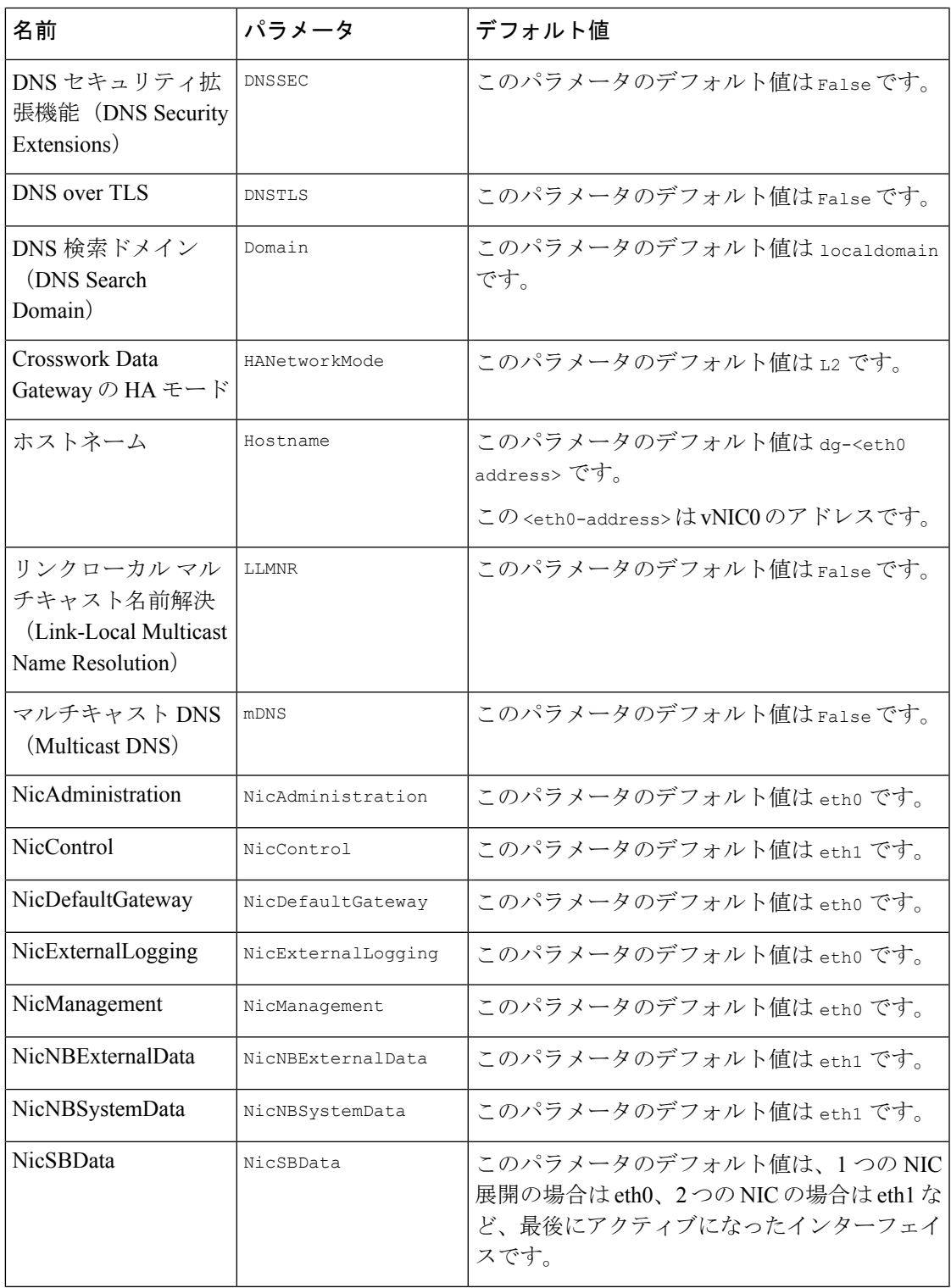

I

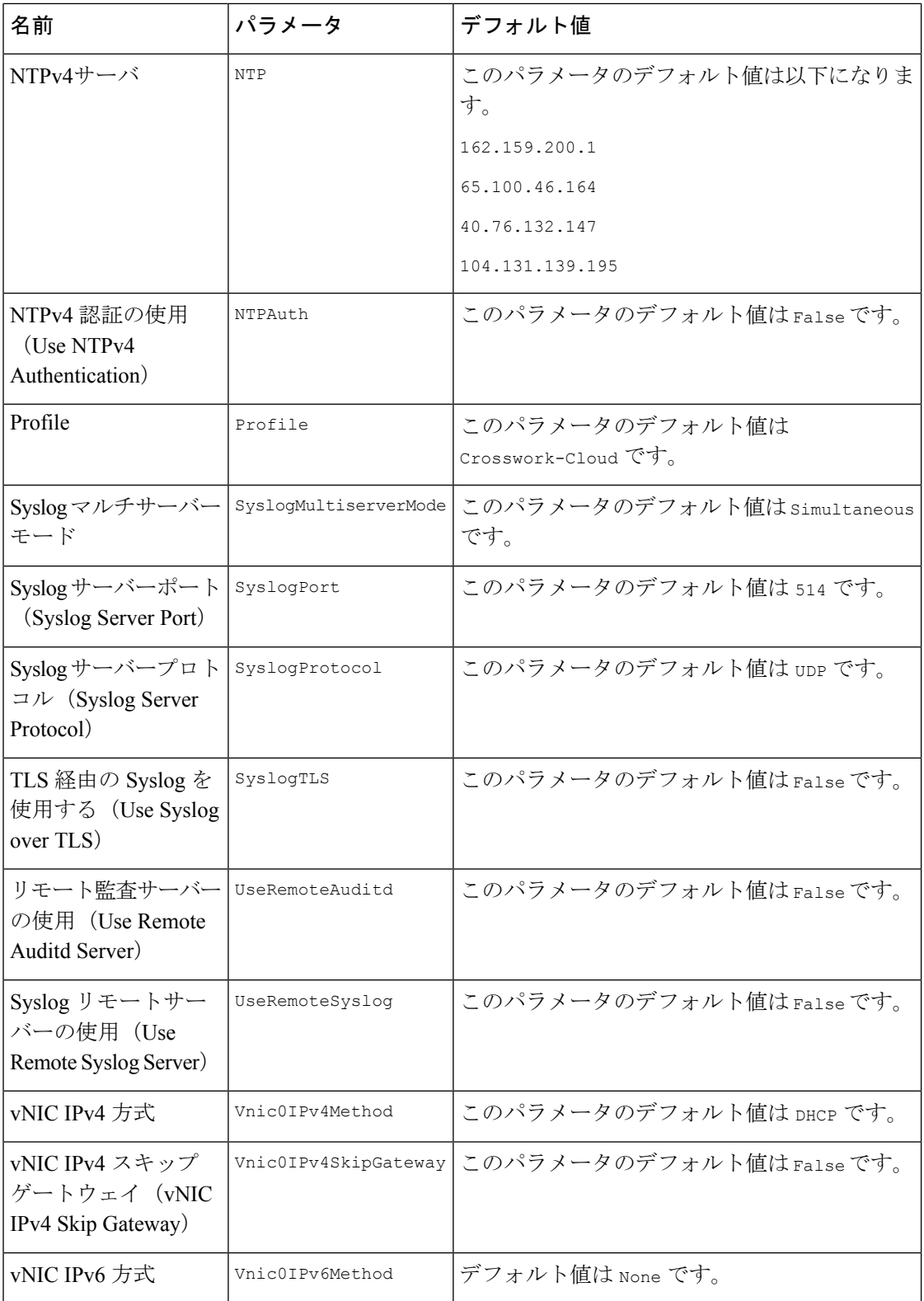

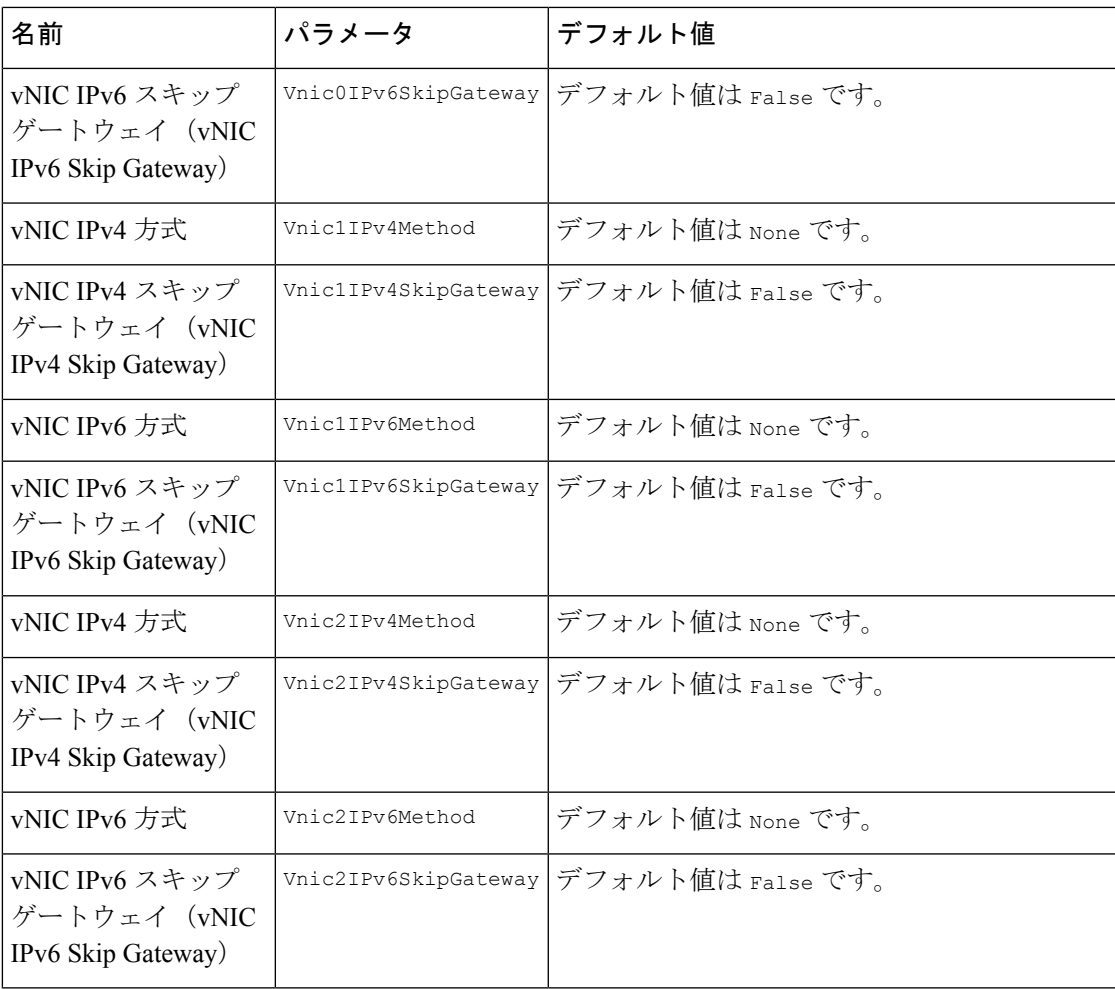

# 登録パッケージの生成

それぞれの Crosswork Data Gateway は、不変の識別子によって識別する必要があります。その ためには、登録パッケージの生成が必要です。登録パッケージは、次のいずれかの方法で生成 できます。

- •インストールプロセス中に自動登録パッケージパラメータを指定する(「表 1: Cisco Crosswork データゲートウェイ(Cisco Crosswork Data Gateway) 導入パラメータとシナリ オ」の「自動登録パッケージ」を参照)。
- インタラクティブコンソールの [登録パッケージのエクスポート(Export Enrollment Package) ] オプションを使用する (登録パッケージのエクスポート (97 ページ) を参 照)。
- インタラクティブコンソールの[base64でエンコードされた登録パッケージの表示 (Display base64 Encoded EnrollmentPackage)]オプションを使用する(エンコード済み登録パッケー ジの作成 (99 ページ)を参照)。

登録パッケージは、インストール時にユーザが入力した OVF テンプレートから取得した情報 で作成された JSONドキュメントです。証明書、Crosswork Data Gateway の UUID、メタデータ (Crosswork Data Gateway の名前、作成時間、バージョン情報など)など、登録に必要な Crosswork Data Gateway に関するすべての情報が含まれます。

インストール時に登録パッケージをエクスポートしないことを選択した場合は、CrossworkData Gateway を Crosswork Cloud に登録する前にエクスポートまたはコピーする必要があります。 手順については、登録パッケージの入手 (97 ページ) を参照してください。

{

(注) 登録パッケージは、各 Crosswork Data Gateway で固有です。

JSON 形式を使用した登録パッケージのサンプルを次に示します。

```
"name": "cdg450-test01",
"description": "cdg500-test01",
"profile": {
  "cpu": 8,
  "memory": 31,
  "nics": 1,
  "base_vm": "true"
},
"interfaces": [
  {
    "name": "eth0",
    "mac": "xx:xx:xx:xx:xx:xx",
    "ipv4Address": "x.x.x.x/24",
    "roles":
```
"ADMINISTRATION,CONTROL,DEFAULT\_GATEWAY,EXTERNAL\_LOGGING,MANAGEMENT,NB\_EXTERNAL\_DATA,NB\_SYSTEM\_DATA,SB\_DATA"

```
}
],
"certChain": [
```
"MIIJcjCCBVqgAwIBAgIUVBf8hVppCcDBA+yZG6tzIEvq/mEwDQYJKoZIhvcNAQENBQAwLDELMAkGA1UECgwCREcxHTAbBgNVBAMMFG1hbmFzLWNkZzQ1MC 10ZXN0MDExMB4XDTIzMDIwMTE3MTQ0OVoXDTQzMDIwMjE3MTQ0OVowLDELMAkGA1UECgwCREcxHTAbBgNVBAMMFG1hbmFzLWNkZzQ1MC10ZXN0MDExMIIEIjANB gkqhkiG9w0BAQEFAAOCBA8AMIIECgKCBAEAuvgTWyIDi6FOlecovhbUoGagARPQ32QBkz3s07QgpkatyJalHUYTeseGi0rAPKfzDXoeTZioK5JphDKLRnSze6XJBM kNpaNyhRTEXWcR/Dds5lRzMQ9qwY3NpWuYlJLKgmbxypabttakIGs0FjXNuqBm4RL3XrhMMocRDkwf7YF5W9MQnszfTGRfDtEXMPMC3xeIul9FLkULSl8FaPgt2cJN ylK9Z0l9KeRxpQHP0M5G+d3Nt0ytEFkCdTyjKlwhJRmdpXUcoqaXJLHygl29XbuKMJA58ByurbWhR/0th7VAzFFSM5/mncVrvoG0NH8pxpXl6ZMPKDyLeHRkyX6EOBb kwPD3ysEmT/Hw+XsVbOpt8alLQeaQK8MaOsbManZ0ksR8DZk/g8QUXwFWoRsNnq8+GfpvBdzVkoyT1irp43QFrsXxdpTX8pATlwNxoZOkD21jDK7sYTQoNHxK1A1KRu YTMHDQZt30C5oHRvZfA9V95MWxt+oRaUhdq7JXG8UYyDc/FhVmoqlbEE8ossdBiGwncz/xQ4jaEmAu3UAWFWRISFZuSLdoPD/PsgfblPpYFhnuq/5Um49HB2PYXZuI yJaKbhX6FAzD49dE6Zm5VuaZPrfPm8v4mu/2l+PPhTfY17nYyXRwBMCX7ZwXtfyZ+bH3xSgi7rG3Vqkte4XqNL/lVkHod2SXKWQ4M/l/cV0FDNX9ifVwPtlmUQgRlen KvzXWSxCqXCK3o1qjz1TELPUPvvkKoZk3x6AqD5IZoriWX5CGHv1ikqHQCD1V9DatnbmIHPVtVQyM30TycVw8uOHJLDqU130LqDCl26kORCT26muJRi35DN4NpIszh2 oBAaYH6hy7rZaIMIC/Uw6BZ4AJ4k4Bpobv1yrDxf0xeg5Nvf47/GP+LLsn9JeaRhUOdFF8xcNINHjXvH8IfJ72H1IlH1srRB73+V4w3rCC92lsDK8sxN8YAssQm+IRa Ze6Pw4lvddlfu1VYs7PqYwI9LSbeCePzPbKZ4zgl7/A2Ijh8XsV52HZ7shOPgUyaNbjvBi/+/0pI3wILFTbawVAmlEOTOekYm+N1pWWcwH9sB6SEXjG7mLl1jGWFHqV nduZtjABjWhPE2ZHluZW1A2aLU25Lhd4do+DeDwtsMiMOgvIkSm5c5YS2xjDvZmJF2pf85AY0brVUjRep0z46p3D+zFtuW9DPYn65M+Bypf+OZTms7TfhUXxZlwKCLEM xvcUc0gc6eOeMhF2lDC26cLBbE2eY5Y99mu8RtQPOLeCC9tcaYifhOB2f9pEGFOuX3DnSc0oXFzhBo9IZhCNUyPjvp1H/bERuFAiENGo0QPy3+vf+LMQK3JKX0BLpMF2Hc 0KhwIDAQABo4GLMIGIMB0GA1UdDgQWBBBbcosvqUjVkqaqHBuZ2UHslsiTzAfBqNVHSMEGDAWgBRBbcosvqUjVkqaqHBuZ2UHslsiTzAPBqNVHNPAf8EBTADAQH/MDUG A1UdEQQuMCyCFG1hbmFzLWNkZzQ1MC10ZXN0MDExghRtYW5hcy1jZGc0NTAtdGVzdDAxMTANBgkqhkiG9w0BAQ0FAAOCBAEAoLczUuKA4Z8RC5QMVTyx9xeFMslPx7XEF2z DOhesdTs1SVUDoolp1KaQa5hyYtyD5fwzipSgY4H1ylTkyrB+LVbVrGAE6K5A1//rMaft7KWbhJqx57O6FY0JghefGpVyAZ/gW/HI9uxPbDaWHG/SNXPH3zRb/mEIX2vksG 1rpYFlUDap2rDoGNahMC7ueNeDcPYMU9F5hTQeI/goqg31BE6uUI6mY9gfoMZ94EFcs/R1kI1XR/YwzoCibRWtiJqiZRIuZHX3rYa2vYX8QWIV9BXcVx561r342dTy5/1w9F ZZHL0SQiWjXozOHFEHBwoMCLo4SbQRuWj8qFg4+dGGuBZvpZkGiaB7bwgbBx/JzOpEC0Kv5IZ9YGVnDeX7O9idNkAIRZsbE88U+VZu6D1XstrrRlPmbC/cgPbo3iXTHJZkXa9 4734TSBYI1si1uJzAzJXfAYLYR0yoYYoxx7xS4/up0U0amess/HaQcuElOBiYS+/cEnF5r4QT9rQQITK43G2Gi40vTX6kFYjmKD9Tk7A++ToEWt+BfNIlYjoNHbR8vyrMCFI J4AlzLYu5/229Vog62LTdpupXJxC7s8sBzfU6TrdCJx0A2FhiHQFS3E1rZAnBpYPkzAGLQBeArlslwOH5cMAgxyOG2wFgca5Ce8PEJRFeB3M+oi3AOv8nJoseXfaPHyuhemDQ o9XkBEg4w/PSq5rnM8vfWm6P1ajo2PbDJq8y8zP0yNjyEP8Dc6TL2bvHn4Jmzz/OQZ4m5a003UrmbDK+sQwUmNVfd7MMcqmVFvJmhOXc4lUi3srhwoPf5gK82m8S0/QhsWSoz wGqKxPGT6NR46rRBxXcuzYyAxSwrsPntMCNPepCUmTFW4a7Ra9srSM06QcREmX7F1S3h4HetxB/4M/Krnx4XmNRO+T4HnP9HXJnZ+KXaBkHIy8Lt55JrdlvNmGXcFU/uV9di F08uwiO+ChhaZC8yfFG855f/dKdHanVBbp5fS47B3IYTC9AxF37q/6Hv1udZDzSkFbWqUWbANCgxOn4poCfePcAXKQ7iDcPr1JYu3XTJBpxzADKBqRa28G3Y1lriD0k7pb7HII 11YCdG10C53OmboLrhmnM6BFHYUGI0sMVWWmsiiDrCpblyn63khdBzzzA++9tnJtpOeFBOHo5GoJbSqfY+XnpZ5zr2Nt9mE61e8Cv8G4LFXkpCgkKJr5v/VshrFcFLlPCudU8Cy PhpqOB3D0+YHOxhFGDcUCyM3rE7g3Pkch4rJDlwkq2WacX5F7fwmMcd3Asb+LbBiDmaelQ6y17LeiWqA3xeSZLXQ7xyXHjYa3hWcjwxPMT7vI/9RwHZS3YEjyNrEmWZuew="

```
],
"version": "5.0.0 (branch dg45x - build number 19)",
"duuid": "a3bf6411-1ad0-418c-9957-eb199e9395e0",
"profileType": "VM_PROFILE_STANDARD"
```
# 登録パッケージの入手

}

登録パッケージを入手するには、パッケージのエンコードされたコンテンツをエクスポートす るか、コピーして貼り付けることで登録ファイルを作成します。

- ステップ **1** Cisco Crosswork データゲートウェイ(Cisco Crosswork Data Gateway) にログインします。
- ステップ **2** メインメニューから [登録パッケージの取得(Get Enrollment Package)] を選択します。
- ステップ3 [登録パッケージのエクスポート (Export Enrollment Package) ] または [base64でエンコードされた登録パッ ケージの表示 (Display base64 Encoded Enrollment Package) | を選択します。
- ステップ **4** [OK] をクリックします。

### 次のタスク

選択したオプションに応じて登録パッケージのエクスポート (97ページ)またはエンコード 済み登録パッケージの作成 (99 ページ)を参照し、登録パッケージを入手します。

## 登録パッケージのエクスポート

Cisco Crosswork データゲートウェイ(Cisco Crosswork Data Gateway)を Crosswork Cloud に登 録するには、ローカルコンピュータに登録パッケージのコピーが必要です。

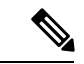

- インストール時に自動登録パッケージ転送設定を指定していない場合のみ、コピーが必要にな ります。指定している場合、ファイルは VM の起動後に選択した SCP URI の宛先にコピーさ れます。インストール時に自動登録パッケージ転送を設定した場合のみ、Crosswork Cloud ア プリケーションを使用した Crosswork Data Gateway の登録 (100 ページ) に進みます。 (注)
- ステップ **1** Cisco Crosswork データゲートウェイ(Cisco Crosswork Data Gateway) にログインします。
- ステップ2 メインメニューから [1 登録パッケージの取得 (1 Get Enrollment Package) 1 を選択します。
- ステップ **3** [登録パッケージのエクスポート(Export Enrollment Package)] を選択します。
- ステップ **4** [OK] をクリックします。

```
図 29 : メイン メニュー
```
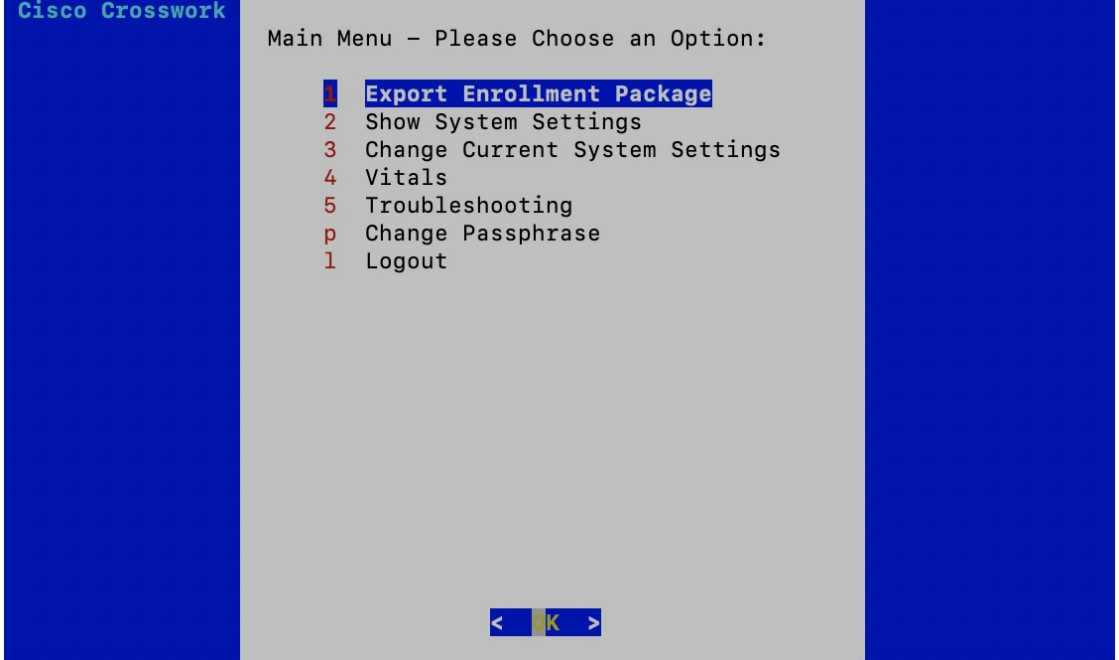

ステップ **5** 登録パッケージをエクスポートするための SCP URI を入力し、[OK] をクリックします。

- ホストは SCP サーバを実行する必要があります。理想的には、Crosswork サーバーへのア クセスに使用するローカルコンピュータに登録パッケージをエクスポートする必要があり ます。 (注)
	- デフォルトのポート22を使用していない場合は、SCPコマンドの一部としてポートを指定 できます。たとえば、登録パッケージを管理者ユーザとしてエクスポートし、そのユーザ のホームディレクトリにポート4000でファイルを配置するには、次のコマンドを実行しま す。

scp -P4000 admin@<ip address>:/home/admin

- 登録ファイルは一意の名前で作成されます。例:9208b9bc-b941-4ae9-b1a2-765429766f27.json
- ステップ **6** SCP パスフレーズ(SCP ユーザパスワード)を入力し、[OK] をクリックします。
- ステップ7 登録パッケージをローカルコンピュータに直接コピーできなかった場合は、SCP サーバからローカルコン ピュータに登録パッケージを手動でコピーします。

## 次のタスク

「Crosswork Cloudアプリケーションを使用した Crosswork Data Gatewayの登録 (100ページ)」 の説明に従い、Crosswork Cloud への Cisco Crosswork データゲートウェイ (Cisco Crosswork Data Gateway) の登録に進みます。

## エンコード済み登録パッケージの作成

登録パッケージファイルは、インタラクティブコンソールからパッケージの内容をコピーして 貼り付けることで、ローカルマシン上に作成できます。内容は JSON 形式で保護され、Base64 スキームを使用してエンコードされます。

- ステップ **1** Cisco Crosswork データゲートウェイ(Cisco Crosswork Data Gateway) にログインします。
- ステップ **2** メインメニューから、[登録パッケージの取得(GetEnrollmentPackage)]>[base64でエンコードされた登録 パッケージの表示(Display base64 Encoded Enrollment Package)] を選択します。登録パッケージの内容が コンソールに表示されます。

図 **30 :** 登録パッケージの内容

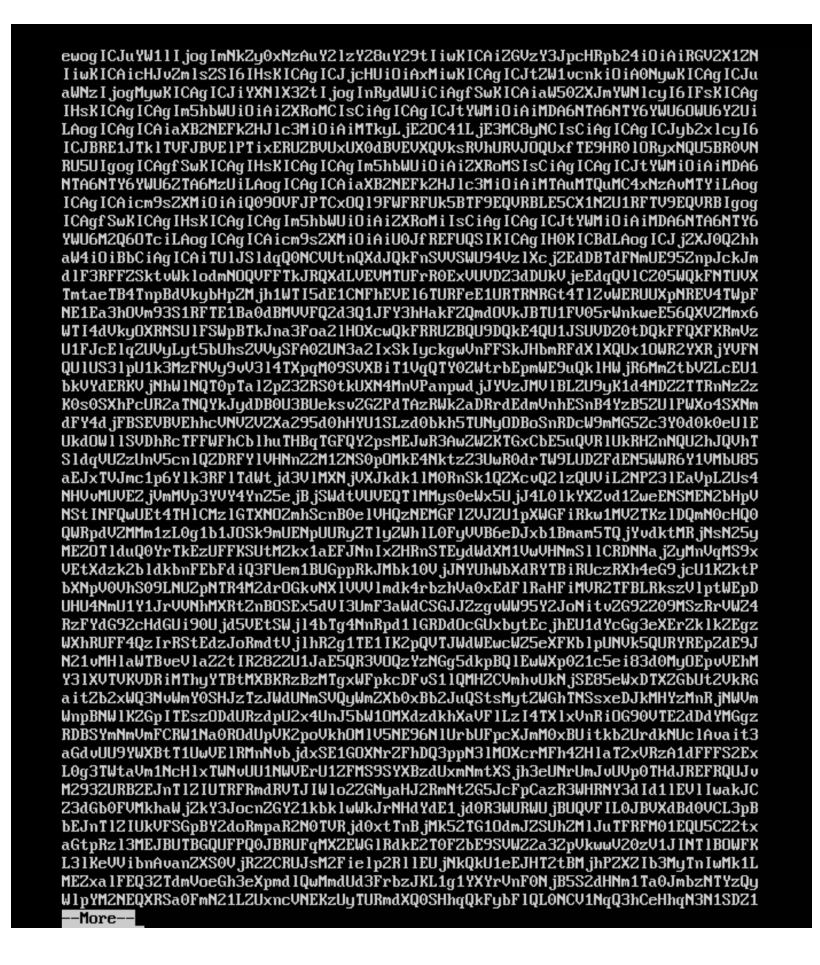

### ステップ **3** パッケージの内容をコピーして、.json ファイルに貼り付けます。このファイルを保存します。

### 次のタスク

「Crosswork Cloudアプリケーションを使用した Crosswork Data Gatewayの登録 (100ページ)」 の説明に従い、Crosswork Cloud への Cisco Crosswork データゲートウェイ (Cisco Crosswork Data Gateway) の登録に進みます。

# **Crosswork Cloud** アプリケーションを使用した **Crosswork Data Gateway** の登録

Crosswork Data Gateway の .json 登録ファイルには、 Crosswork Cloud に Crosswork Data Gateway を登録する際に使用される一意のデジタル証明書が含まれています。以下の説明に従い、 Crosswork Cloud にその情報を追加します。

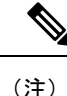

Crosswork Data Gateway の出力トラフィックでファイアウォールを使用する場合は、ファイア ウォールの設定で cdg.crosswork.cisco.com および crosswork.cisco.com が許可されていることを 確認します。

- ステップ **1** Crosswork Cloud にログインします。
- ステップ2 メインウィンドウで、[設定 (Configure) ] > [データゲートウェイ (Data Gateways) ] の順にクリックして から、「追加 (Add) 1をクリックします。
- ステップ3 [登録 (Registration File) ] をクリックして、Crosswork Data Gateway からダウンロードした登録データファ イルをアップロードし、.json ファイルの場所に移動してから、[次へ (Next) ] をクリックします。
- ステップ **4** Cisco Crosswork Data Gateway の名前を入力します。
- ステップ **5** [アプリケーション(Application)] フィールドで、この Crosswork Data Gateway インスタンスを使用してい る Crosswork Cloud アプリケーションを選択します。各 Crosswork Data Gateway は、1 つの Crosswork Cloud アプリケーションにのみ適用できます。
- ステップ **6** 残りの必須フィールドに入力してから、[次へ(Next)] をクリックします。
- ステップ **7** (オプション)タグ名を入力します。これにより、同じタグを持つ Crosswork Data Gateway をグループ化 できます。その後、[次へ(Next)] をクリックします。
- ステップ **8** 入力した Crosswork Data Gateway の情報を確認してから、[次へ(Next)] をクリックします。
- ステップ **9** [承認(Accept)] をクリックして、セキュリティ証明書を受け入れます。

Crosswork Data Gateway の追加に成功したことを示すメッセージが表示されます。

#### 次のタスク

この手順を繰り返して、ネットワーク内のすべての Crosswork Data Gateway を Crosswork Cloud に登録します。

Crosswork Data Gateway が正常に接続されたことを確認するには、[データゲートウェイ(Data Gateways)] をクリックしてから、Crosswork Data Gateway の名前をクリックし、追加した Crosswork Data Gateway に関する次の値を確認します。

- [セッションアップ(Session Up)]:[アクティブ(Active)]
- [接続 (Connectivity) ]: [セッションアップ (Session Up) ]

Crosswork Data Gateway が Crosswork Cloud サービスに正常に接続されていない場合は、 「Crosswork Data Gateway接続のトラブルシュート (101ページ)」の項を参照してください。

# **Crosswork Data Gateway** 接続のトラブルシュート

次の表では、Crosswork Data Gateway を Crosswork Cloud アプリケーションに接続する際に発生 する可能性のある一般的な問題を列挙し、問題の原因を特定して解決するためのアプローチを 示します。

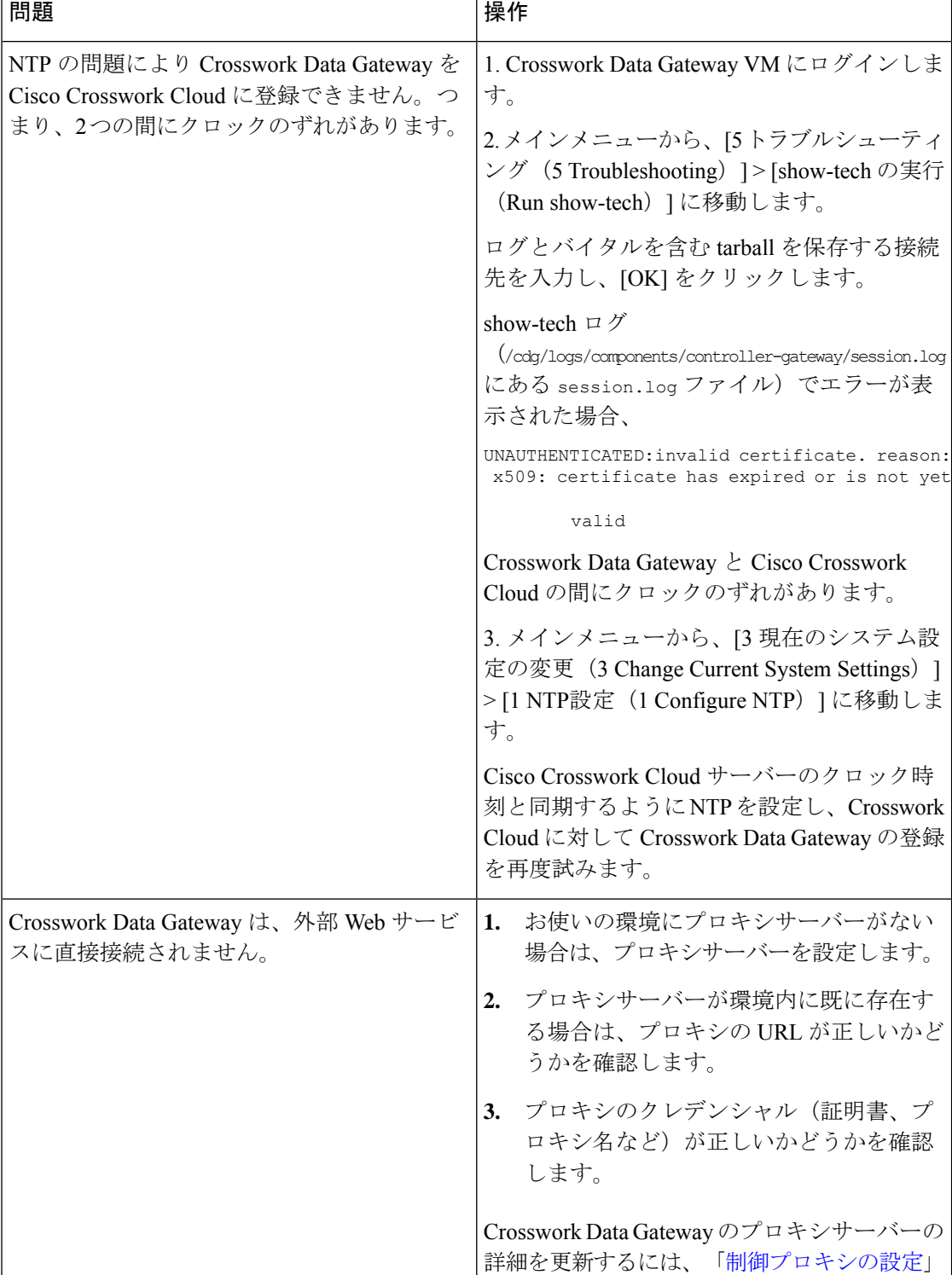

を参照してください。

### 表 **<sup>6</sup> : Crosswork Data Gateway** 接続のトラブルシューティング

翻訳について

このドキュメントは、米国シスコ発行ドキュメントの参考和訳です。リンク情報につきましては 、日本語版掲載時点で、英語版にアップデートがあり、リンク先のページが移動/変更されている 場合がありますことをご了承ください。あくまでも参考和訳となりますので、正式な内容につい ては米国サイトのドキュメントを参照ください。